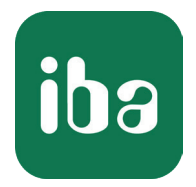

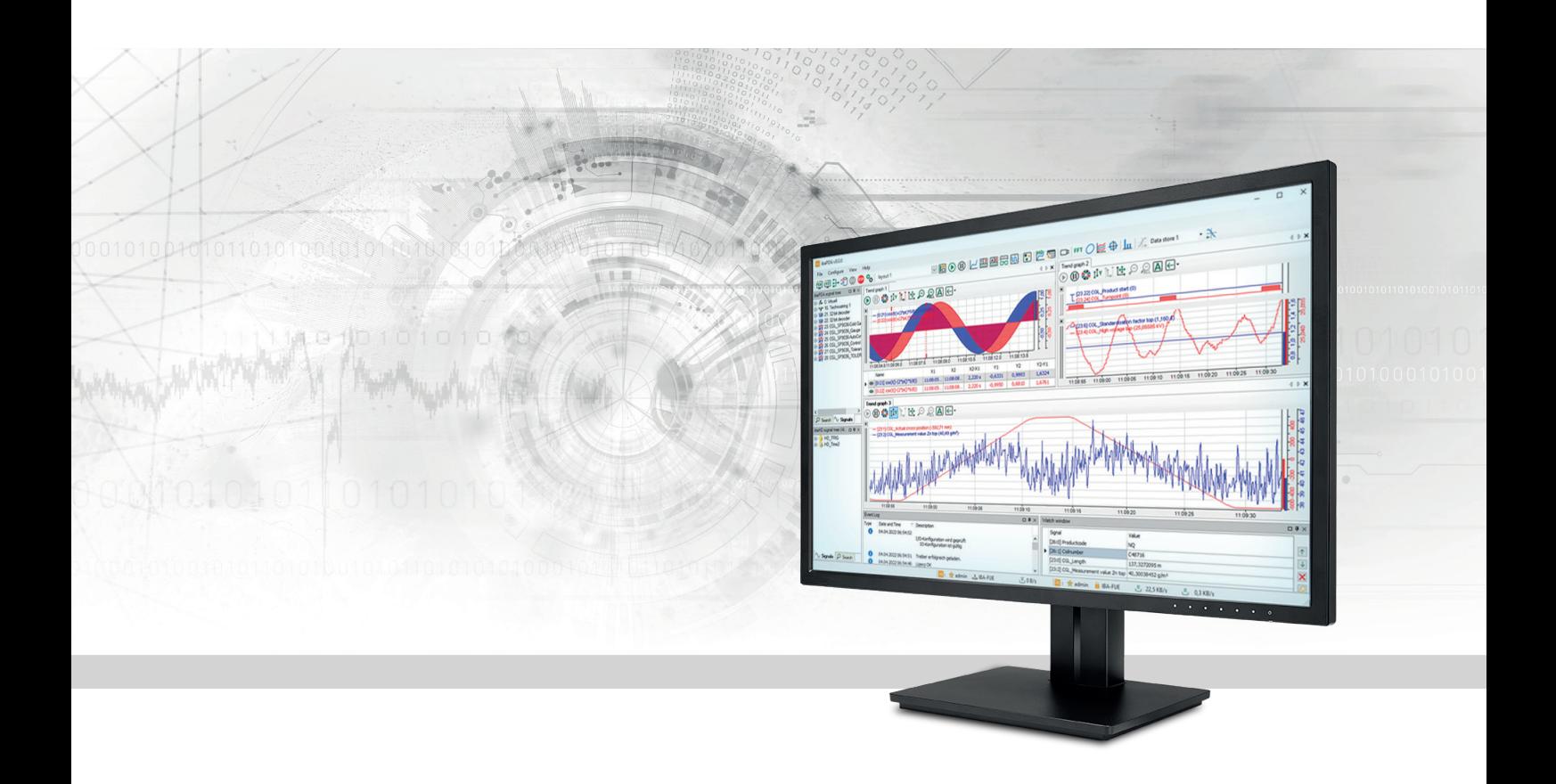

# ibaPDA I/O Manager

Manual Part 2 Issue 8.4

> Measurement Systems for Industry and Energy www.iba-ag.com

#### **Manufacturer**

iba AG Koenigswarterstrasse 44 90762 Fuerth Germany

### **Contacts**

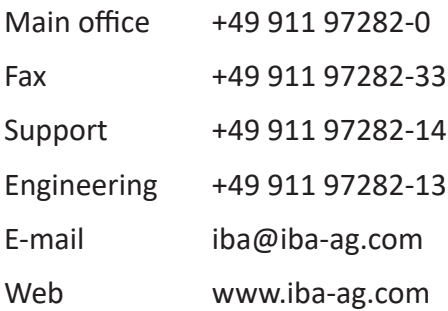

Unless explicitly stated to the contrary, it is not permitted to pass on or copy this document, nor to make use of its contents or disclose its contents. Infringements are liable for compensation.

© iba AG 2023, All rights reserved.

The content of this publication has been checked for compliance with the described hardware and software. Nevertheless, discrepancies cannot be ruled out, and we do not provide guarantee for complete conformity. However, the information furnished in this publication is updated regularly. Required corrections are contained in the following regulations or can be downloaded on the Internet.

The current version is available for download on our web site www.iba-ag.com.

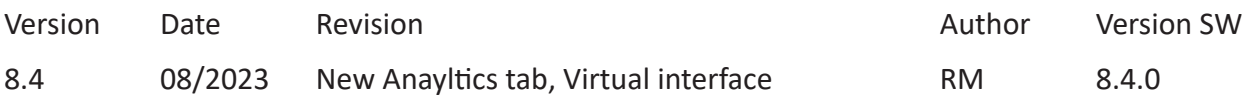

Windows® is a brand and registered trademark of Microsoft Corporation. Other product and company names mentioned in this manual can be labels or registered trademarks of the corresponding owners.

### **Contents**

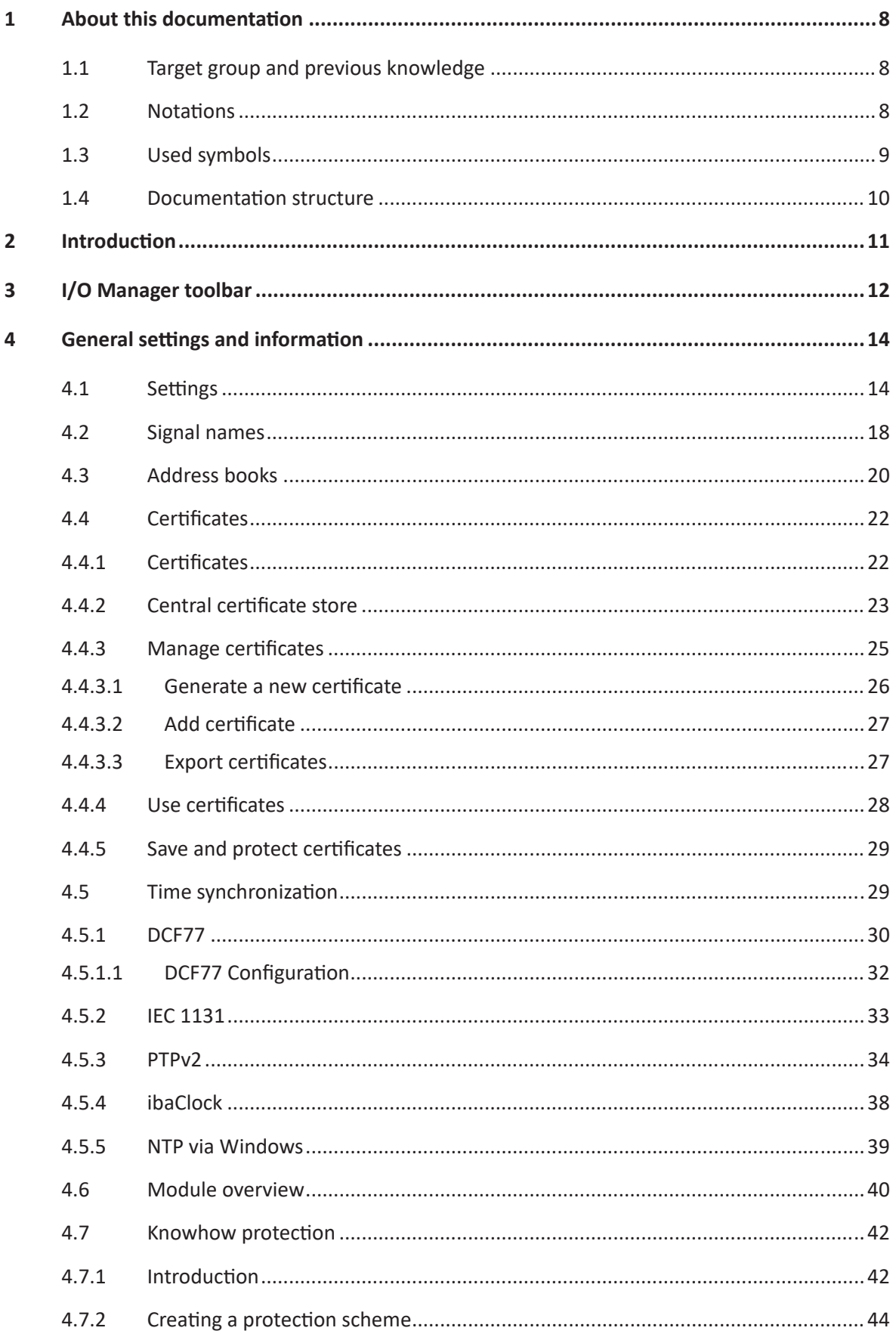

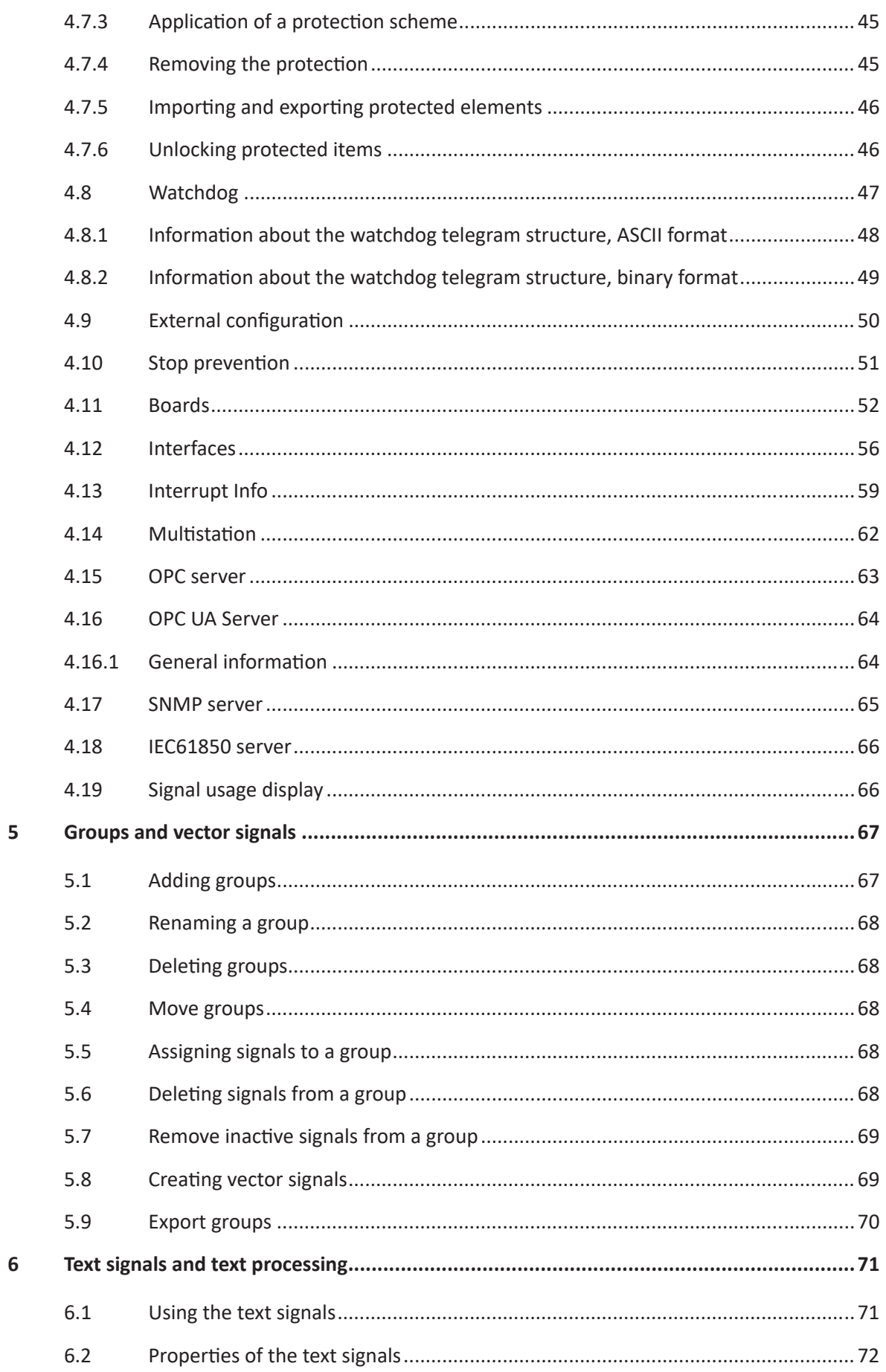

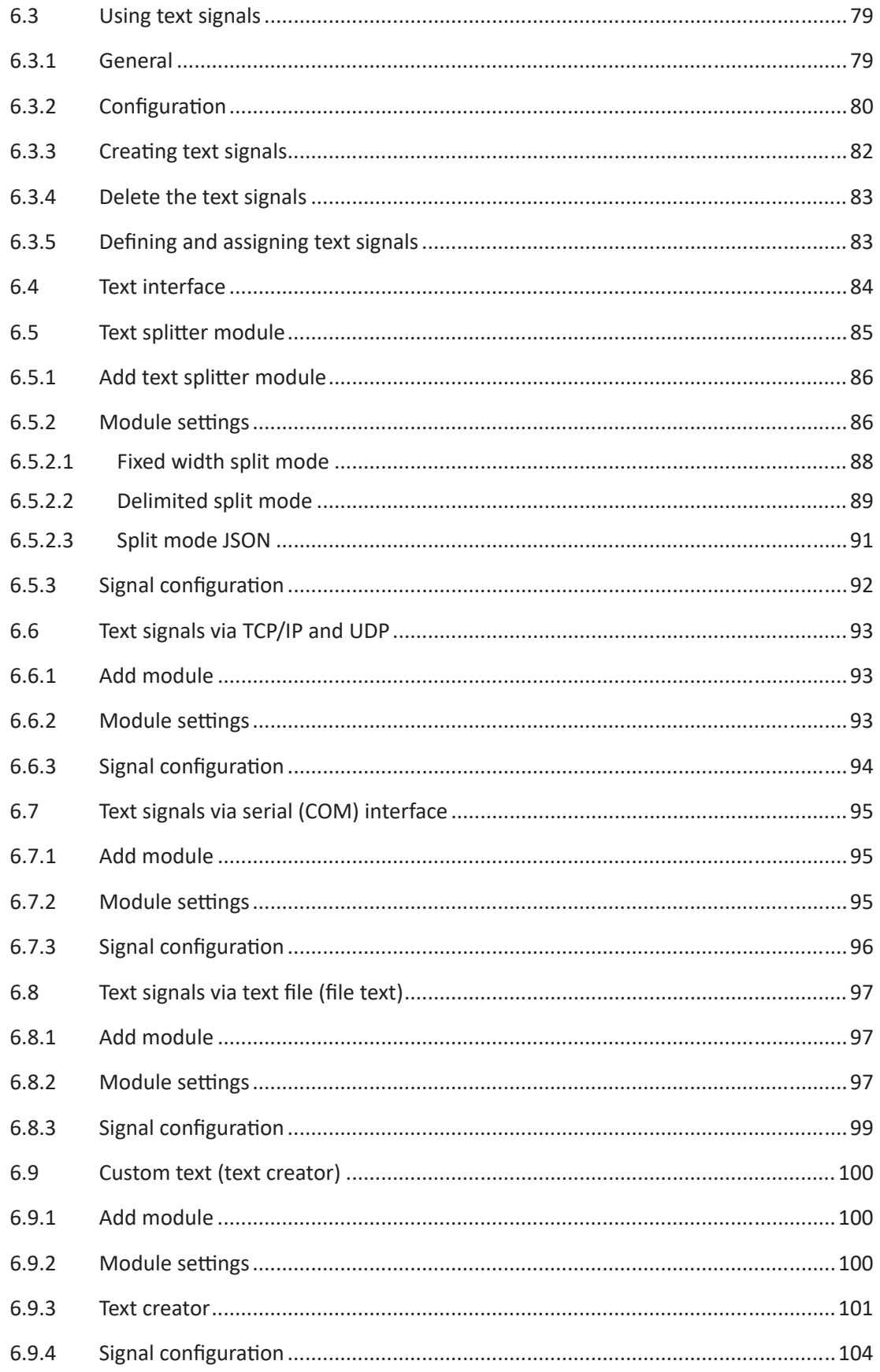

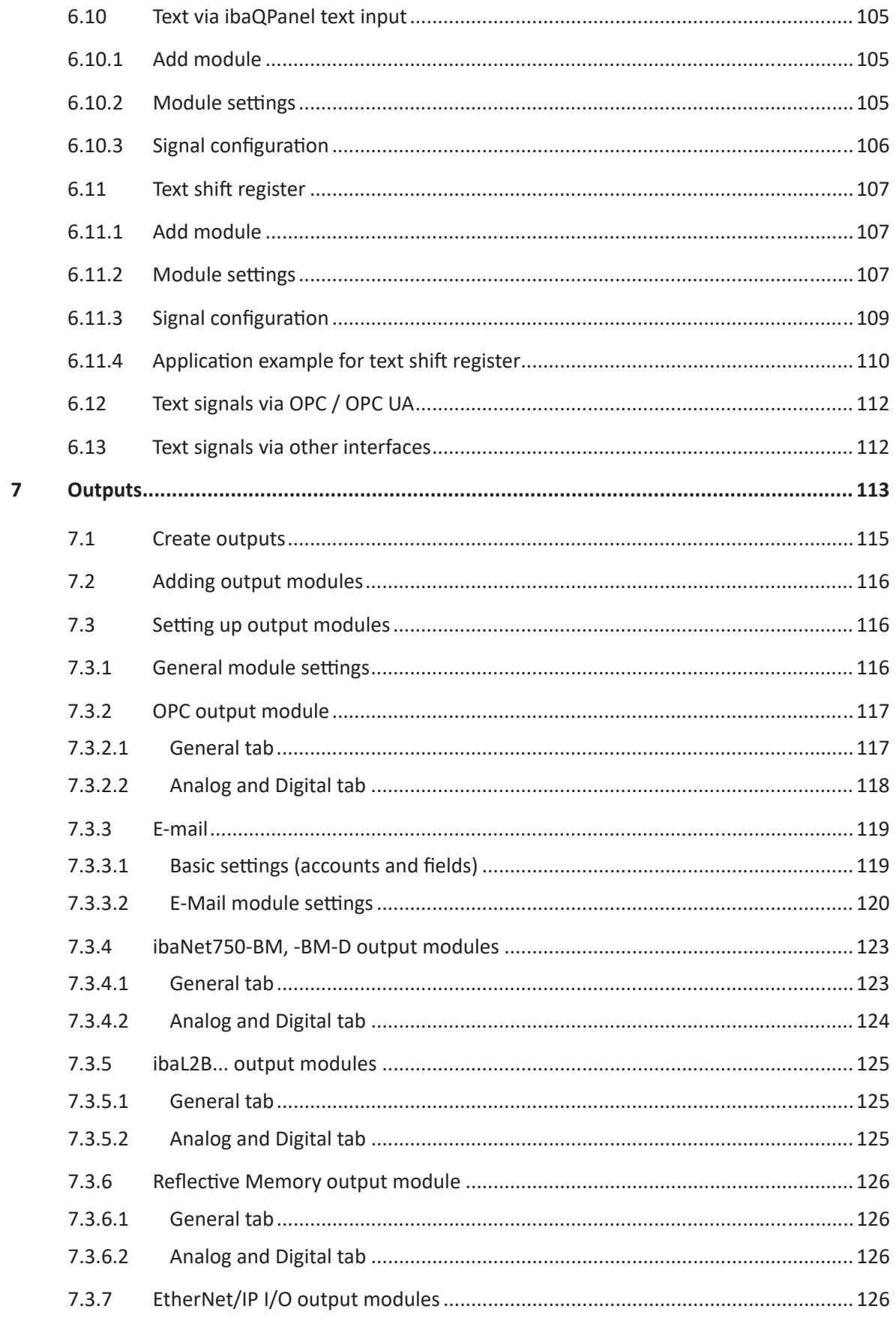

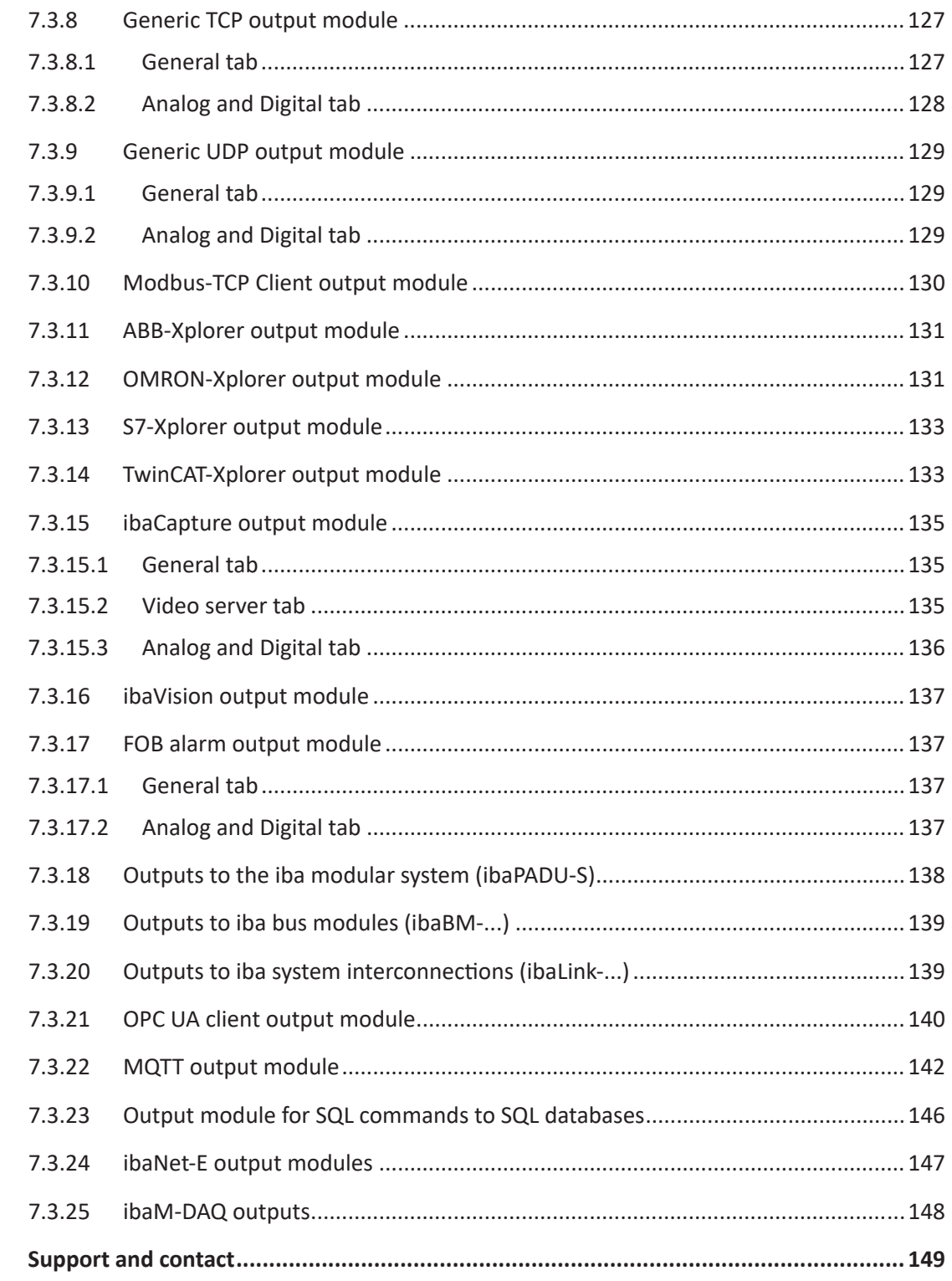

8

# <span id="page-7-0"></span>**1 About this documentation**

This documentation describes the function and application of the software *ibaPDA*.

### <span id="page-7-1"></span>**1.1 Target group and previous knowledge**

This manual is aimed at qualified professionals who are familiar with handling electrical and electronic modules as well as communication and measurement technology. A person is regarded as professional if he/she is capable of assessing safety and recognizing possible consequences and risks on the basis of his/her specialist training, knowledge and experience and knowledge of the standard regulations.

### <span id="page-7-2"></span>**1.2 Notations**

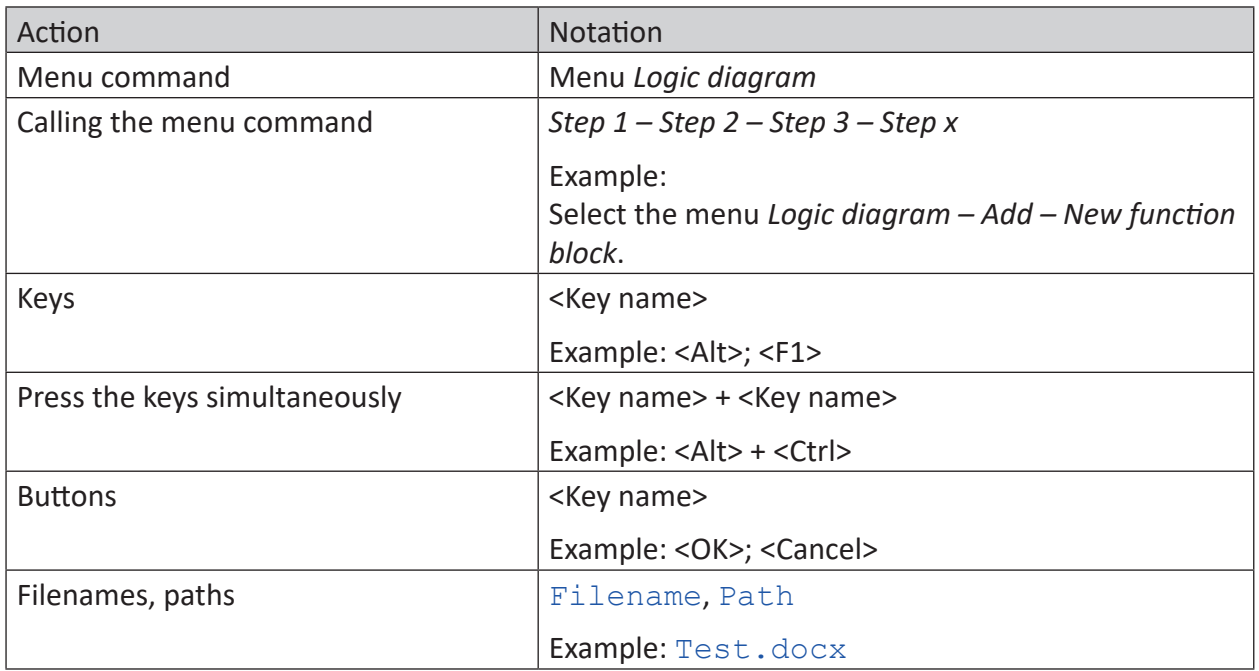

In this manual, the following notations are used:

### <span id="page-8-0"></span>**1.3 Used symbols**

If safety instructions or other notes are used in this manual, they mean:

**Danger!**

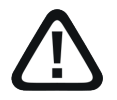

**The non-observance of this safety information may result in an imminent risk of death or severe injury:**

■ Observe the specified measures.

#### **Warning!**

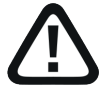

**The non-observance of this safety information may result in a potential risk of death or severe injury!**

■ Observe the specified measures.

#### **Caution!**

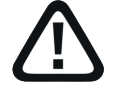

**The non-observance of this safety information may result in a potential risk of injury or material damage!**

■ Observe the specified measures

#### **Note**

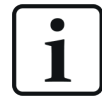

A note specifies special requirements or actions to be observed.

### **Tip**

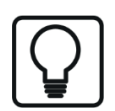

Tip or example as a helpful note or insider tip to make the work a little bit easier.

#### **Other documentation**

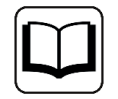

Reference to additional documentation or further reading.

### <span id="page-9-0"></span>**1.4 Documentation structure**

This documentation fully describes the functionality of the *ibaPDA* system. It is designed both as a tutorial as well as a reference document. The sections and chapters essentially follow the procedure for configuring the system.

In addition to this documentation, you can examine the version history in the main menu, *Help – Version history* (file versions.htm) for the latest information about the installed version of the program. This file not only lists the bugs that have been eliminated, but also refers to extensions of the system in note form.

In addition, special "NewFeatures…" documentation comes with any software update that includes significant new features, which provides a more detailed description of the new features.

The state of the software to which the respective part of this documentation refers is listed in the revision table on page 2.

The *ibaPDA* system documentation (PDF and printed version) is divided into seven separate parts. Each part has its own section and page numbering beginning at 1, and is updated independently.

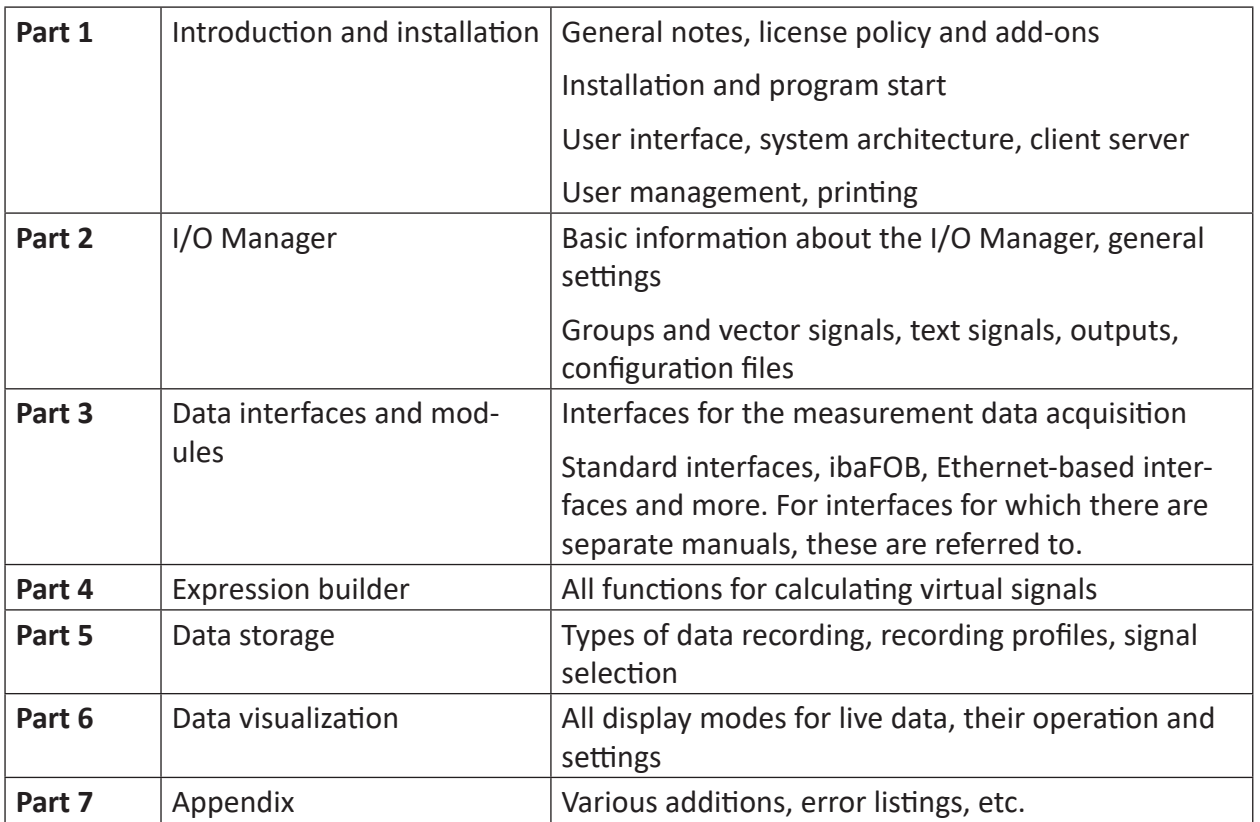

# <span id="page-10-0"></span>**2 Introduction**

"I/O" stands for "Input/Output". The I/O Manager is the main dialog for all configuration settings related to signals and interfaces.

All data sources and signals must first be defined in the I/O Manager. How the signals are then eventually used (display, recording, etc.) is subsequently determined in the other dialogs.

All setting options are clearly displayed in the I/O Manager. When configuring the input and output modules, the user is actively supported through context-sensitive selection menus. This helps to avoid configuration errors. Each change in configurations is checked by the system before being applied.

#### **Note**

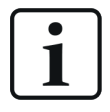

Changing the configuration settings in the I/O Manager always causes acquisition to automatically stop and restart!

The I/O Manager can be accessed as follows:

- Via the *Configure I/O Manager* menu
- $\blacksquare$  Via the button $\exists$

You will find four main sections in the I/O Manager where adjustments can make other settings:

- Inputs
- Outputs
- Analytics
- Groups
- General

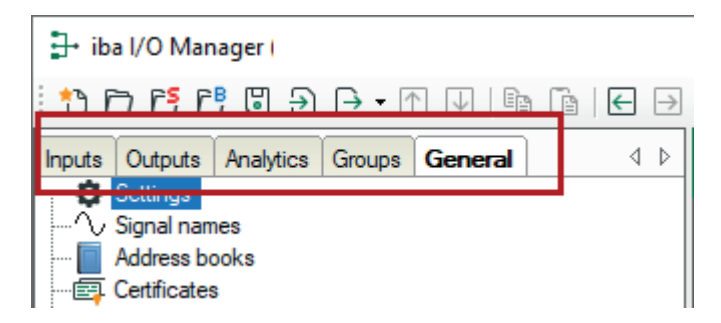

Due to the extent and scope, the description of the data interfaces, which are an integral part of the I/O Manager, is addressed separately in part 3 of the manual.

# <span id="page-11-0"></span>**3 I/O Manager toolbar**

### **Toolbar**

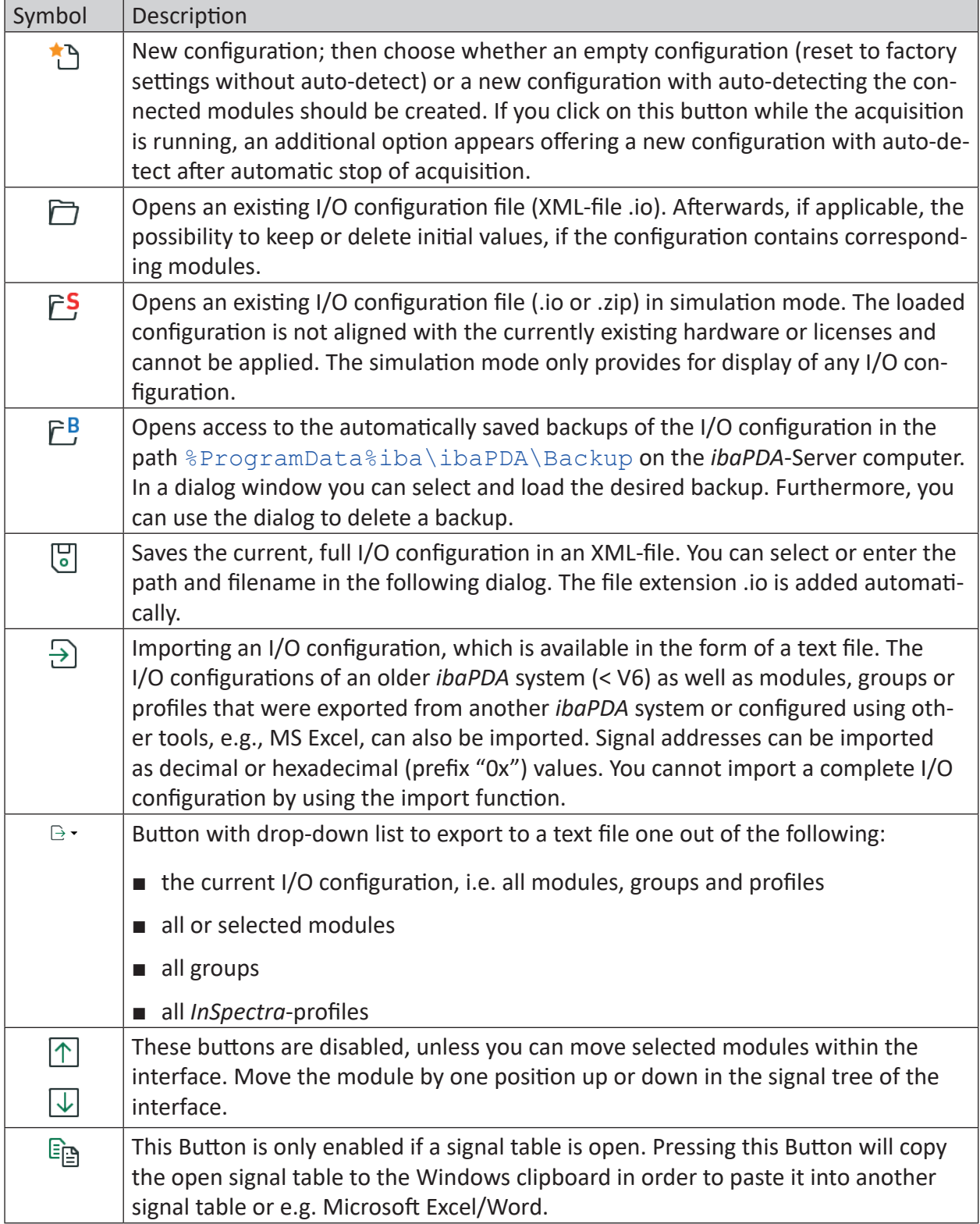

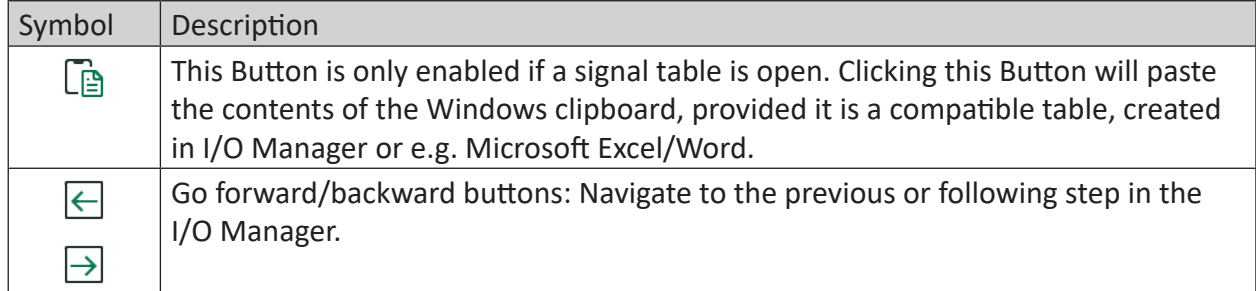

### **Tabs**

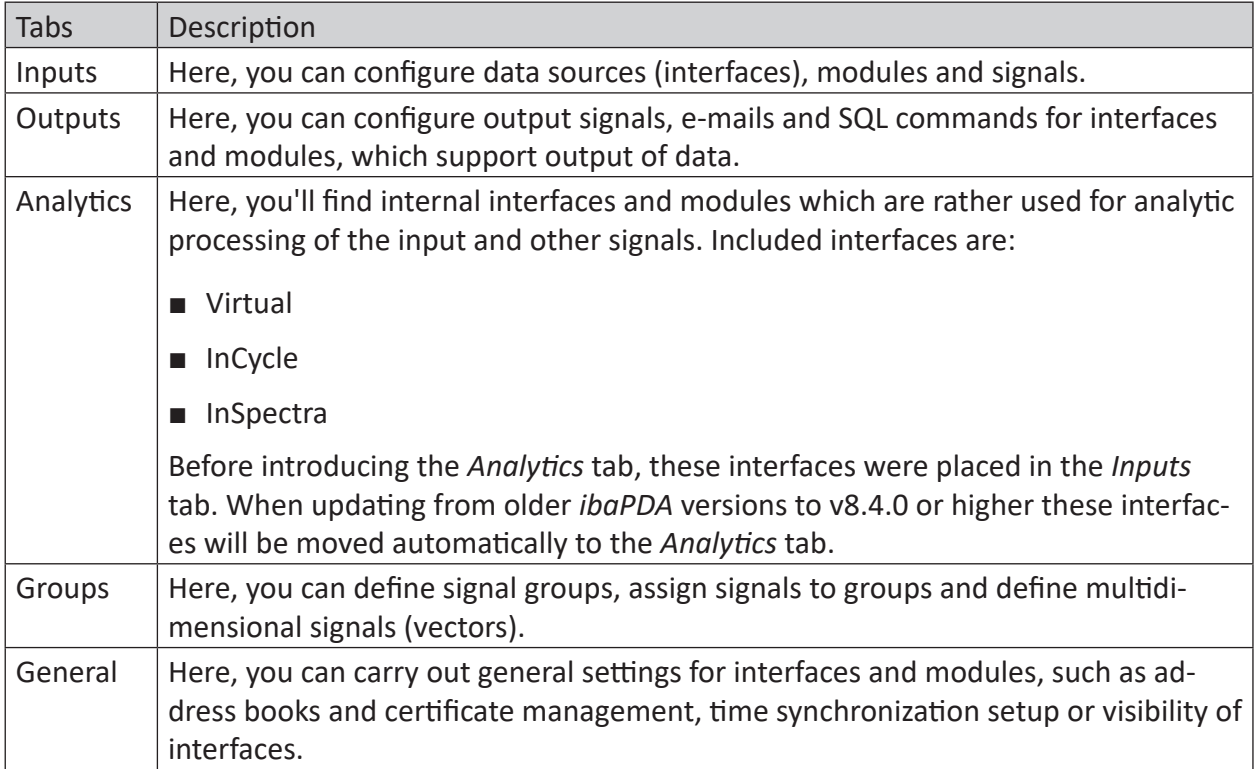

# <span id="page-13-0"></span>**4 General settings and information**

This section describes the information provided in the *General* tab.

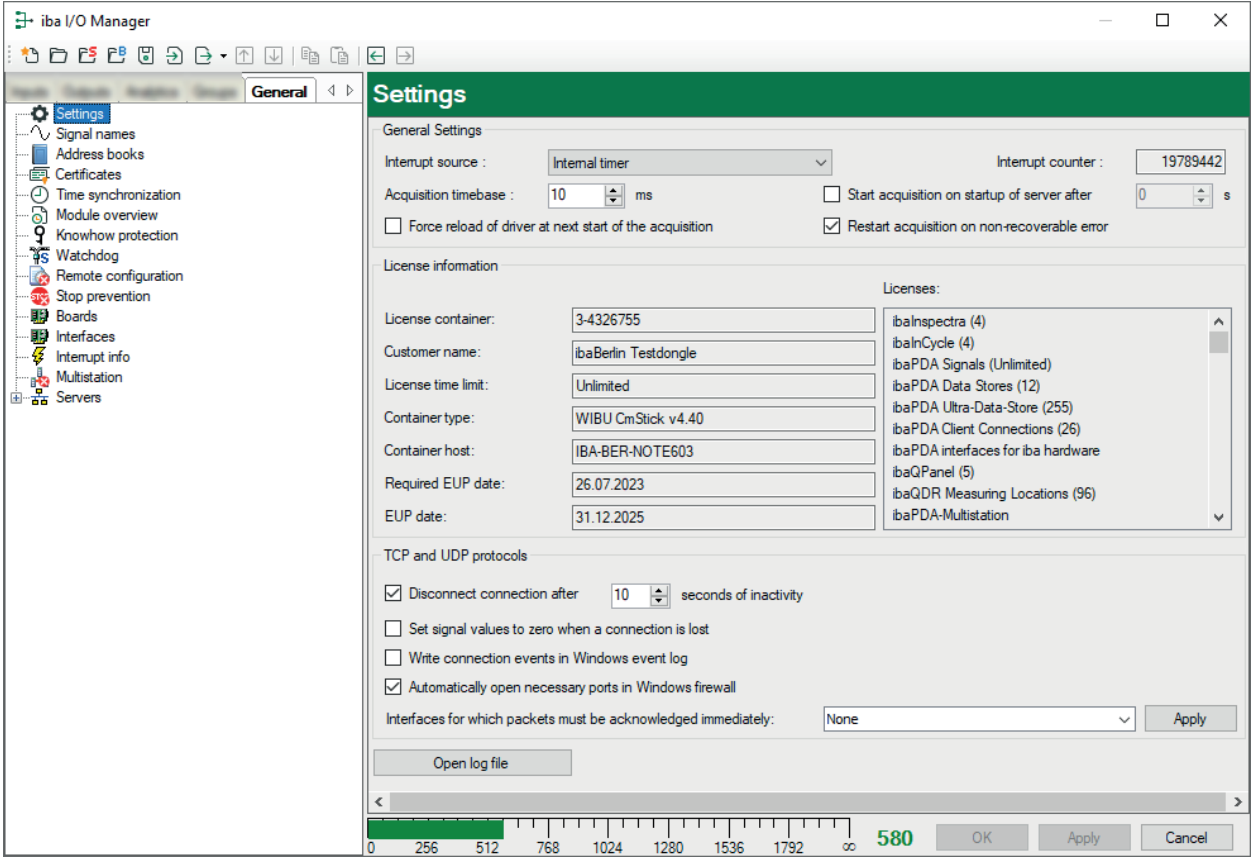

### <span id="page-13-1"></span>**4.1 Settings**

### **General settings**

#### **Interrupt source**

The interrupt source determines the entire timing of the data acquisition in *ibaPDA*. From this drop-down list, select one card which should act as the interrupt source on the PCI-/PCIe-bus.

The iba cards are fitted with a very precise and stable timer chip. If iba cards are installed in the computer they are listed in the drop-down list for the interrupt source. If cards of the *ibaFOB-D* family are used they are preferred as interrupt source compared to older cards.

If no iba cards are used, the less stable Windows timer will be used instead.

#### **Interrupt counter**

The interrupt counter is incrementing with a rate of 1000 / sec when the drivers and *ibaPDA* server are started and the application time base is set to 1 ms.

#### **Acquisition timebase**

Enter the timebase here.

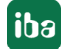

The acquisition timebase is the superior clock for the entire system and the fastest period for sampling data in running acquisition. Slower sampling can can be configured for the individual modules by the module's timebase setting.

Excluded are data which are acquired over fiber optic connections with ibaNet 32Mbit Flex protocol, data from *ibaInSpectra* modules and *ibaInCycle* modules as well as virtual modules. In these cases timebases faster than the acquisition timebase can be configured.

Faster sampling induces higher load and data volume. Therefore, it is always a reasonable approach to set the sampling on an appropriate level , i.e. as low as required for the intended application .

The configured module timebases cannot be chosen arbitrarily and independently from each other in order to ensure the good performance of the system even with high amounts of data. An important quantity is the "driver period" which results from the module timebases. It is determined by the least common multiple of all module timebases.

The longest driver period should not exceed 1000 ms. The ratio of smallest module timebase and driver period must be limited. Bad or inadmissible configurations will be indicated during the validation on start of the acquisition by warning or error messages.

You will find an overview of all modules including their configured time bases in *Module overview* (see **7** [Module overview](#page-39-0), page 40).

As the name implies, the acquisition timebase refers only to data acquisition (sampling) not recording. The timebase for the data recording which is used to write the measured values into the data file is configured in the data storage profiles.

### **Start acquisition on startup of server after ... s**

If you check this option, the acquisition will be started automatically after a system restart of the server (equivalent of the GO button). You have to select this option if you need a full automatic startup sequence of the system, e.g. after a power failure. A prerequisite is, of course, that the *ibaPDA* server service starts automatically when the system is booting.

In the field next to it, you can set a delay time in seconds. A delay of >0 may be useful if other components, drivers or interfaces are involved, which are needed to correctly start the acquisition and that need some time to be available (e.g. remote OPC server).

### **Force reload of driver at next start of the acquisition**

If you check this option, the drivers will be reloaded and restarted with the next change of the I/O configuration. The selection of this option will not be retained. The option will be disabled automatically after the driver has been loaded and started. You have to enable it again for the next repetition.

Selecting this option is recommended if *ibaPDA* does not experience any interrupts. The system always checks the interrupts when the acquisition starts. If no interrupts are detected, an error message is shown.

### **Restart acquisition on non-recoverable error**

If you check this option, data acquisition will be stopped automatically in the event of an non-recoverable error.

The automatic restart is the attempt to fix the error. At the same time, faulty modules may eventually be disabled. For most of the applications it is vital, that the data acquisition with *iba-*

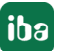

*PDA* is running continuously. It is therefore more beneficial to have a running data acquisition, even with reduced signal count, than a stopped data acquisition..

### **License information**

In the *License information* area you'll find important information about your current software license.

### **License container**

The license container number is important for all service queries and upgrades. Please provide the license container number to our support team. It is linked to your license container, i.e. either MARX dongle, WIBU dongle or WIBU soft license and stored in our database.

### **Customer name**

In this field, you will find the name of the customer for which this license has been approved. For projects, which were initially completed via system integrators, registration of the end user should have been requested from iba either from the outset or, at the latest, after the warranty period has expired. This makes it easier to assign the license in the case of later extensions or support cases.

### **License time limit**

This field shows the validity time of the licenses. Depending on the container type there is either a remaining validity time given in days or hours or there is an expiration date.

### **Container type**

This field indicates whether a MARX dongle, a WIBU dongle (WIBU CmStick) or a WIBU soft license (WIBU CmActLicense) is used.

### **Container host**

This field shows the name of the computer where the license container is attached, which supplies the licenses obtained by the application.

### **Required EUP date and EUP date**

The EUP date specifies the date until which the period of free software updates is valid. After the update period has expired you still can continue running the program as usual but only with the features which were already available until then.

For more information, see Part 1, *Update policy*.

### **Licenses**

This window displays all the available basic and additional licenses, such as clients, data storages, interfaces, plug-ins etc.

If multiple licenses are applicable, e.g. clients, Xplorer interfaces, data storages etc., the number of respective licenses is given in brackets.

### **Active signals**

A bar on the scale and the value behind the scale show the number of currently active signals. The end value of the scale indicates the maximum permissible number of signals according to the license.

### **TCP and UDP protocols**

### **Disconnect connection after… seconds without activity**

Enabling of this option will activate a timeout for TCP/IP connections. If no messages are received over the TCP/IP connections within the specified time (to be entered in the entry field next to the checkbox), the corresponding connection will be disconnected. Disconnecting unused connections saves resources.

### **Set signal values to zero when a connection is lost**

Enabling this option sets all measured signals of a connection to zero if the connection is interrupted. Otherwise the signal values would show the value at the time of the connection interruption.

### **Write connection events in Windows event log**

Use this option to enter selected events from communication field in the Windows event log so that they are visible in the Windows event display "System". This refers to Ethernet-based interfaces which are incapable to generate their own log, e.g. because they are implemented in the driver. Most of the Ethernet-based interfaces which are supported by *ibaPDA* generate their own log files and write them to a dedicated subfolder in the server program path on the hard disk. You'll find more information on this in the manuals of the interfaces.

### **Automatically open necessary ports in Windows firewall**

The installer of *ibaPDA* only adds the application exceptions for *ibaPDA* client, server and S7-Xplorer proxy to the Windows firewall. Exceptions for network protocols which are handled by the *ibaPDA* driver can be added automatically or manually. If you enable this option (default) the required port exceptions are added automatically. If you disable this option then you can manually add the port exceptions to the firewall by clicking the button <Allow ports through firewall> on each interface that requires a listen port.

### **Interfaces for which packages must be confirmed immediately...**

For TCP-based interfaces that are to receive data faster than 200 ms, a so-called "fast acknowledge" must occur. For this purpose, the parameter "TcpAckFrequency" must be changed in the Windows registry. So that the user does not need to edit the registry, this option can be used to select the network adapter(s) for which a quick response is required. The changes in the registry are then made automatically.

### **<Open log file> button**

Via this button, you open the log file of the *ibaPDA* server in the standard text editor of the (Windows) system. All system-related events and processes from the perspective of the server acquire logged this log.

If you create a support file in the support case using the *Save information for iba support...* function in the *Help* menu then this log file is included.

### <span id="page-17-0"></span>**4.2 Signal names**

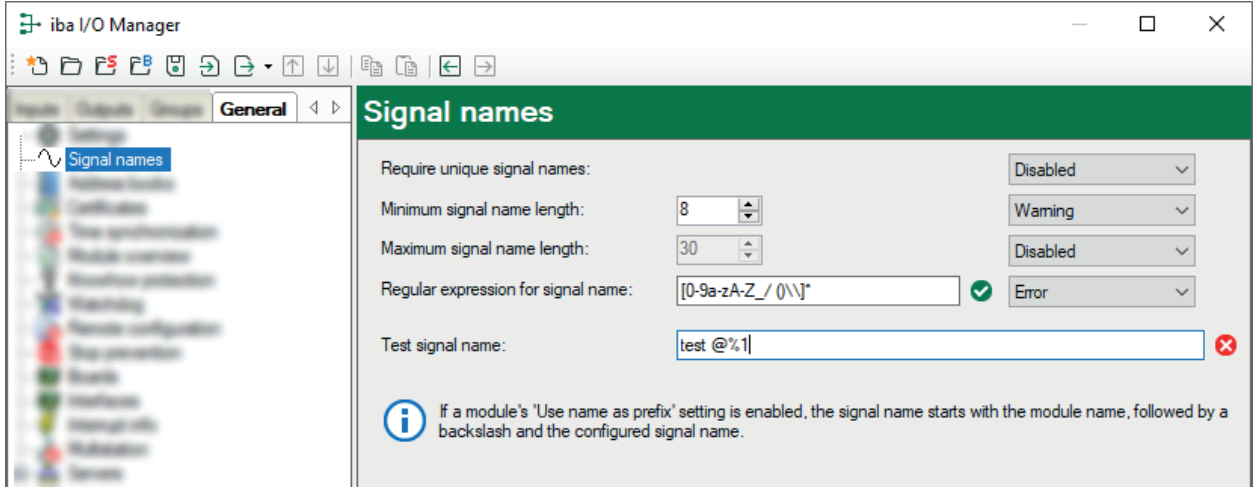

The creation of signal names can be checked against four rules, which can be enabled or disabled individually:

- The signal name must be unique through the entire I/O configuration A signal name must not be created twice in the I/O configuration.
- Guarantee a minimum signal name length The signal name must at least consist of the number of characters as specified.
- $\blacksquare$  Limit the maximum signal name length The number of characters in the signal name must be equal or less than the specified number.
- The signal name must comply with a regular expression The signal name must only consist of characters, which are permitted by the specified regular expression. (Default:  $[0-9a-zA-Z/()\setminus ]*$ )

For each rule you can use the selection button on the right side to determine whether the rule is disabled or whether it should generate a warning or an error in case of violation.

You can enter any name into the field *Test signal name* in order to check if the rules work properly. As long as the test signal name does not follow the rules, a red circle with a white cross appears on the right end of the field.

The compliance with the enabled rules is already checked while you work in the I/O Manager. As soon as a signal name does not comply with the rules a warning or error icon indicates this in the signal table. The following examples refer to the settings in the picture above.

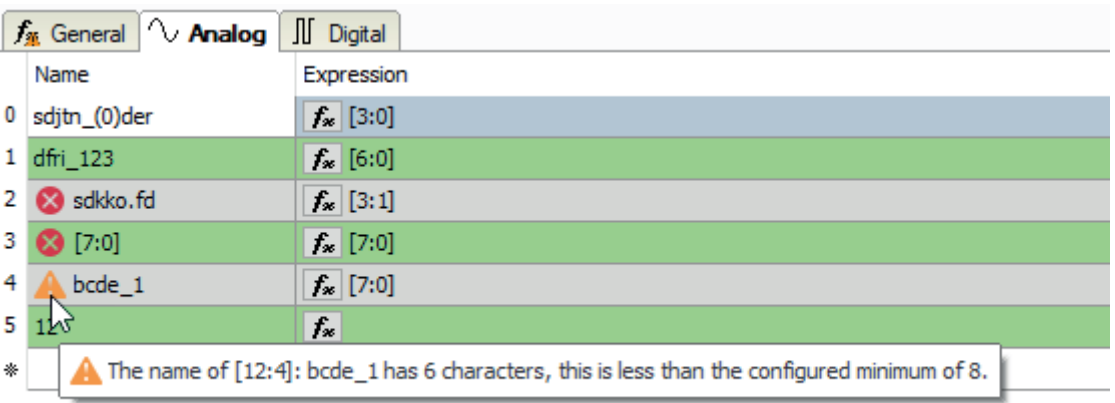

In case more than one rule has been broken, all reasons are mentioned in the tooltip on mouseover.

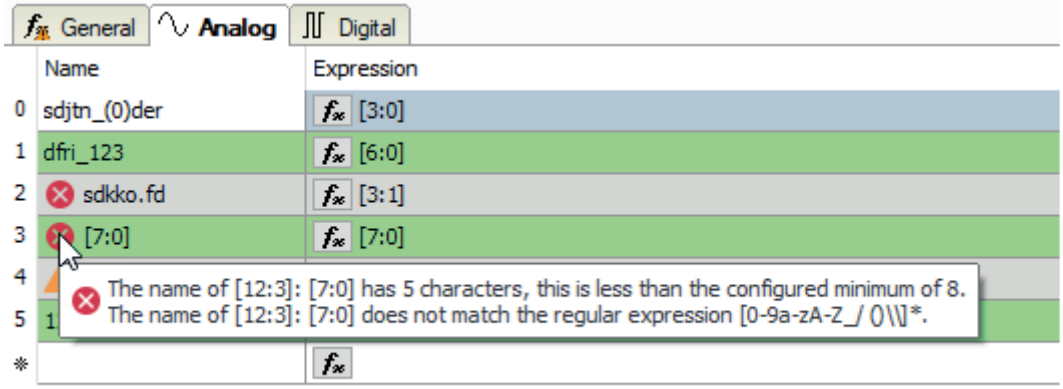

Furthermore, the compliance with the rules is checked during the validation of the I/O configuration, e. g. at start of acquisition. The corresponding warning or error messages will be displayed and in case of an error the I/O configuration will be invalid.

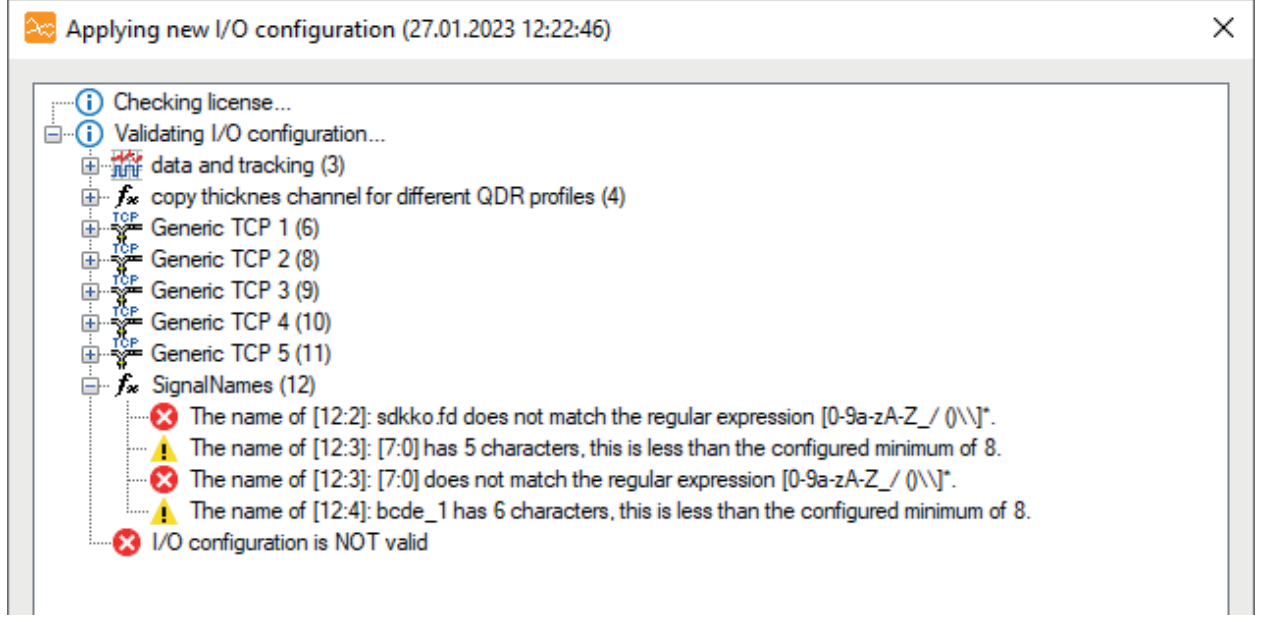

### <span id="page-19-0"></span>**4.3 Address books**

The *Address books* node is used to configure and manage address books, which are needed for address book-based connections to other systems, such as some Xplorer or SIMATIC interfaces.

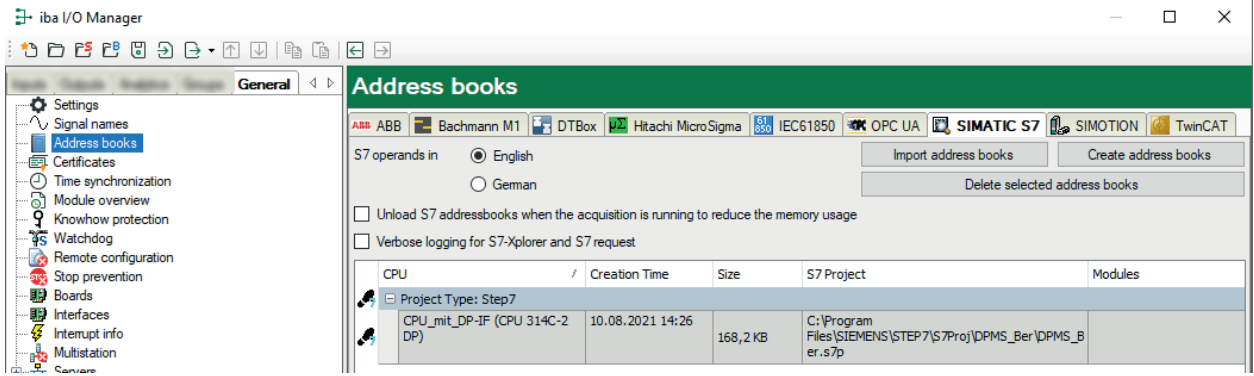

The respective address book tabs are only visible if appropriate interfaces and/or licenses are active on the *ibaPDA* system.

The basic structure is the same for all tabs.

In the upper part there are some settings that depend on the connection type as well as the Button for importing, generating and deleting address books.

Below is a table listing all of the address books available on the system, with reference to the PLC, the creation date and – if available – the project. The last column lists the modules that have been configured for the specific CPU.

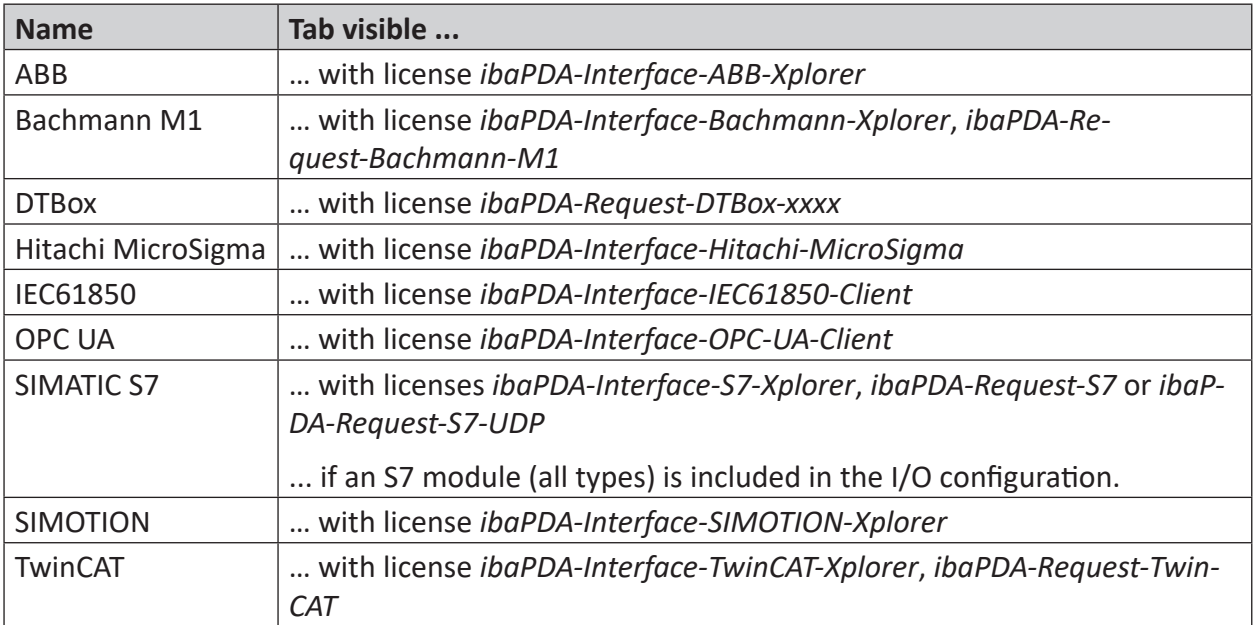

Address book tabs are available for the following systems:

Table 1: Systems with address book support

### **Simatic S7 example**

### **S7 operands in English/German**

Here you can choose the language in which the S7 operands will later be available when browsing through the signal tables.

### **<Create address books>**

This button opens the "S7 address book generator" dialog. You can select the source directory of an S7 project for creating the S7 address book. This can be a local or network drive.

#### **<Import address books> button**

Import address books which are already available as ZIP files.

#### **<Delete selected address books> button**

Delete address books from the *ibaPDA* server's directory.

#### **Unload S7 address book when the acquisition is running to reduce the memory usage**

By enabling this option, the address book is outsourced to the hard disk during the acquisition in order to free up the main memory for the acquisition.

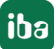

### <span id="page-21-0"></span>**4.4 Certificates**

The *Certificates* node gives you access to the central certificate store. This node is available in both the I/O manager and the data store index. From both locations, you can access the same pool of certificates and can manage the relevant certificates.

### <span id="page-21-1"></span>**4.4.1 Certificates**

For secure and encrypted TLS/SSL communication between a client and a server, so-called certificates are used because they enable secure authentication.

Certicates used by iba programs can be administered in a central certificate store.

Before a client can connect to a server, an application certificate must first be configured. Certificates can be provided from both the server and client side. Communication can only take place if each partner trusts the partner certificate.

Certificates can either be exchanged spontaneously when a connection is established or registered as trusted in advance. If a previously unknown certificate is offered when a connection is established, the user must manually accept or reject the certificate. Accepted certificates are automatically entered into the table in the *certificate store* and marked as trusted. If the certificate is rejected, then no communication will take place.

You can also register certificates and then mark them as "not trusted". Communication with partners with such certificates is then always denied. Once certificates have been registered, i.e., entered in the table in the certificate store, the user will no longer be notified or prompted when communication is established – regardless of whether the certificates are marked as "trusted" or "not trusted".

**Note**

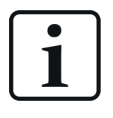

Some interfaces in *ibaPDA*, such as the e-mail output, use Windows certificates. Other features, such as OPC UA server or MQTT data stores use certificates from the central certificate store of *ibaPDA*.

### <span id="page-22-0"></span>**4.4.2 Central certificate store**

All registered certificates are listed in a table. The following figure shows the certificate store in the I/O Manager of *ibaPDA* as an example.

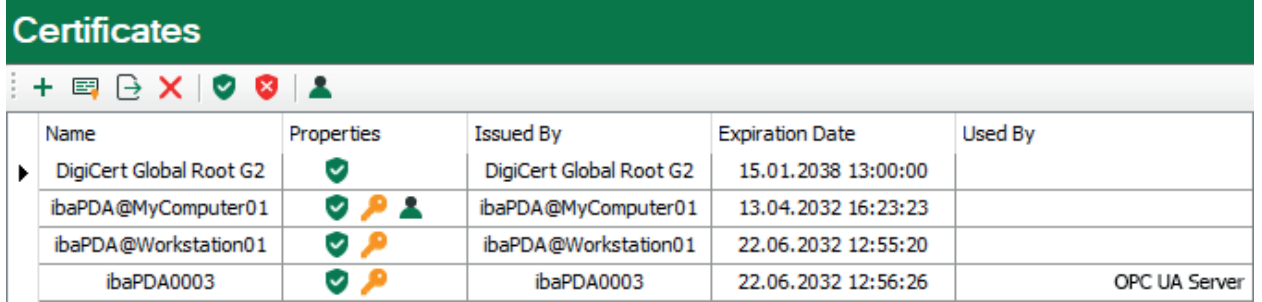

Each row refers to one certificate.

The columns *Name*, *Properties*, *Expiration Date* and *Used By* are displayed by default.

If needed, you may add or remove other columns via the context menu.

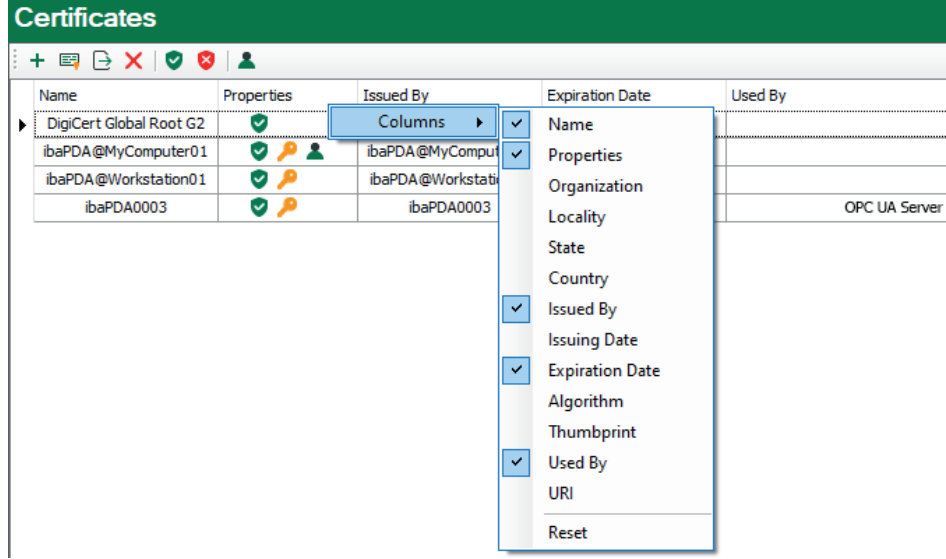

The *Name* column holds the name of a certificate. Different cerficates may have the same name, thus it is not unique. Only the finger print of a certificate is unique.

The symbols in the *Properties* column have the following meaning:

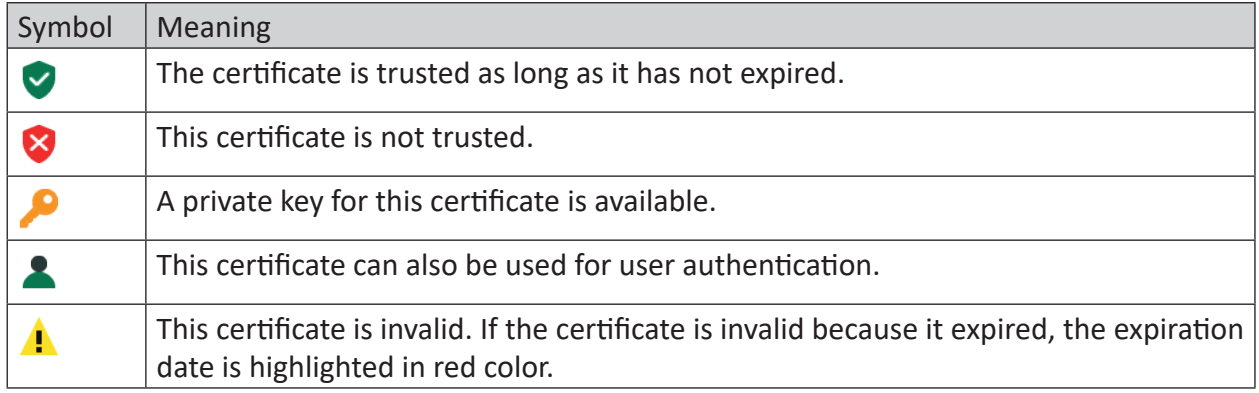

Table 2: Symbols for certificate properties

The *Used By* column shows by which application/function the certificate is used. In the example shown in the figure above, the certificate *ibaPDA003@D* is used by the OPC UA server in *ibaP-DA*. This means that this certificate was selected during configuration of the OPC UA server.

#### **Note**

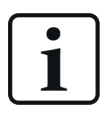

One characteristic of *ibaPDA* is that certificates from different areas are managed in the certificate store: from the I/O Manager and from the data storage configuration.

For that matter the *Used By* column field has a link function. Via a double-click on a filled field you jump to the respective dialog.

If the entry belongs to the other manager, the link does not work. In the example above, a double-click on the "OPC UA-Server" entry would open the configuration dialog of the OPC UA server, provided it's done in the I/O Manager. If you had opened the certificate store in the data storage configuration, the link to the OPC UA server does not work.

Vice versa, jumping to an "MQTT data store" would only work if the certificate store was opened in the data storage configuration.

The column *Expiration date* shows the date which marks the end of the validity of the certificate. Beyond this date the certificate cannot be used anymore. You have to renew the certificate or replace it by another, yet valid certificate. A red highlighted date indicates an expired certificate.

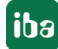

### <span id="page-24-0"></span>**4.4.3 Manage certificates**

The central certificate store is used to manage the certificates. Here you can add, create and delete certificates.

In the certificate store toolbar you will find a number of buttons with the following functions:

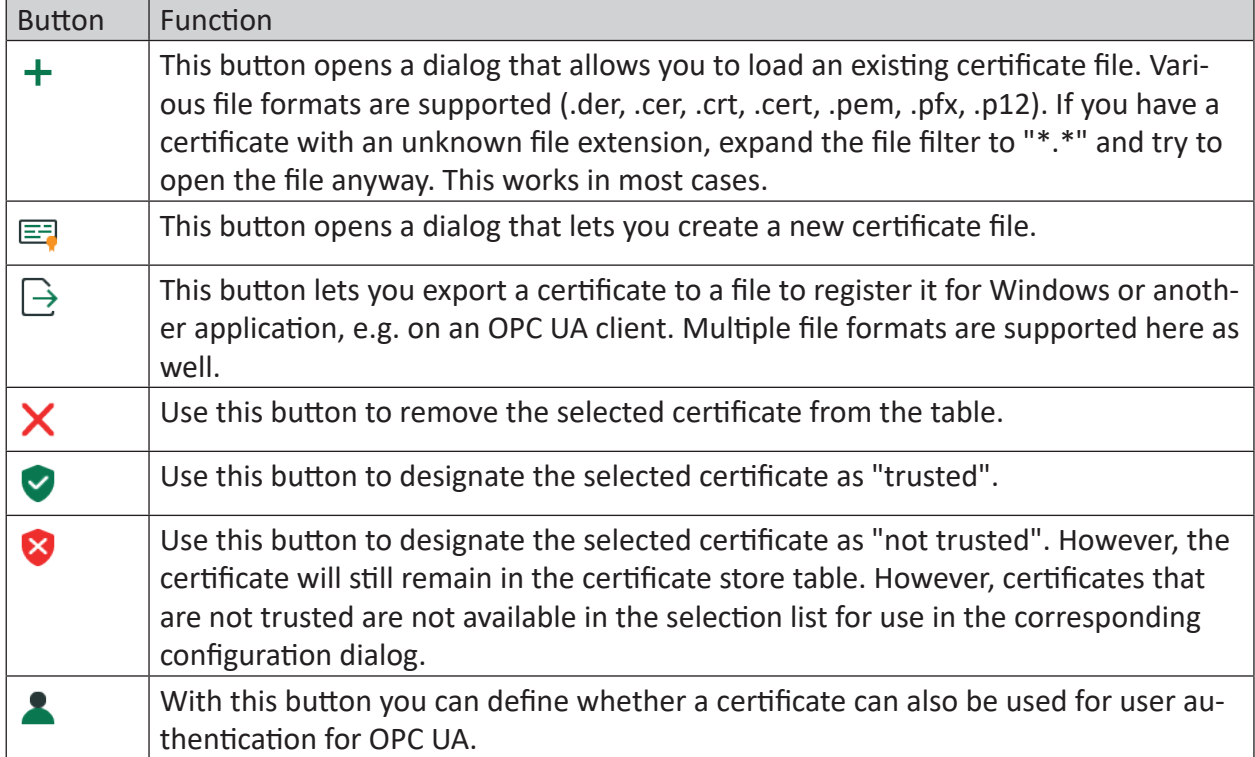

Table 3: Buttons in the toolbar for certificate management

The commands always refer to the certificate selected in the table, which is indicated by an arrow on the left at the start of the line.

### <span id="page-25-0"></span>**4.4.3.1 Generate a new certificate**

If no certificates are available to load, it is necessary to generate one.

1. Click the button  $\equiv$  and the following dialog box will open:

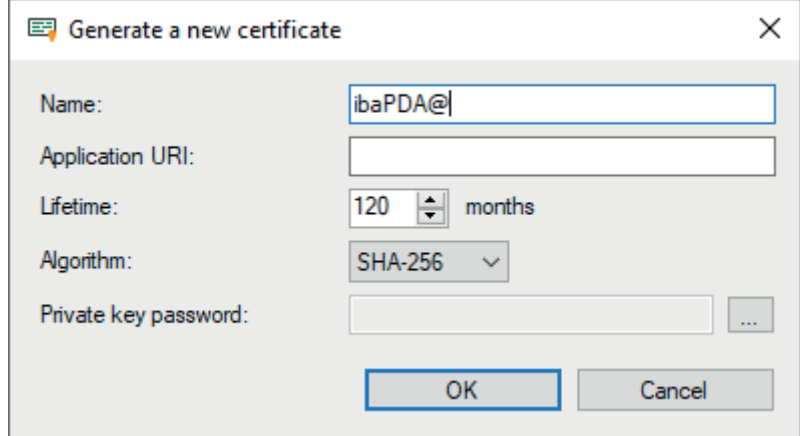

- 2. Enter a name of your choice for the certificate.
- 3. If required, enter an Application URI.

The URI (Uniform Resource Identifier) is a global unique identifier for the application. If you do not fill in this field, a standard URI will be generated, provided that the OPC UA client verifies an Application URI. This standard URI consists of the machine name and the name of the application:

urn:machinename:applicationName.

- 4. Define the desired validity period (lifetime) of the certificate.
- 5. Select the desired hash algorithm for the encryption. You have the choice between the algorithms SHA-256, SHA-384 and SHA-512. Make sure that the other communication partners support the selected algorithm too.
- 6. Define a password for the private key. If no password has been entered, the <OK> button remains inactive. To assign the password, click the <...> button and enter the password twice and confirm with <OK>. There are no special requirements for the password. Keep the password in a safe place so that the self-generated certificate can be exported and used for Windows or other applications.
- 7. Close the dialog with <OK>.

The new certificate is now entered into the list held by the certificate store and immediately assigned the properties "trusted" + private key.

You can now also export the certificate and register it with the communication partner, e.g., an OPC UA client. Afterwards, the client can then connect to *ibaPDA* (OPC UA-Server).

### <span id="page-26-0"></span>**4.4.3.2 Add certificate**

- 1. In the certificate store toolbar, click the button  $\pm$ . A dialog will open that lets you navigate to the desired certificate file and open it. Different file formats are supported (.der, .cer, .crt, .cert, .pem, .pfx, .p12). If you have a certificate with an unknown file extension, expand the file filter to "\*.\*" and try to open the file anyway. This works in most cases.
- 2. When the certificate is loaded, it appears in the certificate store list.
- 3. If you have not already done so, trust the certificate.

Certificates can sometimes be added without manual import.

Thus, during the first connection attempt by an OPC UA client to the OPC UA server (*ibaPDA*), the application certificate of the OPC UA client is automatically added to the certificate list and initially rejected.

Once you have selected the OPC UA client certificate in the list and confirmed it as trusted with

the button  $\vee$  the OPC UA client can subsequently connect automatically.

Use the button  $\bullet$  to reject a certificate at any time or to classify it as not trusted.

### <span id="page-26-1"></span>**4.4.3.3 Export certificates**

All certificates in the certificate store can be exported individually as a file and subsequently used for Windows or other applications. An exported certificate can also be re-imported into.

To export a certificate, first select the desired certificate in the table and then click the button

in the toolbar for the certificate store.

If you wish to export a certificate without a private key, a dialog that lets you save the file opens immediately.

If the certificate to be exported has a private key, there are some options.

First, you will be asked if the existing private key should be exported as well. If you answer "no", the certificate will be saved immediately, just like a certificate without a key.

If you answer "yes", then you must enter the correct password afterwards. The correct password is the password used when importing or generating the certificate. If the password is correct, the certificate can be saved as a PFX-file. This file is password protected and contains the certificate and the private key.

If the password is incorrect, the certificate will not be exported.

Under certain circumstances, a certificate with a private key may be stored, however the key is not password protected. In this case, the certificate can only be exported without a private key. You will then be notified accordingly.

### <span id="page-27-0"></span>**4.4.4 Use certificates**

At the points where certificates are applied, you will find a drop-down list offering the available certificates for selection.

There are the following options:

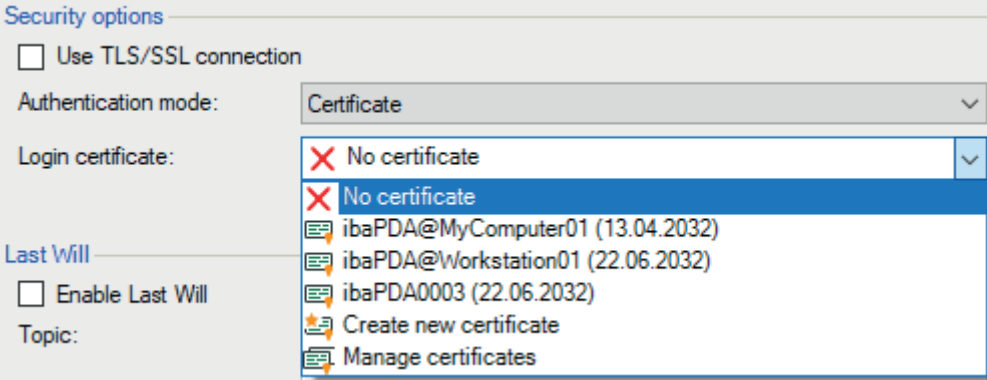

- No certificate: No certificate is used. As a rule, this leads to an invalid configuration.
- Available certificates: All certificates are displayed that are contained in the central certificate store, are valid, and are suitable for use at this point.
- Create a new certificate: The dialog for creation of a certificate opens. If the operation is successful, the new certificate is also selected immediately. If not, "No certificate" is selected.
- Manage certificates: Calling up the central certificate store.

#### **Note**

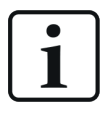

The selected certificate is saved in the registry file of the computer. In case of a new configuration, the same certificate will be selected unless another certificate is actively selected.

#### **Other documentation**

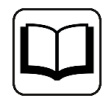

For more information on the use and functions of the certificates, please refer to the descriptions and manuals of the relevant applications, such as *ibaPDA*, div. *ibaPDA* interfaces, *ibaHD-Server*, *ibaDatCoodinator* etc.

### <span id="page-28-0"></span>**4.4.5 Save and protect certificates**

The certificates are stored in the settings. xml file, which is located in the program directory the respective application, in the ... \Certificates subfolder. This file is automatically encrypted.

There are a number of measures whereby certificates with private keys can be used to protect your identity or that of your organization. Specifically, these are measures that make their simple export and reuse in Windows or other applications more difficult.

- Certificates are always stored in encrypted form.
- $\blacksquare$  For certificates with a private key, the input of a password is required...
	- when a new certificate is generated
	- when a certificate with a private key is exported
	- when a certificate with a private key is imported
- Certificates with a private key can only be exported if there is also a password for the key. If there is no password or the password is unknown, the certificate can no longer be exported. Therefore, keep the passwords in a safe place.
- The password for a private key cannot be changed.
- It is not necessary to enter a password to use a certificate. The settings. xml file can be copied from one installation to another to transfer the certificates there. Password entry is not required for this either.

Should the private key fall into the wrong hands, many types of misuse are possible. Therefore, make sure that the passwords are kept safe.

### <span id="page-28-1"></span>**4.5 Time synchronization**

*ibaPDA* offers several methods of time synchronization. The purpose of time synchronization is to set the time of the *ibaPDA* system in accordance with a central time server. In this case, *ibaP-DA* is a "*time slave*". In the case of PTP time synchronization, *ibaPDA* can itself be a time server for other systems and be configured as a "*time master*".

#### **Note**

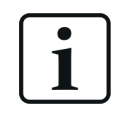

You should use the "Use system time" option for data storage when time synchronization is active. Otherwise, the start time of the data file will not be accurate.

#### **Note**

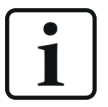

To avoid conflicts between the Windows time management and the *ibaPDA* time synchronization, you should disable the local service *Windows time source* on the computer as soon as you enable one of the *ibaPDA* time synchronization modes.

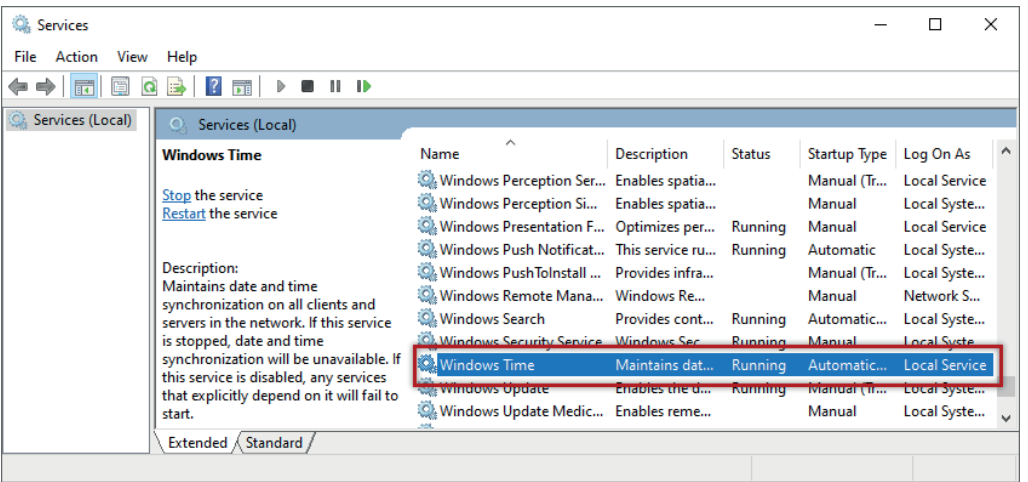

There are the following ways to synchronize time:

- DCF77
- IEC 1131
- PTP<sub>V</sub>2
- *ibaClock*
- NTP via Windows

Depending on the use of special interfaces other methods for time synchronization may be offered.

### <span id="page-29-0"></span>**4.5.1 DCF77**

With this method, you can configure an external time synchronization of the system by means of the DCF77 signal. The system time of the *ibaPDA* computer is set. Other time sources may also work provided they generate a signal in compliance with the DCF77 convention.

### **What is DCF77?**

The acronym DCF77 is the label for a coded time signal which is transmitted on the standard frequency of 77.5 kHz on long wave. It can be received within a range of 2,000 km (1,243 miles) around Frankfurt/Main, Germany.

DCF77 derives from the international frequency list where D stands for Deutschland (Germany), C for long wave, F for "near Frankfurt" and 77 for the carrier frequency.

The time transmitted is the official time of the Federal Republic of Germany and thus the Central European time or the Central European daylight saving time.

The time base currently consists of three cesium atomic clocks, operated by the National Metrology Institute of Germany (PTB).

There are many devices on the market for receiving and converting the signal.

### **DCF77 signal and time information**

The time information is transmitted as a digital signal on the normal carrier frequency of 77.5 kHz. The digital signal is formed by a negative modulation of the signal (decreasing the amplitude of the carrier frequency down to 25 %) in a one-second cycle.

The modulation starts at the beginning of each second from second 0 to 58 of one minute. In the 59th second, no lowering takes place and the following second mark indicates the beginning of the next minute. The length of the amplitude lowering at the beginning of a second provides the binary value of the digital signal. A 100 ms lowering stands for the value "0" (FALSE); 200 ms for "1" (TRUE).

Thus, with every second, part of the time information is transmitted so that it takes at least one minute for all of the time information to be transmitted.

The time and date are encoded by 58 digits, i.e., 58 seconds.

In addition to the pure time and date information, more information is included, such as operating information (seconds 1 to 14) as well as the transmitter type used, time zone, daylight saving time and switching seconds (second marks 15 to 19).

### **Connection to ibaPDA**

The integrated DCF77 driver decodes the time information from a digital input signal that must be generated in compliance with the DCF77 standard.

If the *ibaPDA* system is installed in the range of the original DCF77 signal, there are several devices on the market that convert the DCF77 radio signal into a discrete digital signal. ASCII strings containing the time information cannot be processed by *ibaPDA*.

In order to be able to transmit the DCF77 time to *ibaPDA*, the discrete pulse outlet of the DCF77 receiver should be connected to a digital input on an *ibaPADU* or ibaNet device.

In the configuration dialog of the I/O Manager of *ibaPDA*, you then just have to select this input as the DCF77 signal.

Devices which have already been used with *ibaPDA*:

- Meinberg COM52HS DCF77 receiver for DIN-rail mounting
- Meinberg RU226: DCF77 receiver in compact housing

Since using a simple digital input, it is possible to synchronize the *ibaPDA* system time with external time sources, such as clocks.

*ibaPDA* can thus be synchronized even in regions where the DCF77-signal is not available.

### <span id="page-31-0"></span>**4.5.1.1 DCF77 Configuration**

The configuration dialog offers the possibility to configure two DCF77 signals. In this way, a redundant time management can be realized.

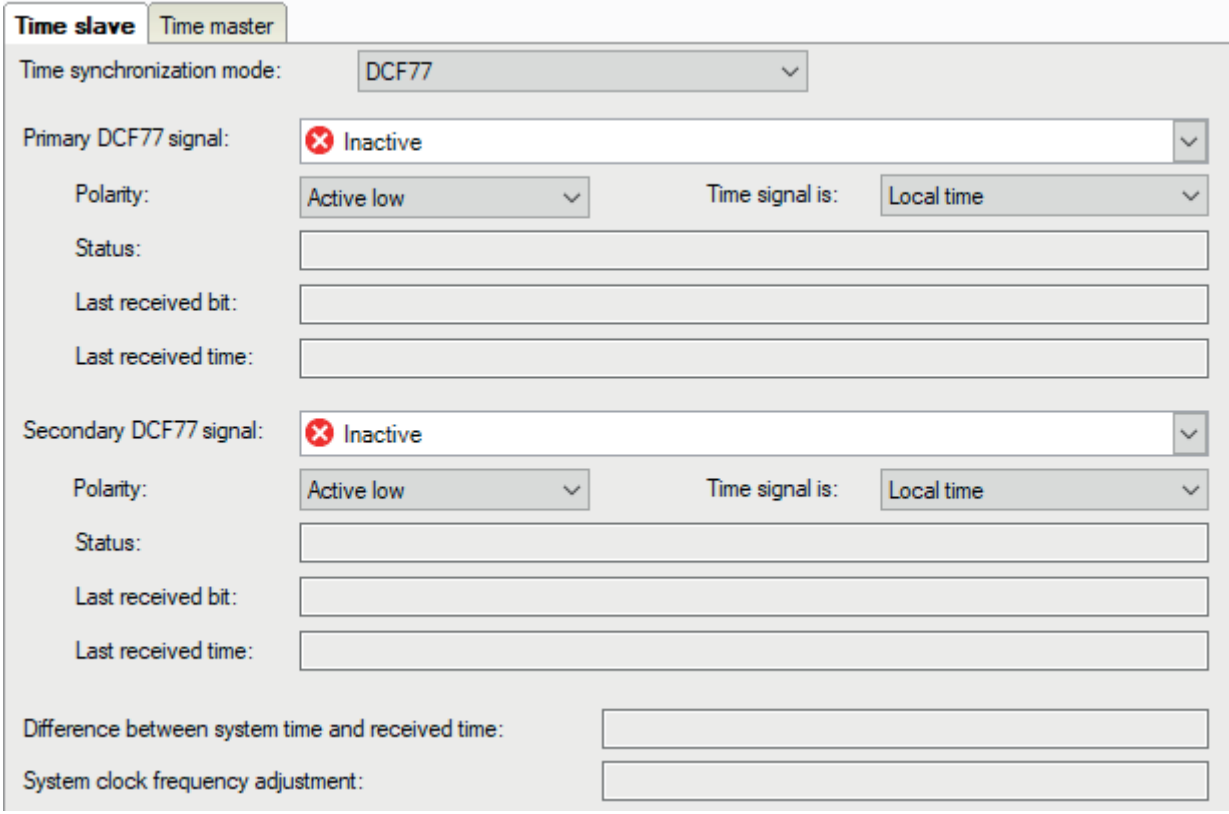

### **Primary DCF77 signal**

In this field, select the digital input signal which is used for transmitting the decoded DCF77 signal. Click on the little arrow button in the field. A signal tree showing all available modules and signals opens. Select the appropriate signal by mouse click.

### **Polarity**

In this field, select the correct polarity of the pulse. Depending on the device type you are using, the control pulse may be logical "1" (TRUE) or logical "0" (FALSE). Please refer to the manual of the DCF77 receiver and set the correct polarity.

### **Time signal is**

Open this selection field in order to set the time mode of the DCF77 signal. Available for selection are:

- Local time
- UTC time (Universal Time Coordinated)
- UTC time with DST compensation

Comment: DST stands for daylight saving time. In this mode, *ibaPDA* will convert the time from UTC to local time just like in the normal UTC time mode. If the daylight saving time bit is set in the telegram, *ibaPDA* will subtract 1 hour to compensate the daylight saving time. In all other modes, the daylight saving time bit is ignored.

### **Status**

Clear text messages regarding the DCF77 connection are displayed here.

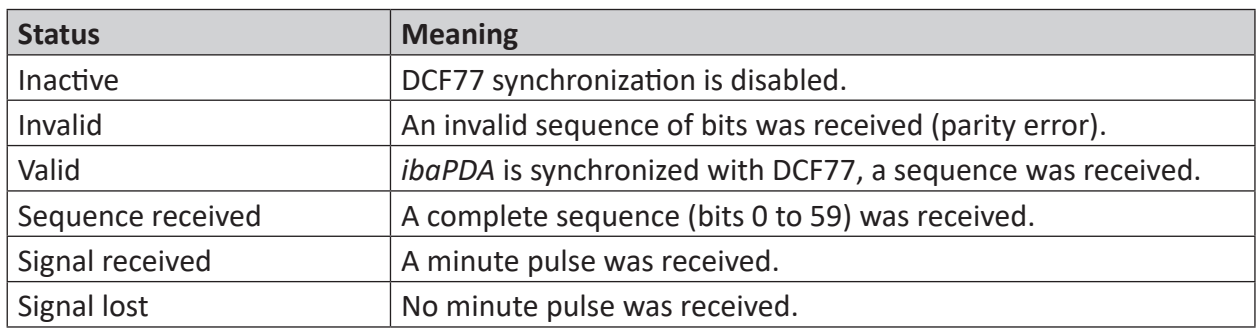

Table 4: Status of a DCF77 connection

### **Last received bit**

This line displays the bit no. and the value of the last received bit. Bit no. 0 ... 59, value: 0 (FALSE) or 1 (TRUE). With the DCF77 decoding scheme, it is possible to get the meaning of the bit. For service purposes only.

### **Last received time**

This line displays the last received time as clear text in the format dd/mm/yy hh:mm:ss.ms. This shows the time of the last synchronization of the system.

### **Difference between system time and received time**

The received time is cyclically compared with the system time whereas deviation is determined. Depending on whether the difference is rather positive or rather negative, a corresponding frequency adjustment of the internal system clock is calculated.

### **System clock frequency adjustment**

The value of the frequency adjustment has been determined from the difference between the system time and the received time. Thus, a system clock which is too fast or too slow is corrected.

### <span id="page-32-0"></span>**4.5.2 IEC 1131**

### **What is IEC 1131 time?**

In compliance with the standard IEC 1131 (EN 61131), time can be transmitted by a DWORD value. This time represents the number of seconds that have passed since 1st January 1970, 00:00.

A second DWORD with a microsecond counter that goes from 0 to 999999 is required by *ibaPDA* for higher accuracy. The counter is reset at the start of every second.

The time source can be any system, time server or PLC capable of generating such a time value.

### **IEC 1131 time settings**

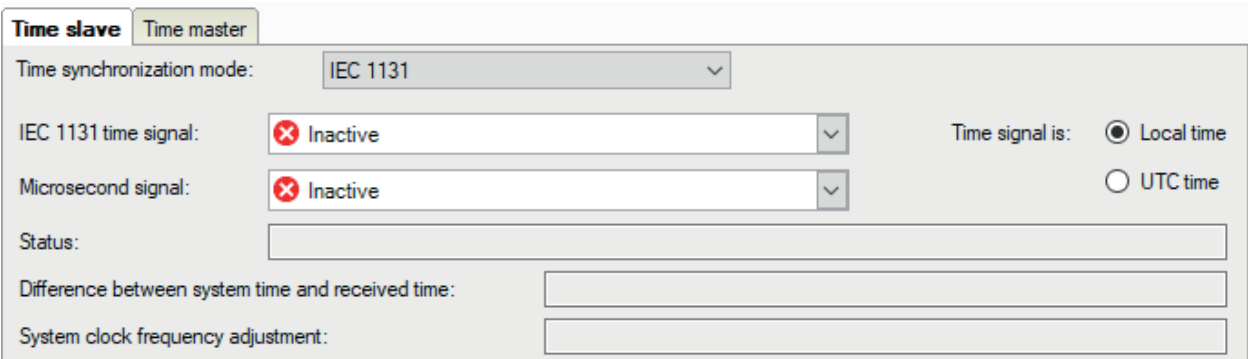

### **IEC 1131 time signal**

Select the analog signal carrying the time value from the drop-down list.

#### **Microsecond signal**

Select the analog signal carrying the microsecond value from the drop-down list.

### **Time signal is local time/UTC time**

Check the appropriate option according to the time format generated by the time source. If "Local time" was selected, *ibaPDA* will accept that time without any conversions. If "UTC" is selected, *ibaPDA* will convert the time to the local time according to the time zone settings of the computer.

#### **Status**

The status field shows the current status of the time synchronization. The time synchronization only works when the acquisition is running.

#### **Difference between system time and received time**

The received time is cyclically compared with the system time whereas deviation is determined. Depending on whether the difference is rather positive or rather negative, a corresponding frequency adjustment of the internal system clock is calculated.

### **System clock frequency adjustment**

The value of the frequency adjustment has been determined from the difference between the system time and the received time. Thus, a system clock which is too fast or too slow is corrected.

### <span id="page-33-0"></span>**4.5.3 PTPv2**

### **What does PTP mean?**

The Precision Time Protocol (PTP) is a communications protocol for synchronizing the system time of different systems (PC, PLC and other devices) in a network. The protocol is defined in accordance with Standard IEEE 1588.

In a typical PTP topology, there is one time master and one or more time slaves that synchronize to the master. The highest synchronization accuracy of software-based PTP applications, as in *ibaPDA*, is 5 ms.

*ibaPDA* can be configured as master or slave. When an *ibaPDA* system is configured as the time master, other (*ibaPDA*) systems in the network can sync to it. *ibaPDA* sends UDP multicast telegrams from master to slaves. When an *ibaPDA* system is configured as a time slave, it synchronizes to a time master in the network, provided one is available.

*ibaPDA* supports the standard PTPv2 according to IEEE 1588-2008 (or "IEEE 1588-V2"). With the new process, only the multicast address 224.0.1.129 is used in all domains to distribute the time in the network. The domain number can have the value 0 to 255 and is part of the time telegram.

#### **PTP settings, time slave**

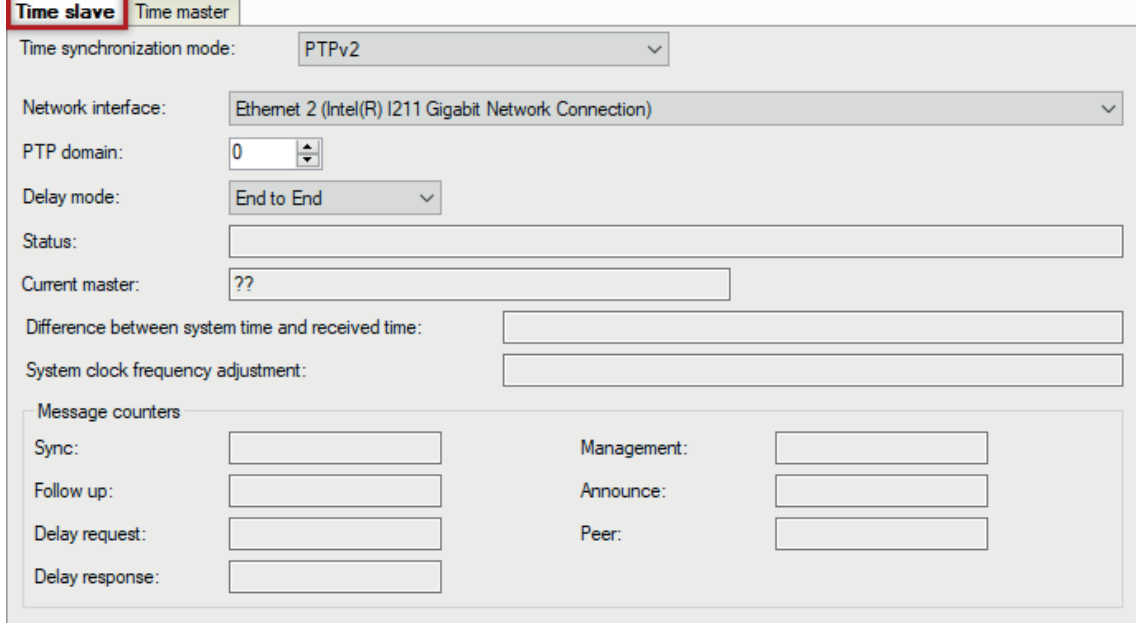

### **Network interface**

Here, choose the network interface of the *ibaPDA* computer to be used for time synchronization.

### **PTP domain**

If *ibaPDA* is configured as a slave, set the same PTP domain on which the time master is also sending.

If *ibaPDA* is configured as a master, you can set any PTP domain between 0 and 255.

### **Delay mode**

The accuracy of the PTP protocol is based on the continuous computation of delays which can occur at any time when transmitting information in a network and taking these delays into account for the time synchronization of the time slaves. You can choose between two methods which are available for this purpose.

■ End-to-End: This method determines the delay between time master and time slave over the entire way through the network. Therefore, the slave sends a "Delay request" message to the master, which in return responds with a "Delay response" message. This is used to calculate the transit time of the message through the network. The method is suitable for any network even if network components such as switches, hubs or routers are not necessarily

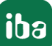

PTP-compliant. However, the achievable accuracy of the end-to-end method in a network is lower than the accuracy of the peer-to-peer method in a network of the same topology and with "PTP-transparent clocks" Moreover, the end-to-end method generates a higher network load, particularly if multiple slaves are in the network.

■ Peer-to-Peer: This method calculates the delay between the ports of adjacent devices by means of so called "Peer-delay-request/-response" messages. All network devices along the way between time master and time slave determine the delay on the section towards the devices they are directly connected with and pass on this information to the next device. The total delay between master and slave is calculated by so called PTP-transparent clocks (switch, hub or router) by writing the received delay value - supplemented with the delay which may be generated by the device itself - into the correction field of a PTP event message (e.g. sync telegram). The peer-to-peer method applies only to networks which are fully PTP-compliant. It generates less network load and it is less sensitive regarding asymmetries or changes in the network compared to the end-to-end method.

### **Status**

The status field shows the current status of the time synchronization. The time synchronization only works when the acquisition is running.

### **Current master**

If *ibaPDA* is configured as a slave, the IP address of the time master is shown here for information purposes. If *ibaPDA* is configured as a master, "N/A (not available) is displayed in this field.

### **Difference between system time and received time**

The received time is cyclically compared with the system time whereas deviation is determined. Depending on whether the difference is rather positive or rather negative, a corresponding frequency adjustment of the internal system clock is calculated.

### **System clock frequency adjustment**

The value of the frequency adjustment has been determined from the difference between the system time and the received time. Thus, a system clock which is too fast or too slow is corrected.

### **Message counters**

This overview shows different message counters. There is one counter per telegram type. If there is a master-slave connection, the counters usually count up: *sync*, *announce*, *delay request* and *delay response*.

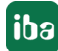
#### **PTP settings, time master**

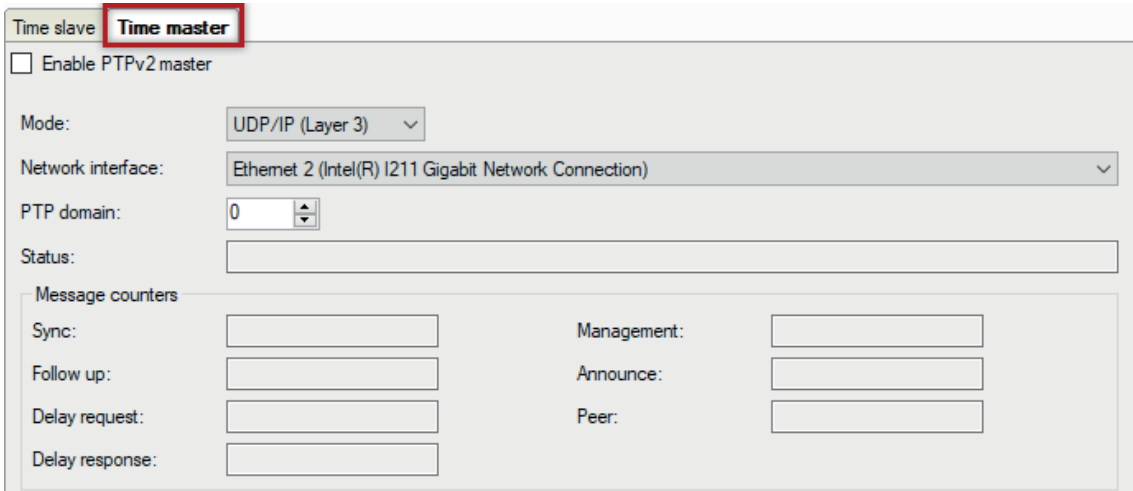

If *ibaPDA* is to work as the time master, then select the *Time master* tab and check the *Enable PTPv2-Maste* option.

Configure the settings as required.

#### **Mode**

Choose the communication mode which is to use by *ibaPDA* in its function as PTP master. The following modes are available:

- UDP/IP (layer 3)
- Ethernet (layer 2)

For PTP masters, you have to explicitly set one of the two layers.

PTP slaves can work in parallel with both layers.

#### **Network interface**

Here, choose the network interface of the *ibaPDA* computer to be used for time synchronization.

#### **PTP domain**

If *ibaPDA* is configured as a master, you can set any PTP domain between 0 and 255. This domain must then be set for all PTP time slaves in the network, which should be temporally guided by *ibaPDA*.

#### **Message counters**

This overview shows different message counters. There is one counter per telegram type. If there is a master-slave connection, the counters usually count up: *sync*, *announce*, *delay request* and *delay response*.

# **4.5.4 ibaClock**

### **What is ibaClock?**

*ibaClock* is a compact device for the time synchronization of several connected *ibaPDA* systems.

*ibaClock* sets the time base for all connected *ibaPDA* systems as the central master clock and ensures an exact and timely synchronized acquisition of the data. An accuracy of better than 150 ns can be achieved.

Additionally, *ibaClock* can synchronize more members by using other time protocols:

- PTP
- ■ NTP
- DCF77

The highly accurate time is received via an active GPS antenna.

Alternatively, IRIG-B or PTP can be used as external time source.

In order to be able to use *ibaClock*, an *ibaFOB-… D* card must be inserted into the computer.

You also need to first configure the device in the I/O Manager under the *ibaFOB-… D* interface.

#### **ibaClock settings**

#### **Other documentation**

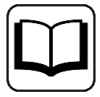

A detailed description of how to set up the *ibaClock* can be found in the device manual.

Information is displayed in the *Time slave* tab of the *time synchronization* node about the device, the clock and the system time synchronization. You cannot adjust any settings here. The information is identical to that in the *Diagnostics* tab of the *ibaClock* module under the *ibaFOB-… D* card.

#### **<Write firmware> button**

With this button, it is possible to perform firmware updates. Select the update file,  $\text{clock}$  $v[xx,yy,zzz]$ . iba in the browser and start the update with <OK>.

#### **Note**

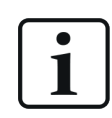

This process may take several minutes and must not be interrupted.

Only perform a firmware update after consulting the iba support team.

#### **<Reset to factory defaults> button**

Click this button to reset all settings to the factory settings after confirming the following prompt with <Yes>.

# **4.5.5 NTP via Windows**

With this setting, *ibaPDA* simply uses the Windows internal time management via NTP. The fields in this view are for display purposes only. You do not need to configure anything here. The status information is only displayed when the acquisition is running.

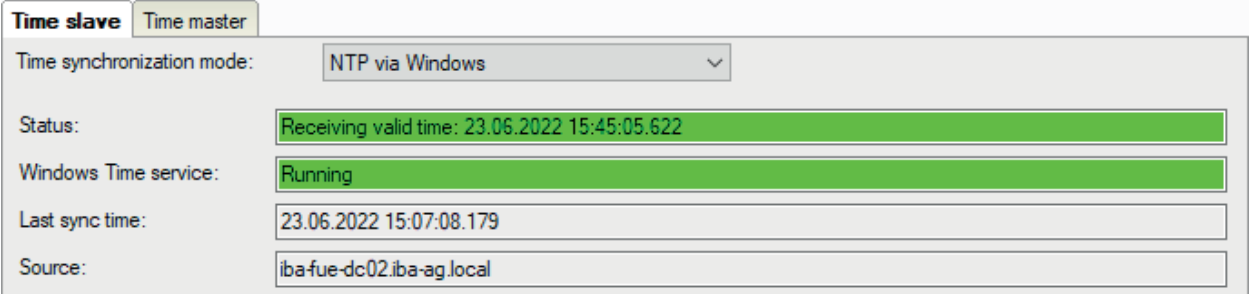

The information is also written to the time synchronization info fields in the data file.

Via the functions *TimeSinceLastSync* and *TimeSyncStatus* in the expression builder, you can read out the interval to the last synchronization and the status, and can additionally display or record this.

#### **Note**

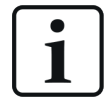

An internal *ibaPDA* and an internal Windows time synchronization should not be active in parallel. In such cases, a warning is issued during the validation of the I/O configuration, prompting the user to disable one of the timing modes.

# **4.6 Module overview**

The *Module overview* node offers an overview of the time base settings of the modules and their signals. Here, it's easy to see the effect that changes of module timebases have on the output time and client update time. If you change the module timebases, the resulting values are accordingly updated here immediately.

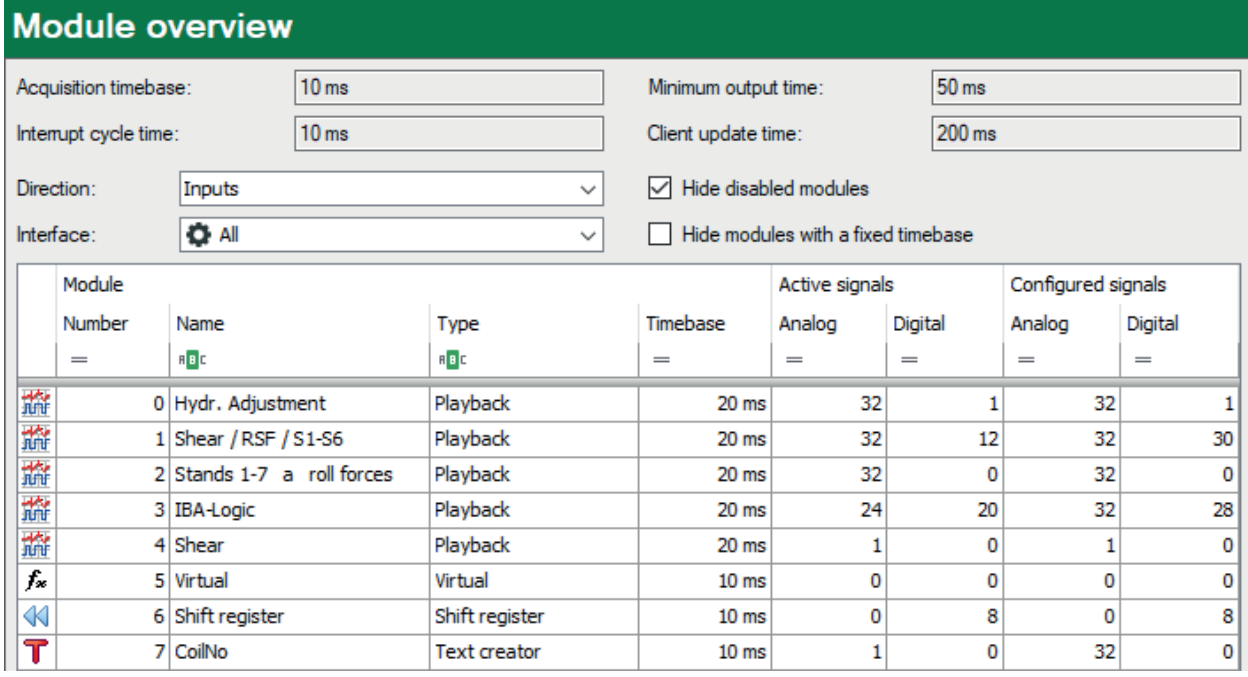

## **System time values (only display)**

- *Acquisition time base*: Central acquisition time base, as it is set in the Register *General, Set tings* node.
- *Interrupt cycle time*: Interrupt cycle of the acquisition
- *Minimum output time*: The fastest cycle in which signals that are configured as outputs can be updated and output. The shortest achievable cycle time of the outputs equals the smallest common multiple of all module time bases, but is at least 50 ms.
- *Client update time*: Cycle in which the appearance of the live data is updated on the connected clients. This value too, depends on the smallest common multiple of all module time bases. The minimum here is 200 ms.

#### **Table settings**

#### **Hide disabled modules**

If this option is enabled, modules which have been disabled in their module settings will not be shown in the table.

#### **Hide modules with set time base**

Some virtual modules, e.g. 16 and 32-bit decoders, are permanently bound to the central acquisition time base. If this option is enabled, the affected modules will not be shown in the table.

### **Direction**

Choose which modules should be shown in the table: Inputs or Outputs.

### **Interface**

If you want to show only modules of a certain interface, then you can select the interface here. Multiselection is not possible.

You can setup more filters in the columns.

### **Table**

All configured modules are listed in the table. Make a double-click on a module to get to the settings of the respective module. There you may change the module settings.

In the column *Timebase* you can change the value right away. You'll see the effects of the change directly on the right side. Additionally, you'll get a note if a change of the output time is the consequence.

The *Active signals* column shows how many analog and digital signals of the respective module are active.

The *Configured signals* column shows how many analog and digital signals are configured in the respective module. Configured signals may also be inactive. Inactive signals do not account for the total number of used and licensed signals (bar graph on the bottom of the I/O Manager).

### **Filter the table**

You may filter the table entries in different ways:

- Via the filter row: Select a search option via the <ABC> button or <=>. Then enter the search string or a value.
- Via the hidden filter button in the header. The button appears when moving the mouse over the respective column header.

Open the filter window with the filter button. Similar to Microsoft Excel you can now filter the entries in this column.

■ Via the search row:

Via a right-click in the header you can open the search row by choosing <Show find panel> in the context menu. Enter here the search string or value. The entire table will be browsed for your search string or value and filtered.

For detailed information about the filter functions, please refer to part 8 of the manual, chapter *Advanced filters in tables*.

# **4.7 Knowhow protection**

# **4.7.1 Introduction**

The *Knowhow protection* node offers mechanisms for protecting intellectual property associated with certain calculations and/or settings in *ibaPDA*, which are considered as user knowhow worth protecting.

In principle, the know-how protection can be applied to all module types which use profiles, such as

- InSpectra and InCycle modules
- Computation module
- Lookup table
- Parameter set
- Process condition

The following protective functions are realized:

- Protection against change The protected elements cannot be changed without entering a password.
- Read protection The configuration of the protected elements is not displayed without entering a password.
- License protection The protected elements are only executed on systems that run with a previously registered dongle or registered soft license. Several license numbers can be registered.

The protection is realized via so-called protection schemes that, once defined, can always be applied again.

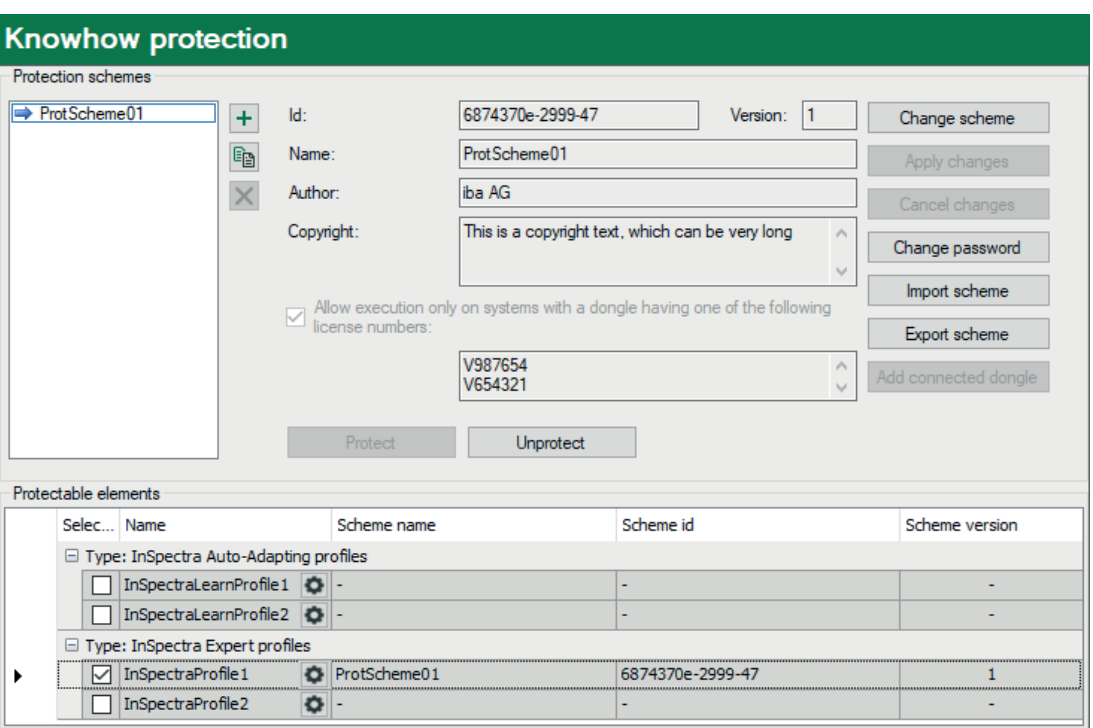

The basic procedure is as follows:

- 1. Generating a protection scheme
- 2. Applying a protection scheme to an element

# **Tip**

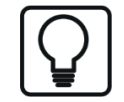

If you click on the gear icon then you get directly to the configuration dialog of the respective profile.

# **4.7.2 Creating a protection scheme**

- 1. Open the I/O manager and highlight the node *Knowhow protection* in the *General* tab.
- 2. Click the button  $+$  to add a new scheme. The "New scheme" dialog opens.

The parameters *ID* and *Version* are automatically generated.

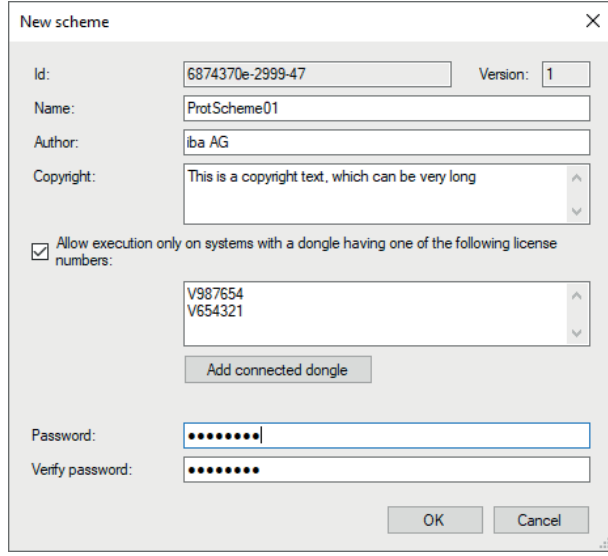

3. Now enter the other parameters and then click on <OK>.

The settings and entries to be made for a protection scheme are specifically as follows:

#### **Author (optional)**

Enter the name of the author here.

#### **Copyright (optional)**

You can enter a note text here about the copyright of the elements protected by this scheme.

#### **Only permit execution on systems with one of the following license numbers**

Enable this option if the elements protected by this scheme are only to be executed on systems with certain license numbers (license protection). Then enter all respective license numbers in the field below. You can easily enter the number of the respective connected dongle or active soft license using the <Add connected dongle> button. If you do not enable this option, there is no execution restriction of the protected elements with respect to the license number.

#### **Password**

Enter a password that consists of at least 8 characters. Spaces are not permitted. You will need the password for the following actions:

- Viewing the configuration of a protected element
- Changing the configuration of a protected element
- Changing or removing the protection scheme

#### **Note**

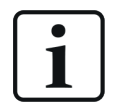

What to do, if you don't know the password anymore?

The password of a protection scheme is encrypted and saved in the I/O configuration. Note the password and store it in a save place where you can find it.

If you forgot the password you won't be able to open or edit protected profiles for *ibaInSpectra* or *ibaInCycle*, for instance Because you cannot reset the password by yourself, the only way to fix it is to save the I/O configuration of your system and send the configuration to the iba support desk. You may as well take the project file or simply generate a support file over the Help menu and send it to the iba support desk, conjoined with the request for resetting the protection scheme passwords.

iba can only remove the passwords but is not able to retrieve them. iba erases the passwords from the configuration and send it back to you. Then you can load this configuration into your system. Finally, you can define a new password.

# **4.7.3 Application of a protection scheme**

An element can always only be protected by one protection scheme, but a protection scheme can be applied to several elements.

If you have elements in your *ibaPDA* configuration worth protecting, such as InSpectra profiles, then these elements are shown in the table below in the dialog

In order to protect one or more elements, first highlight the desired scheme in the list of the protection schemes (top left).

Then highlight the relevant lines at the bottom by setting a check mark in the selection box and click on the button <Protect>.

Then enter the password for the respective protection scheme and click <OK>.

## **4.7.4 Removing the protection**

In order to remove the protection for one or more elements, highlight the corresponding lines in the table below in the dialog by setting a check mark in the selection box. Then click on the button <Unprotect>.

Then enter the password for the respective protection scheme and click <OK>.

If you want to remove the protection for several elements at the same time that are protected with different schemes, then you have to enter the passwords for all respective schemes in the password dialog.

# **4.7.5 Importing and exporting protected elements**

When elements are protected, they can be exported and imported. The configuration of the elements is encrypted in the export files (\*.protectionScheme). You therefore have an easy way of spreading protected know-how to different *ibaPDA* systems.

For an export, highlight the desired element and click <Export scheme>. Then select the desired storage path, enter a file name and close the dialog by pressing <Save>.

If you have highlighted several elements for export, then a prompt dialog appears asking whether all highlighted elements should be saved in the export file or whether you want to select more first.

If you want to import a protected element file, click on <Import scheme>, select the desired file (\*.protectionScheme) and close the dialog by pressing <Open>.

# **4.7.6 Unlocking protected items**

If you want to access protected items in the application, then you must first unlock the respective item by entering the password for the protective rule.

If, for example, you want to view the configuration of the protected InSpectra profiles, then you must first enter the password in the "Spectrum" dialog and click on <Unlock>.

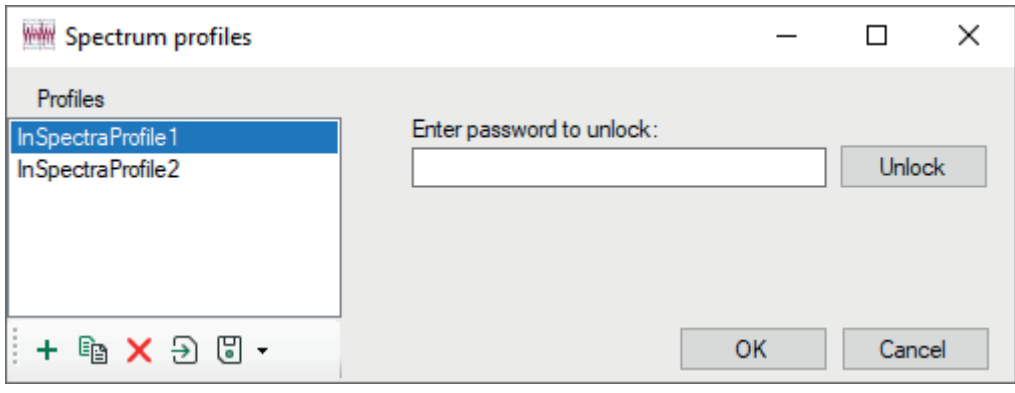

The access remains protected until the I/O manager is closed again.

# **4.8 Watchdog**

The watchdog function is used to monitor the status and operation of *ibaPDA* with the help of another system, e. g. a supervisory PLC.

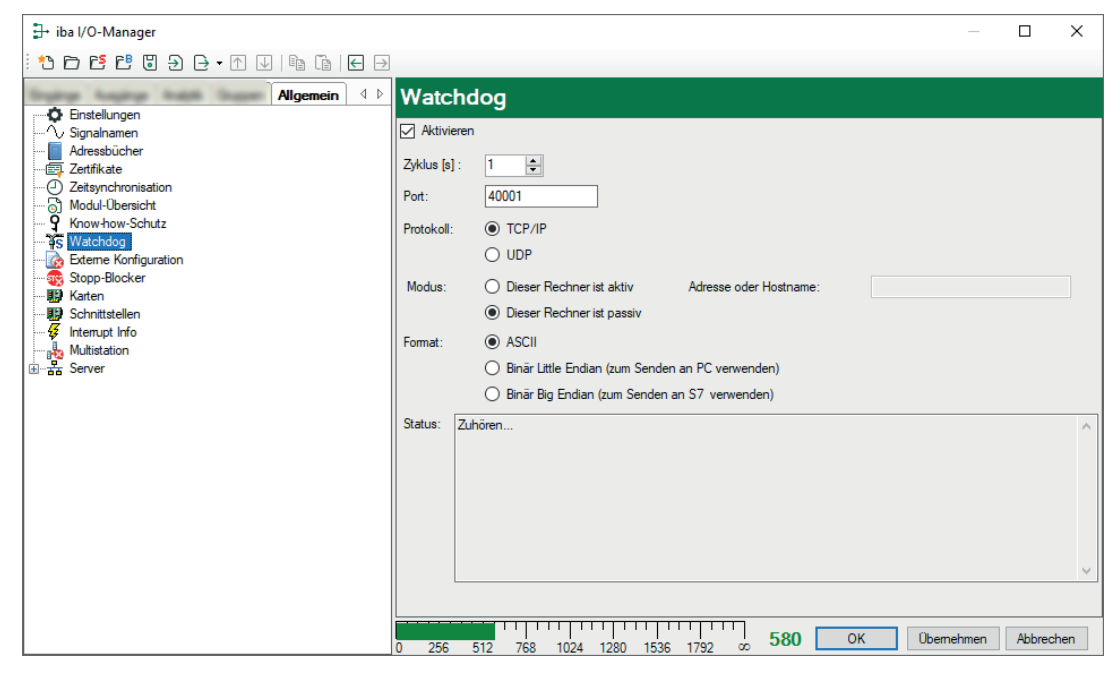

## **Enable**

Check this box if you want *ibaPDA* to send a watchdog telegram to one or more remote computers. This allows *ibaPDA* to be monitored by other systems. If this option is enabled, the watchdog telegrams will be sent cyclically – irrespective of a running or halted acquisition.

## **Cycle**

Choose or enter the cycle time in seconds for the transmission cycle of the watchdog telegram.

#### **Port**

Port address for the watchdog telegram. Default port number is 40001, according to the RFC definition. Adjust if required.

The port address for this connection must be the same in the target computer.

#### **Protocol**

Select the protocol for transmitting the watchdog telegram, depending on the receiving supervisory system:

- TCP/IP
- UDP

Generally, the UDP protocol contains less overhead information.

#### **Mode**

■ *This node is active*

Select this option if the *ibaPDA* PC is to actively establish a UDP or TCP/IP connection. The IP address or host name of the target computer (host) in the network to which *ibaPDA* is to establish the connection must be entered in the *IP address or host name* field. In active mode, only one target computer is allowed.

■ *This node is passive* 

Select this option if the TCP/IP connection initiative should be established by another or several other computers to *ibaPDA*. If *Enable* is also selected for the watchdog telegram, the sign of life is sent to all the computers establishing and maintaining a connection to *ibaPDA*.

## **Format**

Choose between the telegram formats

- ASCII
- Binary Little Endian
- Binary Big Endian

Depending on how the watchdog telegram should be interpreted by other systems or devices, one of the formats must be selected. The ASCII format is recommended for displays or AS-CII-based systems whereas the binary format is suitable for computers and PLC systems. If the target system is a SIMATIC S7 controller, choose the Big Endian format for a binary telegram.

In general, the binary format is easier to interpret because it has a fixed size and the information is written at fixed offsets within the telegram.

# **Status**

This field displays status messages which reflect the status of the watchdog connection. If the watchdog is in passive mode, then all the connections are displayed. If in active mode, only one connection is shown.

Further status messages:

- Stopped watchdog is disabled.
- Connected to ... xyz: Connection to computer xyz active
- Listening: *ibaPDA* is waiting for another computer to establish the connection
- Error: Error message (text)

# **4.8.1 Information about the watchdog telegram structure, ASCII format**

As described, *ibaPDA* can be configured in a way that it cyclically sends watchdog messages to one or more computers in the network. Besides the information that *ibaPDA* is "still alive", in that it is capable of sending this message, a range of other information is contained in the telegram indicating the current status of *ibaPDA*.

## **Time stamp**

Date and time in ms resolution

**PC name** Name of the *ibaPDA* computer in the network

## **File name (in data storage 1, 2, … n)**

Name of the current data file of the relevant data storage on the hard disk.

#### **Status data store 1, 2, … n**

Status of measuring and data recording; possible values:

- Idle: no measurement (after start of *ibaPDA* or driver restart)
- WaitForTrigger: Measurement is running, waiting for start trigger, pre-trigger phase
- Recording: Data recording is running
- PostTrigger: Stop trigger has arrived, post-trigger phase

#### **MB free memory for data storage 1, 2, … n**

Free memory space on the hard disk

The telegram extends for each further data storage by the last three items.

The entries of information mentioned above are separated by commas inside the message. The end of the telegram is marked by the NUL character (\0). The entries are in ASCII characters. If only one data storage is used, the last entry field is the one with free memory for data storage 1. The message length varies depending on the length of the entries, e.g. path and file names.

If no data storage is enabled, the telegram consists of: *Time stamp,PC name,PDA6,,Idle,-1*

The telegram ends with the NUL character ( $\sqrt{0}$ ).

**Note**

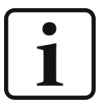

If the system is an *ibaQDR* system, then the telegram is enhanced with further information:

- QDR is running (QDR, Running)
- QDR is stopped (QDR, Idle)

An example of a possible telegram structure can be found in Part 7, *ASCII watchdog telegram structure*.

## **4.8.2 Information about the watchdog telegram structure, binary format**

A list shows the C structure of the telegram in binary format.

An example of the binary code of a watchdog telegram can be found in Part 7, *Binary watchdog telegram*.

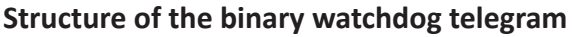

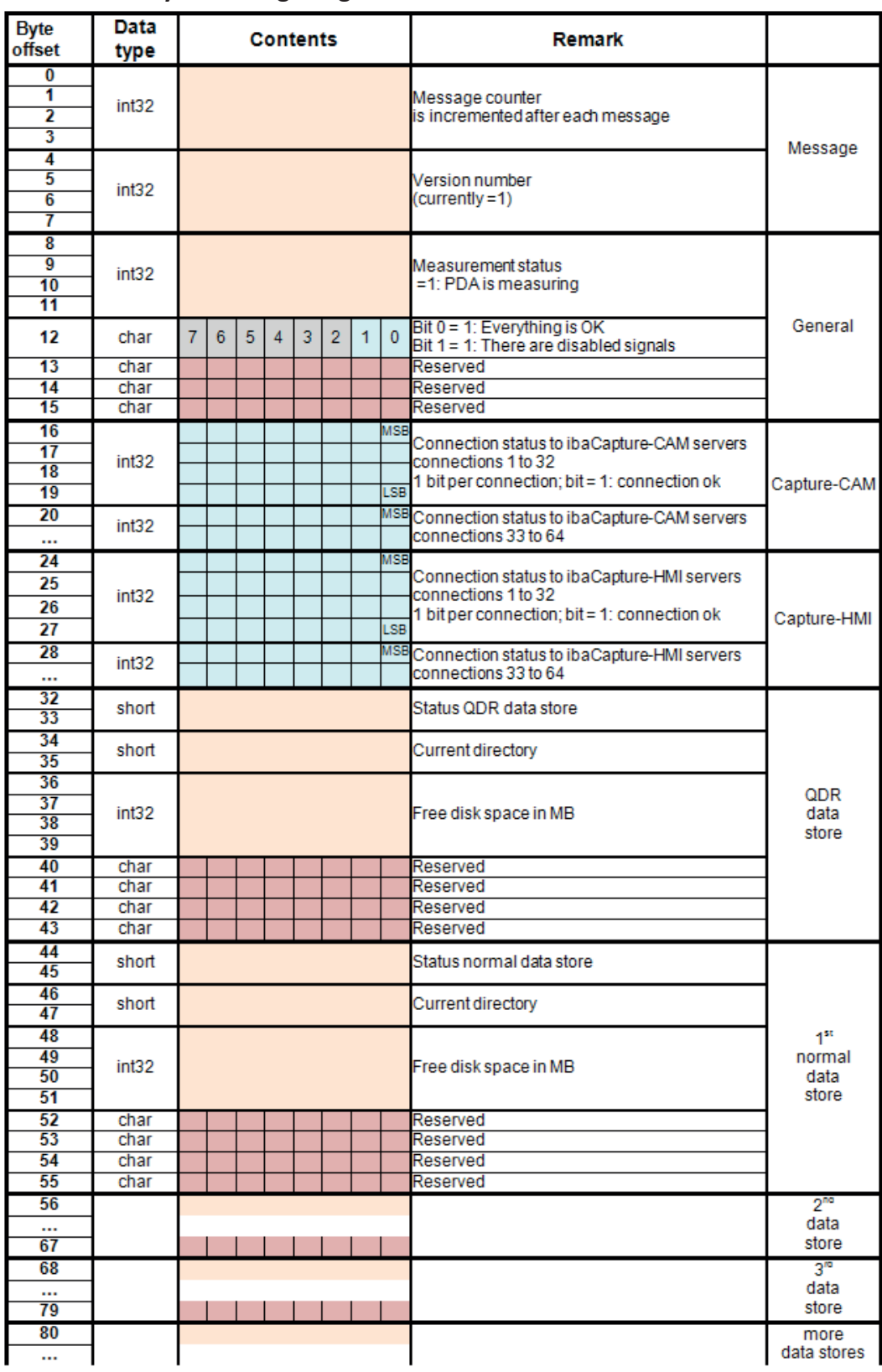

# **4.9 External configuration**

For a detailed description of the remote configuration, see Part 1, *Remote configuration*.

# **4.10 Stop prevention**

By enabling the "Stop prevention function you have the possibility to prevent the acquisition being stopped by accident.

You can enable the stop prevention by selecting any digital signal. If attempts to stop the acquisition occur on an *ibaPDA* client while the signal is TRUE, a message box pops up asking for confirmation. Only if you answer this question with "Yes" the acquisition will be stopped. Using this feature you can protect a running acquisition with signals from the plant, the process or by an operation.

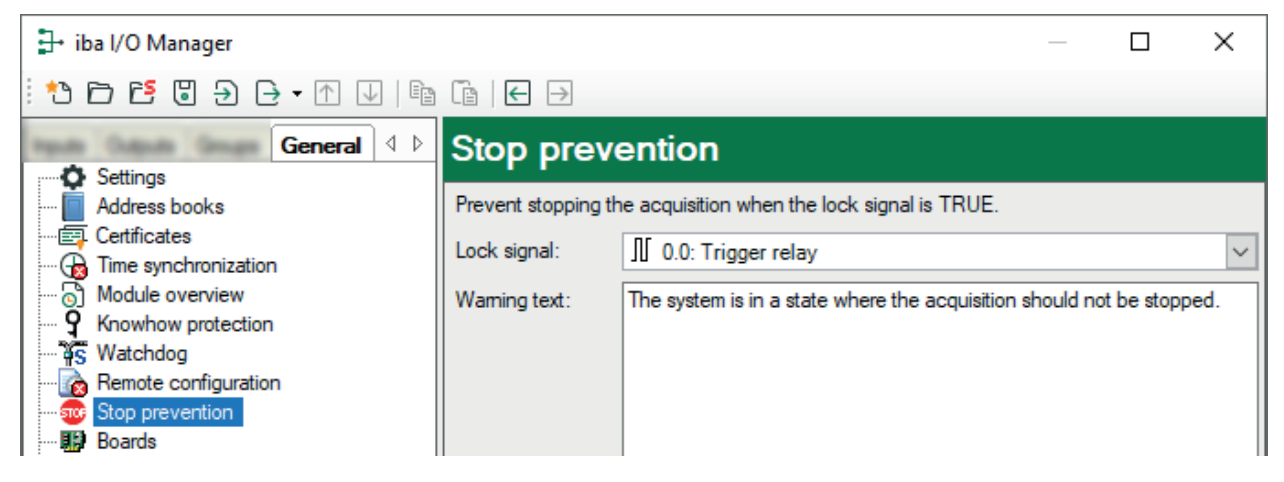

### **Lock signal**

Select the appropriate signal from the signal tree in the drop-down list.

All digital signals can be used as lock signal, e. g.

- Digital input signals from sensors or PLC
- *ibaQPanel* inputs
- Virtual signals

#### **Warning text**

You can overwrite or modify the standard text in this field. This helps you to include practical advice, directions or contact data in the warning message.

If the stop prevention is triggered by clicking on the < button STOP, the warning message pops up immediately after confirmation of the stop request.

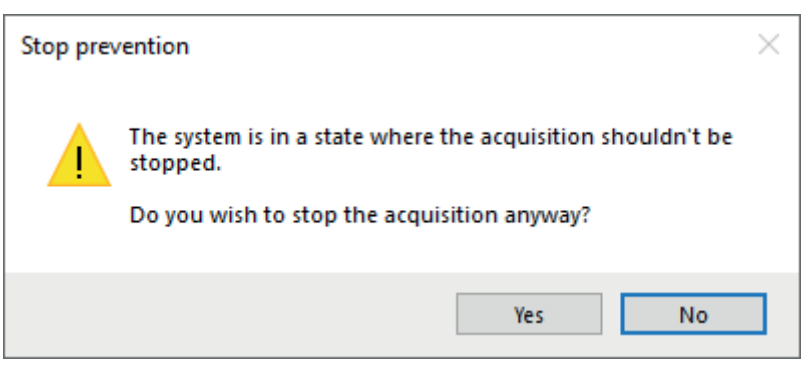

If the stop prevention is triggered by a change of the I/O configuration, the warning message pops up, supplemented by an entry in the validation dialog.

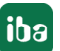

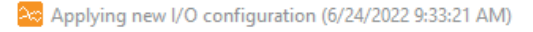

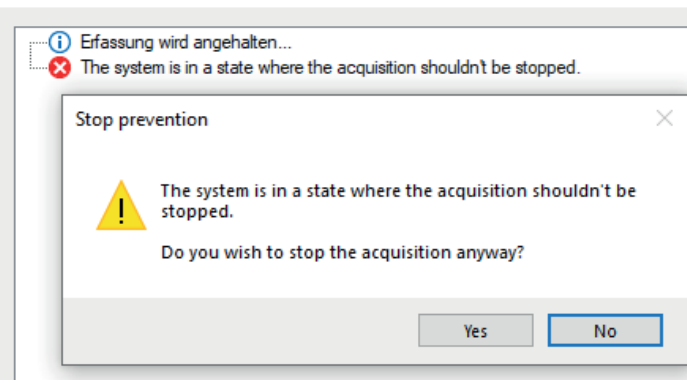

# **4.11 Boards**

Several optional settings regarding iba PC boards can be made at this stage, for example, in order to determine the system's behavior in case of communication errors. Referring to the following boards

- ibaFOB-2io-X, ibaFOB-2i-X, ibaFOB-4i-X or
- ibaFOB-io-S, ibaFOB-4i-S or
- ibaFOB-io-D/-Dexp, ibaFOB-2io-D/-Dexp, ibaFOB-4i-D/-Dexp or ibaFOB-2i-D/-Dexp
- ibaFOB-io-ExpressCard (laptop), ibaFOB-IO-USB
- ibaFOB-PlusControl
- ibaCom-L2B-4-8 or -8-8

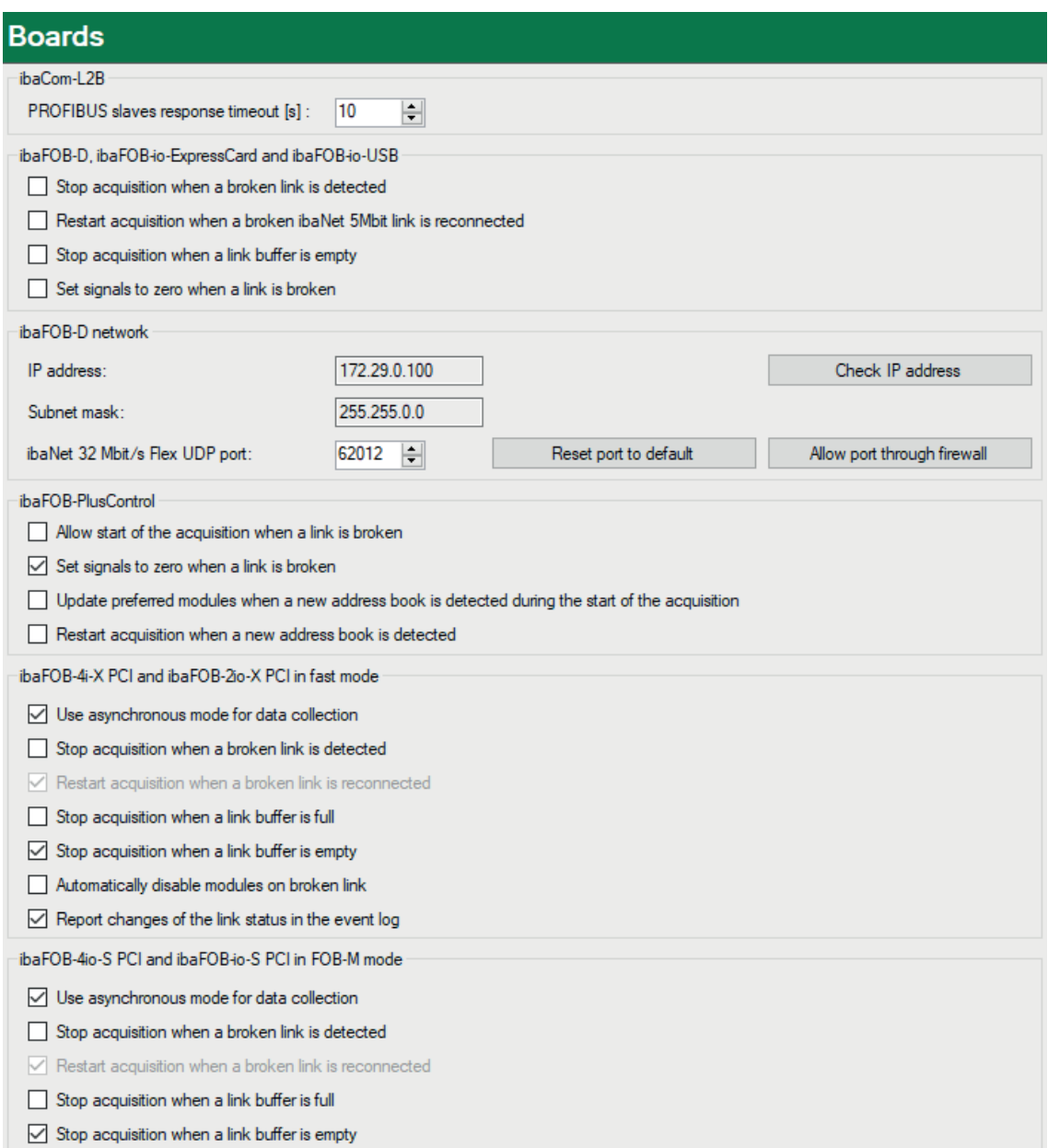

#### **ibaCom-L2B**

#### **Profibus slaves response timeout [s]**

Enter the waiting time for the connection setup to the DP master here.

When the acquisition starts (Button <GO>), *ibaPDA* tries to establish a connection to the DP master. If the connection is not made within the time set here, the connection is recognized as faulty.

#### **ibaFOB-D, ibaFOB-io-ExpressCard and ibaFOB-io-USB**

These settings apply only to either fast measurements (25 kHz) with a higher data transmission rate (5 Mbit/s) or measurements with a fast data transmission rate (32 Mbit/s).

### **Stop acquisition when a broken link is detected**

If you select this option, then all FOB connections of the corresponding card are monitored. If a connection fails, then the measurement is stopped and an error message is output in the event log, provided the report option is also enabled.

#### **Restart acquisition when a broken ibaNet 5Mbit link is reconnected**

Select this option if the system is to be put back into operation as soon as the connection has been restored. Any disabled modules will be re-enabled.

### **Stop acquisition when a link buffer is empty**

The link buffer should never be empty. An empty link buffer indicates a malfunction between the card and computer.

### **Set signals to zero when a link is broken**

Enabling this option sets all measured signals of a connection to zero if the connection is interrupted. Otherwise the signal values would show the value at the time of the connection interruption.

### **ibaFOB-D network**

# **IP address and subnet mask**

Default setting 172.29.1.100/255.255.0.0

Both during the installation of *ibaPDA* or of the *ibaFOB-D* network as well as during any validation of the I/O configuration, it is automatically checked whether the default IP address is already part of an existing subnet. If this was the case, then the IP address for the ibaFOB-D network would have to be changed. Use the <Check IP address> button to manually trigger this check. A corresponding message is displayed after the check is completed.

## **ibaNet 32 Mbit/s Flex UDP port**

You can set the port number here, which is used for the UDP communication from the ibaNet 32 Mbit Flex protocol. The default port is 62012. If the communication via this port is not permitted by the firewall, you can reconfigure the firewall using the button <Allow port through firewall> so that the port is enabled.

You can always reset the port 62012 using the button <Reset port to default>.

## **ibaFOB-PlusControl**

These settings apply only if an ibaFOB-Plus board is installed.

#### **Allow start of the acquisition when a link is broken**

If one or more connections with the PLUSCONTROL system cannot be established at the start of the acquisition, the acquisition will start anyway.

# **Set signals to zero when a link is broken**

See above.

#### **Update preferred modules when a new address book is detected during the start of the acquisition**

When establishing the connection with a PLUSCONTROL system, *ibaPDA* reads and analyses the address book. For "preferred signals", "preferred modules" will be created automatically. If a new address book is available, you usually have the possibility to choose how to handle the

"preferred modules" (update, replace or no change). If you enable this option, then the existing "preferred modules" will be updated with the "preferred modules"taken from the new address book. Signal-IDs of the already existing "preferred signals" will remain unchanged. If you disable this option then no update will be made

### **Restart acquisition when a new address book is detected**

If you enable this option, then *ibaPDA* checks periodically every 10 s whether the address book has changed or not. If a new address book is detected, the acquisition stops and restarts. The address book will be read at restart of the acquisition. If the option above is enabled too, the "preferred modules" will be updated automatically as well.

### **ibaFOB-4i-X PCI and ibaFOB-2io-X PCI in fast mode**

These settings only apply to the measurements with a high data transmission rate (32 Mbit/s).

#### **Use asynchronous mode for data collection**

Basically, the system works in "synchronous" mode. Synchronous means that the data collected is copied from the card to the PC's working memory by means of the interrupt service routine (ISR). This process occurs outside the ISR in asynchronous mode. The "Asynchronous" mode requires a card buffer, which is only available in the M-mode and in the X-mode. Select this option if problems such as buffer overflow or loss of interrupts occur.

### **Stop acquisition when a broken link is detected**

See above.

## **Restart acquisition when a broken link is reconnected**

See above.

#### **Stop acquisition when a link buffer is full**

The status of the link buffer should be between "empty" and "full". The status "full" is OK, as long as there is no buffer overflow. Enable this option if you want to stop the data acquisition as soon as the buffer is full.

#### **Stop acquisition when a link buffer is empty**

See above.

#### **Automatically disable modules on broken link**

If you enable this function, the system checks the connection during the validation of the I/O configuration. If a connection is detected as faulty, all corresponding modules are disabled. The validation of the I/O configuration is carried out and the acquisition is started. It is recommended enabling this option, in order to carry out the acquisition despite one or more faulty connections, provided the affected signals are not required.

#### **Report changes of the link status in the event log**

Enable this option if you would like to record any change to the connection status in the *ibaPDA* log.

#### **ibaFOB-4io-S PCI and ibaFOB- io-S PCI in FOB-M mode**

These settings only apply to fast measurements (25 kHz) with a higher data transmission rate (5 Mbit/s) See above for a description of the options.

# **4.12 Interfaces**

The *Interfaces* node performs two functions:

- Assignment of the physical location of boards and their IDs
- Control of the visibility of the interfaces in the I/O tree

# **Physical location**

Both a bus and a slot number are automatically assigned by the BIOS of the computer to the plug-in boards in a PC. Based on this information, *ibaPDA* assigns an ID to each iba board. This ID is shown in the 7-segment display of the board. Since a maximum of 8 boards can be inserted into one PC per board type (e.g. *ibaFOB-D/-Dexp* or *ibaFOB-TDC*) , IDs from 0 to 7 are assigned for each board type. The sort order of the boards in the interface tree in the I/O Manager is carried out automatically in ascending order according to the ID. However, this order does not necessarily match the physical order or arrangement of the cards in the computer. So it might also occur that the inserted board in the first slot has a higher ID than the board in the second slot.

If you want the order of the boards in the I/O Manager to match their physical order in the slots then you can make this correction in the "Physical location" table.

Note that this function is only available for certain motherboards, which are supported by *ibaP-DA* and used in the *ibaRackline* and *ibaDeskline* computers:

- Avalue EAX-C246P
- Protech BA-0951
- SuperMicro C2SBC-Q
- SuperMicro X10SAT
- SuperMicro X11SPL-F

The table in the "Physical location" area shows the detected boards in slots X1 … with their current ID.

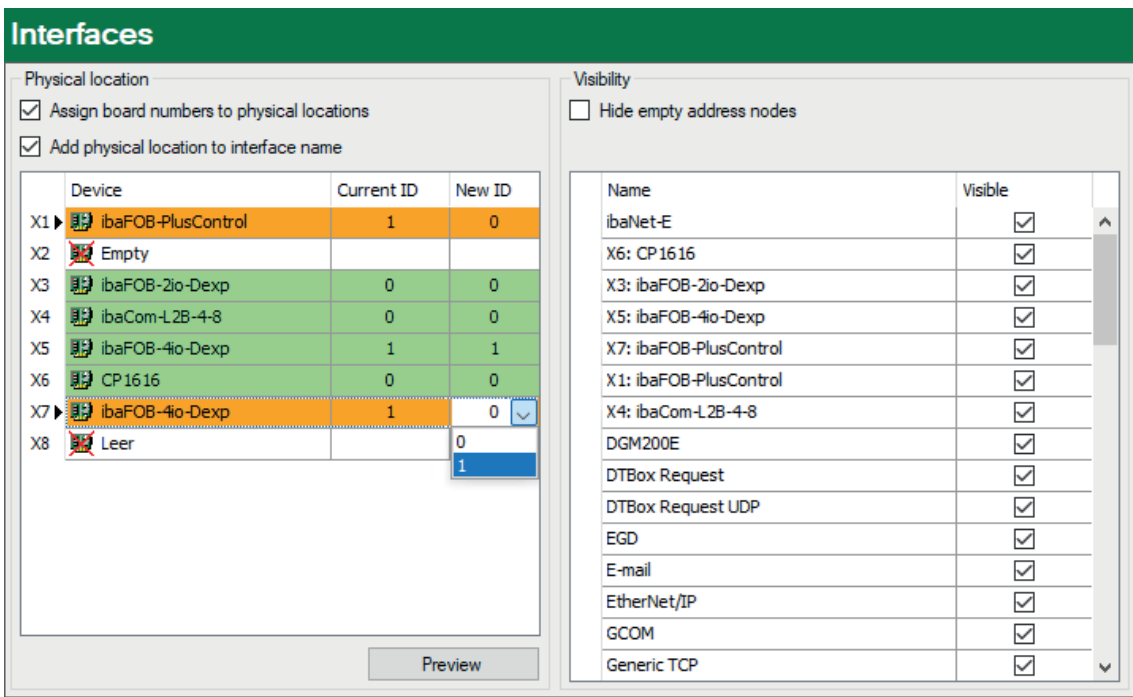

If you want to change an ID, click in the *New ID* column and select the desired ID number.

Note that the IDs per board type must always be unique (no duplicate IDs).

Boards with altered ID are marked in orange in the table.

Pressing the <Preview> button makes the new ID number flash in the 7-segment display of the board. You can therefore check whether the assignment is correct before you confirm the new configuration with <OK>.

If you have already configured the modules and signals for a board, the modules do not migrate with the ID! You must therefore be sure that the modules are assigned to the correct boards (connectors). If not, you must manually move the modules in the I/O Manager.

*ibaPDA* ensures that a board's ID is retained if more boards are added.

However, if one of multiple boards of the same type is removed, the ID may be changed automatically.

If you, e.g., have installed 3 *ibaFOB-D* boards and the board with ID 1 is removed then the board with ID 2 automatically receives the ID 1 since there cannot be any gaps in the ID numbering.

#### **Assign board numbers to physical locations**

If this option is enabled, the board IDs are assigned according to the slot order. Recognized boards are highlighted in green in the table.

If *ibaPDA* is being installed on an *ibaRackline* or *ibaDeskline* computer for the first time, then the option is enabled by default. In all other cases, it is disabled.

#### **Add physical location to interface name**

If this option and the option *Assign board numbers to physical locations* are enabled, then the card names in *ibaPDA* receive a prefix with the physical location.

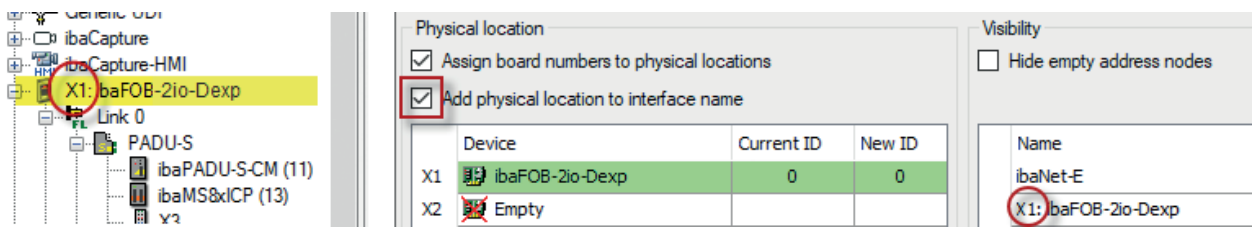

#### **Visibility**

The table *Visibility* lists all the interfaces that are available either through licenses or installed cards. These interfaces can also be viewed in the interface tree.

You can hide or display the interfaces not required in the interface tree by using the checkbox in the *Visible* column.

Interfaces with configured modules are highlighted in green and cannot be hidden.

All interfaces visible:

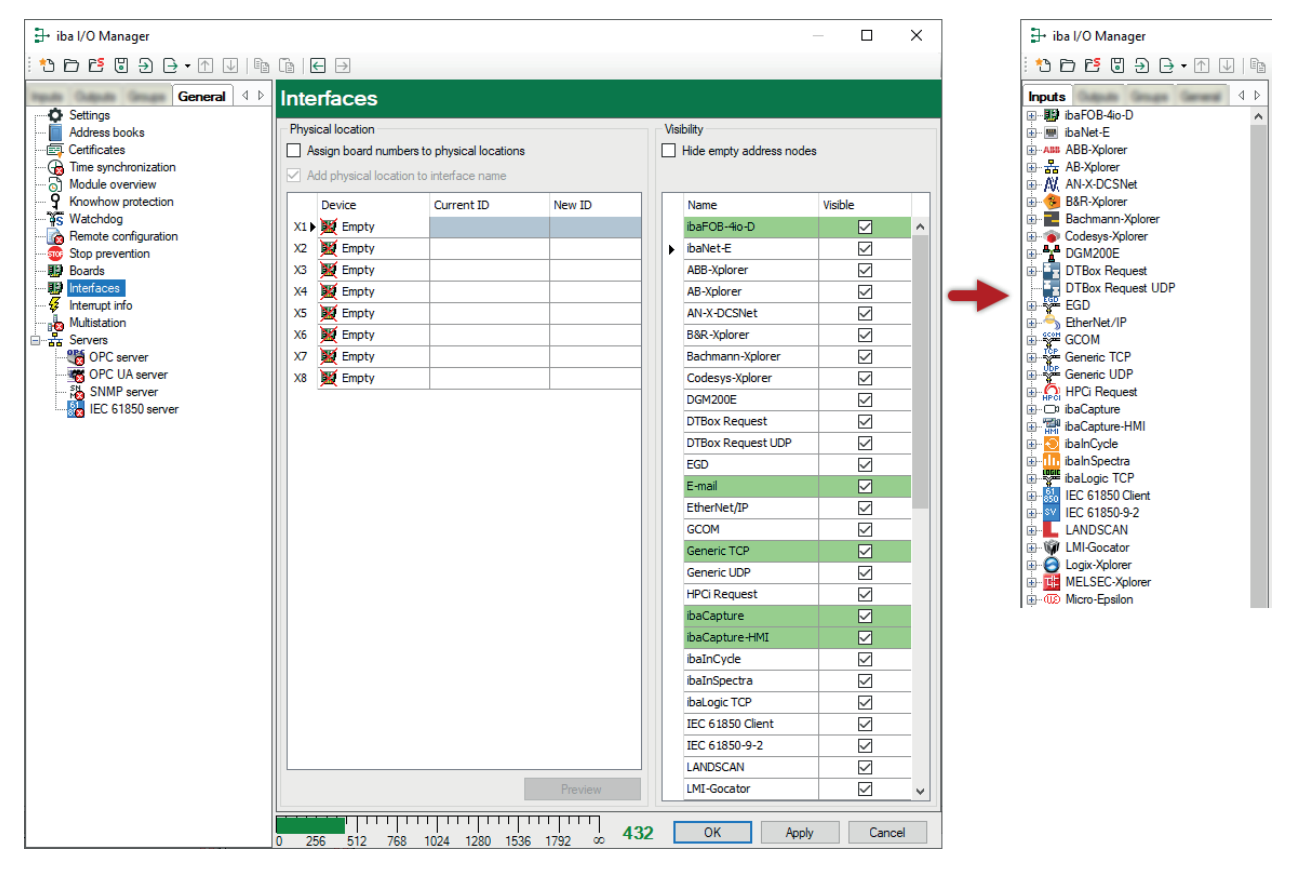

Selected interfaces are visible, the others are hidden:

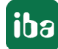

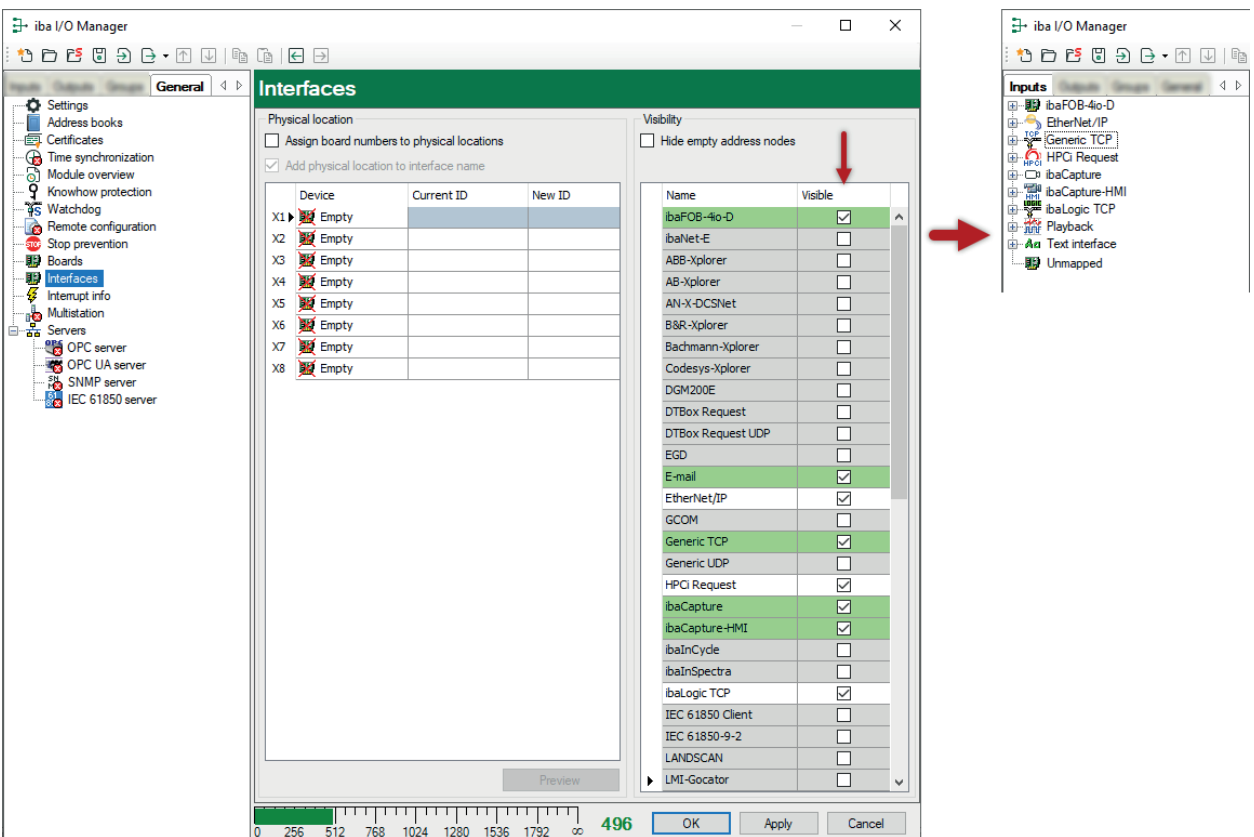

# **4.13 Interrupt Info**

The display for the driver status (*ibaPDA* driver) must show the "Loaded" status on green background for proper operation. In case of a failure, the field turns red and an error message appears below the start button. If, for example, another process is already running with *ibaP-DA*-drivers, the message would indicate that an instance of the program is already running.

In addition, you will find a number of displays that reflect the interrupt behavior. The interrupts are good indicators of the proper function of the system.

#### **Interrupts**

The total number of interrupts acquired is displayed here, which is composed of iba's own and external interrupts. When using the internal timer this value equals the "internal time counter".

#### **iba PCI interrupts**

This is an interrupt counter for interrupts that are generated by an iba card (PCI, PCIe or ExpressCard). In proper operation, it counts upwards at a rate of 1000/s (corresponding to an interrupt cycle of 1 ms), if the acquisition time base is 1 ms.

#### **Non-iba PCI interrupts**

This counter reading will only change if also other installed PC cards generate interrupts. This could occur in case of "shared interrupts." If the iba card generating the interrupt is assigned an exclusive interrupt, the counter must not change.

#### **Internal timer counter**

The internal timer counter is active when no interrupt source (PC card) is available. In this case the Windows timer is used.

The counter usually also count upwards with 1000 / sec.

The value for time correction will only be displayed during acquisition and the internal timer counter serves as interrupt source.

Generally, the internal timer counter has not exactly the same resolution like the basic sample time. Hence, each counter step has a deviation of a few microseconds. These microseconds are added in the time correction counter. As soon as the sum matches the timer resolution, a double counter pulse will be triggered. This method enables the internal timer to match the basic sample time in average.

### **Acquisition thread CPU usage**

This is the CPU time the server needs to read data from the driver and process them, e.g. evaluation of virtual signals, writing to the data file, buffering for transmission to clients etc.

### **Interrupt buffer (fill level)**

This display shows how much data is in the interrupt buffer of the driver.

The *ibaPDA* server periodically reads from this buffer. If the interrupt service routine (ISR) of the driver takes too long, the *ibaPDA* server has not enough time to read all data out of the buffer and the buffer overflows. This would cause a stop of the acquisition. In that case, either a reduction of the number of signals or an increase of the basic sample time is required in order to ensure proper operation. This would reduce the read-out time for the ISR.

### **Timer resolution**

This time value given in ms should approximately correspond to the measurement time base. The timer is used for the internal generation of interrupts.

### **Interrupt buffer size**

Enter here the maximum size for memory-buffered items.

Information for an extended diagnosis is available in 3 sub-tabs.

#### **Interrupt tab**

#### **Interrupt times**

These values are only displayed when the acquisition is running.

The system measures the actual processing time of the ISR (=interrupt time) and stores the shortest (Min) and longest (Max) time. The ISR reads the requested data from the different PC cards. The ratio of interrupt time to interrupt cycle time shows the percentage of CPU time required to read the data from the cards.

The actual interrupt time should never exceed double the interrupt cycle time. If so, interrupts will get lost and the measurement is not accurate.

## **Interrupt cycle times**

These values are only displayed when the acquisition is running. The system measures the actual cycle time of the interrupt and stores the shortest (Min) and longest (Max) time.

## **Asynchronous mode tab**

In this tab you will find information about the timing of the DPC routine in asynchronous mode. In fact, information is only available if cards using the asynchronous mode are installed in the system.

Basically, the system works in "synchronous" mode. Synchronous means that the data collected is copied from the card to the PC's working memory by means of the interrupt service routine (ISR). In asynchronous mode, this process takes place outside the ISR with a DPC (deferred procedure call) routine. The DPC routine has a lower priority and thus does not block the system if the processing of routine is not fast enough, e.g. due to a high volume of data. With each interrupt, it is checked whether the DPC routine has stopped. If the DPC routine is still active for an interrupt, the "DPC busy counter" value is incremented.

The switchover to asynchronous mode can be enabled for older cards, such as *ibaFOB-S* or *ibaFOB-X* (I/O Manager, *General* tab, *Boards* node). Other cards, e.g., for reflective memory, can also be used asynchronously. Newer cards, such as ibaFOB-D, do not require asynchronous mode as they write the data directly into the processor memory using DMA technology.

The DPC routine always copies data blocks that are grouped according to acquisition times (time base). Thus, all blocks of data, e.g., that are recorded with 10 ms, are grouped together in one entry. Each of these entries is displayed in the table in the lower part of the tab.

The "Time in DPC routine (ms)" information shows the sums of the copy times of all the entries that were copied at the same time.

The other columns in the table display the times needed to copy the data of the respective entry. The entries to be copied are listed in a waiting list. The maximum number of entries in the queue is normally the max. copy time divided by the cycle time. If the maximum number of entries in the queue is significantly higher then this means that the system could not copy the data fast enough, measured at the set cycle time / acquisition time base.

If the queue contains more than 25 entries, the measurement is stopped with an error message.

#### **Multiprocessor tab**

In this tab you will find information about the distribution of the operations or interrupts in multi-core processors. This information is used for the extended diagnostics by iba support.

# **4.14 Multistation**

The multistation operation offers the option to synchronize data acquisition on various *ibaPDA* computers with high precision. The multistation operation is used in cases where the number of measuring signals needed exceeds the maximum capacity of the input cards of a computer or if several *ibaPDA* computers are required due to spatial conditions.

You need a special license to use the multistation function:

*ibaPDA-Multistation license* (order no. 30.001130)

A multistation configuration can consist of 2 to 33 *ibaPDA* systems.

Perform the configuration of the *ibaPDA* system for operation in a multi-station network with the dialogs in this branch. Here, you determine whether the *ibaPDA* system is active as master or slave in the multistation group.

The standalone mode is set at the factory or if there is no multistation license.

#### **Other documentation**

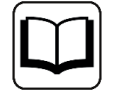

For detailed information on the configuration of the multistation system and how it works, see the separate documentation for the product *ibaPDA-Multistation-License* (order no. 30.001130).

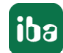

# **4.15 OPC server**

On this node, you can adjust the parent settings for using the OPC DA interface.

There is a separate configurations dialog for OPC UA.

You can enable and disable the OPC server here. The disabled status is indicated by an icon (white cross on red circle) in the tree on the left.

Only the number of the maximum permissible OPC clients that can be connected to *ibaPDA* at the same time must be set at this point.

This setting serves to prevent overloading the resources of *ibaPDA* by too much OPC communication. The default setting is 64. Only increase the value when absolutely necessary.

The other fields show different actual values for OPC communication.

In addition, you have the option to suppress OPC alerts.

#### **Note**

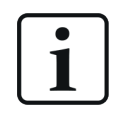

The tags in the OPC server will be updated like outputs of *ibaPDA*. Thus, the fastest update cycle derives from the least common multiple of all module time bases or is at least 50 ms respectively.

All other settings for the OPC communication are made in the interface and modules.

Also see part 3, *OPC interface.*

Also see part 3, *Module type OPC client.*

Also see part 3, Module Type *Redundant OPC client.*

Also see part 3, *Module type OPC server.*

# **4.16 OPC UA Server**

#### **Other documentation**

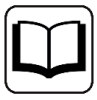

You will find an detailed description of the OPC UA server features in the manual about the product *ibaPDA-OPC-UA-Server+*.

# **4.16.1 General information**

By default, *ibaPDA* provides the OPC UA server functionality in order to make data and information about its own status publicly available. This includes information such as

- Issue
- Active licenses
- Status of data acquisition and recording
- Connected OPC UA clients

The OPC UA server function is thus used as an alternative to the SNMP interface or the watchdog telegram in order to inform other systems about the status of *ibaPDA* .

With the *ibaPDA-OPC-UA-Server+* extension, you can also publish all recorded or calculated signals as well as text channels via OPC UA. This allows other systems with OPC UA client functionality to access data collected by *ibaPDA* .

The signals that are published via OPC UA can be conveniently selected using the signal tree in the *ibaPDA* I/O Manager.

The signal values are updated cyclically.

**Note**

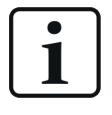

The tags in the OPC UA server are refreshed at the same rate as the *ibaPDA* outputs. Thus, the fastest update cycle derives from the least common multiple of all module time bases or is at least 50 ms respectively.

The OPC UA clients can only read (but not write) the tags provided by *ibaPDA* as the OPC UA server.

If required, you may add so called *Writable Tags* (analog and digital) to the OPC UA server data model. By means of an *OPC UA-Server module*, which can be added on the interface node *OPC UA*, it is possible that OPC UA clients can write values into the OPC UA server of *ibaPDA*. In order to use *Writable Tags* and the *OPC UA-Server module* you will also need the license *ibaP-DA-OPC-UA-Server+*.

You can imported or generate the certificates required for communication between the OPC UA server (*ibaPDA* ) and an OPC UA client in *ibaPDA*.

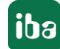

# **4.17 SNMP server**

*ibaPDA* has a built-in SNMP server.

SNMP (simple network management protocol) was designed to be able to monitor and control network elements (e.g., routers, switches, printers, computers, etc.) from a central station. By using the SNMP server, the *ibaPDA* system can be monitored by a network-monitoring tool, e. g., Paessler PRTG or Nagios. The SNMP versions, V1, V2c and V3, are supported. By default, the SNMP server provides a set of diagnostic signals that give feedback about the state of the system and the various data stores. With the additional license (*ibaPDA-SNMP-Server +*, order no. 30.670050), you can also make any signal acquired via *ibaPDA* available as an object in the SNMP server.

#### **Note**

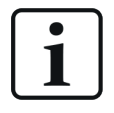

The tags in the SNMP server will be updated like outputs of *ibaPDA*. Thus, the fastest update cycle derives from the least common multiple of all module time bases or is at least 50 ms respectively.

#### **Other documentation**

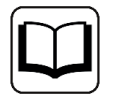

You will find a detailed description of the SNMP server features in the manual about the product *ibaPDA-SNMP-UA-Server+*.

# **4.18 IEC61850 server**

*ibaPDA* has an integrated IEC61850 server, which can be used with a corresponding license (*iba-PDA-IEC61850-Server*, art. no. 30.670052).

Up to 16 IEC61850 client connections can be configured. The configuration can be exported into a CID file.

### **Other documentation**

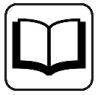

You will find a detailed description of the IEC61850 server features in the manual about the product *ibaPDA-IEC61850 server*.

# **4.19 Signal usage display**

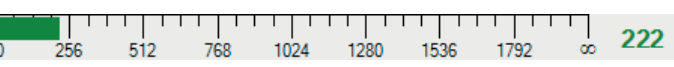

The bar chart at the bottom of the I/O manager dialog indicates the current usage of signals. The scale limit corresponds to your *ibaPDA* license, i.e. the maximum number of signals. Only the signals actually used, i.e. the signals with active checkboxes in the signal tables, are taken into account.

# **5 Groups and vector signals**

The signal group feature provides more clarity from a technological point of view.

Open the group area by clicking on the *Groups* tab in the I/O Manager.

An arbitrary number of signals from different data sources, modules or interfaces can be assigned to a group. This provides a more comprehensive view on technological relationships. However, it is your choice whether signals of the same type are to be grouped, e.g. all temperatures, all pressures etc., or to group all signals of a machine or technological device. Of course, a signal can be assigned to multiple groups.

Once you have created groups, you have the choice to get the signals displayed in the signal tree of the *ibaPDA* client, sorted by groups.

The group assignment of the signals and the group names are stored in the data file (\*.dat). Hence, they are available in *ibaAnalyzer* too and you may have the signals displayed in the signal tree, sorted by groups.

A group can also be configured as a so called vector signal. Vector signals consist of a number of related signals, such as the signals of a flatness measurement system or the different zones of a temperature scanner. Vector signals are stored in the DAT file and can be used in *ibaAnalyzer* for 2D-top view or 3D representation.

In *ibaQPanel*, vector signals can be used for online 2D top view representation in the trend graph.

# **5.1 Adding groups**

In order to add a new group, click *Click to add group* in the group tree. Alternatively, right-click in the group tree area and select *Add group* from the context menu.

You can also form a divided structure consisting of groups and subgroups. To create a subgroup, right-click on a group and select "*Add group*" from the context menu that appears.

You can give the group a name in the "Group name" field.

If you are using *ibaInSpectra* modules then you can adjust the configuration of the *ibaInSpectra* interface that groups should automatically be created for the *ibaInSpectra* modules. All signals of the *ibaInSpectra* modules are included in this group.

After the text, "Group linked to:", the interface or module name will appear as a hyperlink for certain group types.

For groups of *ibaInSpectra* modules, for example, you can select a desired group and then click on the blue hyperlink. You are then directed to the module settings of the relevant *ibaInSpectra* module.

If you create folders in the interface tree of the I/O Manager, the folders are shown among the groups by default too. You can disable this function for each folder. Folders are not shown among the groups unless they have a content.

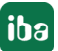

# **5.2 Renaming a group**

To rename a group, you have the following options:

- Right-click on group name in the tree and select *Rename* in the context menu.
- Select group in the tree and change the name in the *Group name* field
- Select the group in the tree and press the  $\leq$ F2> key.

# **5.3 Deleting groups**

To delete a group, you have the following options:

- Select the group name in the tree and press the <Del> key.
- Right-click on group name in the tree and select *Remove* in the context menu.

# **5.4 Move groups**

To move a group up or down within the group tree, use the arrow buttons in the I/O Manager. If you move a group to another group by dragging and dropping it, it will become a subgroup.

# **5.5 Assigning signals to a group**

In the right part of the dialog you see all available data sources, modules and signals as configured in the I/O manager (Inputs) before.

You can assign signals to groups easily by drag and drop.

A signal can be assigned to multiple groups.

You may select multiple signals with the usual key-mouse-combinations <Ctrl> + mouse click or <Shift> + mouse click and assign them together to a group.

You may even assign entire modules to a group when you select the module name and drag it into the group.

By using the <Swap order> button, you can reverse the order of the signals within the vector. The group must be selected (highlighted) to do so. If you like to change the position of one or more signals, select the signal(s) in question and use the up/down arrow buttons in the group tree window. Furthermore, cameras from an *ibaCapture* module can be added to groups as well.

# **5.6 Deleting signals from a group**

In order to delete a signal from a group, click on the corresponding signal in the group tree and press <DEL>. Alternatively, make a right mouse click on the signal name and choose *Remove* from the context menu.

You may select multiple signals with the usual key-mouse-combinations <Ctrl> + mouse click or <Shift> + mouse click and delete them together in the same manner from a group.

# **5.7 Remove inactive signals from a group**

If signals of a group have been disabled and are no longer needed in the group, they can easily be removed from the group. Disabled signals in the group tree are greyed out.

To do this, highlight the group in question. If disabled signals are included in this group then the context menu on this group shows the option to remove disabled signals.

Click on *Remove disabled signals* and the signals in question will be removed from the group.

For information about enabling/disabling signals see part 3, *Notes on working with signal tables*.

# **5.8 Creating vector signals**

In order to create a vector signal, first add a group as described above. Select the group in the tree view and enable the *Vector* option. The group is converted into a vector signal indicated by a yellow-red 2d icon. You may add signals to the vector from the signal tree by drag and drop.

An existing group can be transformed into a vector and vice versa at any time. Enable/disable only the option *Vector*.

By using the <Swap order> button, you can reverse the order of the signals within the vector. This is useful if, among other things, the order of the signals in the I/O Manager is not suitable for the spatial view of the visualized measurement, e.g., for 2D false color representations of material profiles.

You can export the configuration of your groups to a text file.

So you can, e.g, efficiently edit and extend your group tree by using a suitable text editor or MS Excel. You can then import the edited file again.

The text file can also be used for documentation or transferred to other *ibaPDA* systems.

1. Click the export button in the I/O Manager toolbar and select the groups to export.

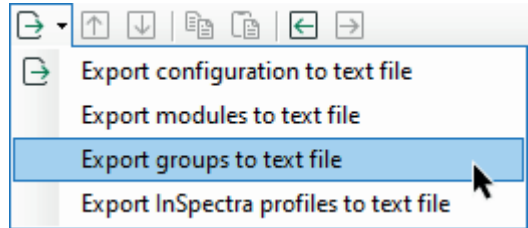

- 2. Use the browser to select the desired directory (drive and folder) in which to store the file, and specify a prefix for the file name. The .txt extension is added by *ibaPDA* automatically.
- 3. Click on <Save>.

After two headers, the text file contains a line per signal with tab-delimited entries for the group name, signal ID and signal name.

### **Example**

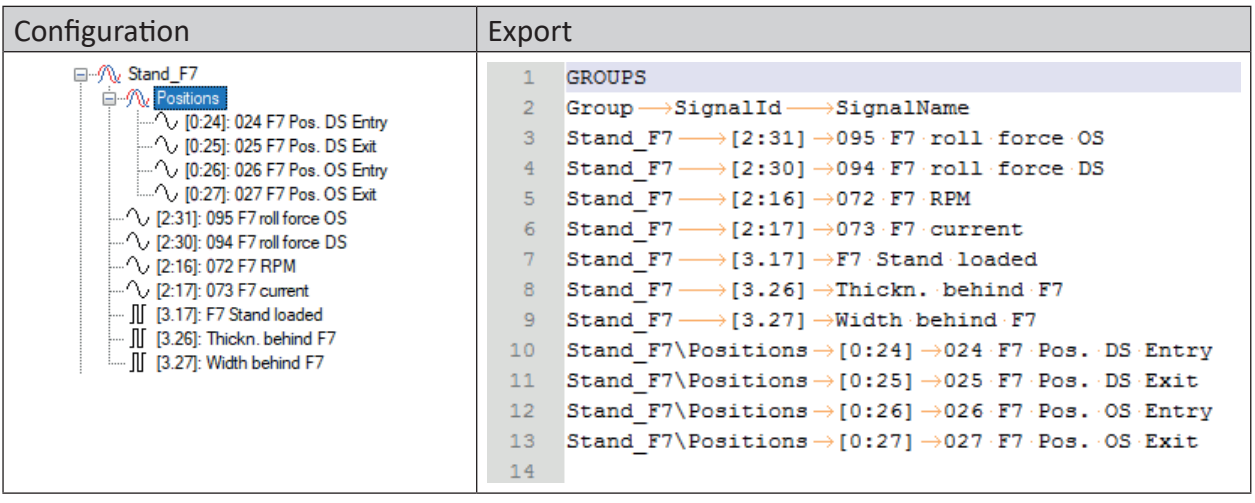

# **6 Text signals and text processing**

*ibaPDA* is able to acquire, display and record alpha-numerical data in addition to purely numerical information.

#### **Note**

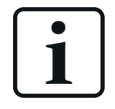

With version v7.0.0 of *ibaPDA*, the processing of text information was fundamentally reorganized as regards program technology. Instead of the earlier "technostrings," text signals are now used, which are fully integrated in the configuration of the modules, analog signals area.

There is no more "technostring" category in the I/O Manager.

# **6.1 Using the text signals**

In addition to pure numerical measured values, processing text information also makes it possible to acquire process-relevant information, such as technological information, specifications about the product, recipes, primary data, reference values, process information or customer data. Interactive text input by the user can thus be included in the analysis of the measurement data.

Some examples:

■ Save text signals in the data file

All text or text parts that were defined as text signals are available in the signal selection during the data recording configuration and can be saved in the data file or in the *ibaHD-Server*. Text signals can be shown with other measurement signals in *ibaAnalyzer* and used in the report generator or extracted to databases.

■ Text signal for naming the data file

Every text signal can be used to name the data file. This must be configured under *Files* in the data storage configuration dialog.

■ Dragging numerical values from text signals

Every numerical character or numerical section of a text can be directly converted into a numerical value and is then available for the numerical calculation of virtual signals.

■ Linking and processing texts

Special text operations, such as ConcatText, TrimText, ReplaceText, etc. are available in the expression builder in order to increase the flexibility of text processing and to increase the informational content of the display and record.

■ Display text signals

Any text signal can be displayed live in the *ibaPDA* client and in *ibaQPanel*.

# **6.2 Properties of the text signals**

Text signals are analog signals of the STRING or STRING[x] type. STRING[x] is a text (string) with a maximum length of x characters.

Text signals can be transmitted to *ibaPDA* through various interfaces. Depending on the type of interface, the text signals are configured in the normal modules or in separate text modules.

A text signal can contain the entire source text or parts of it. The information of a text can be split into several sections in the I/O Manager, whereby each section shows a text signal and can be processed as individual pieces of information.

A text containing a lot of different information may be split up into any number of text signals.

With some interfaces, a text can be split directly in the interface module. With other interfaces, another module *Text splitter* must be added to split a text. The newly created sections are configured in the same module as new text signals of the data type STRING or a numerical data type.

Text signals are used wherever numerical signals are used.

The start/stop index of the characters (for fixed text length) or different delimiters (for changeable text lengths) serve as criteria for splitting the text. In many cases, the JSON format can also be used.

Text signals that only contain numbers can be interpreted as a numerical value with or without decimal marks and can be used for calculations.

A text (signal) can contain up to 10,000 characters.

Every text signal can be enabled or disabled individually.

The different types of texts are classified by their source or the interface which is used for transmission.

Some of the interfaces depend on a corresponding release in the dongle.

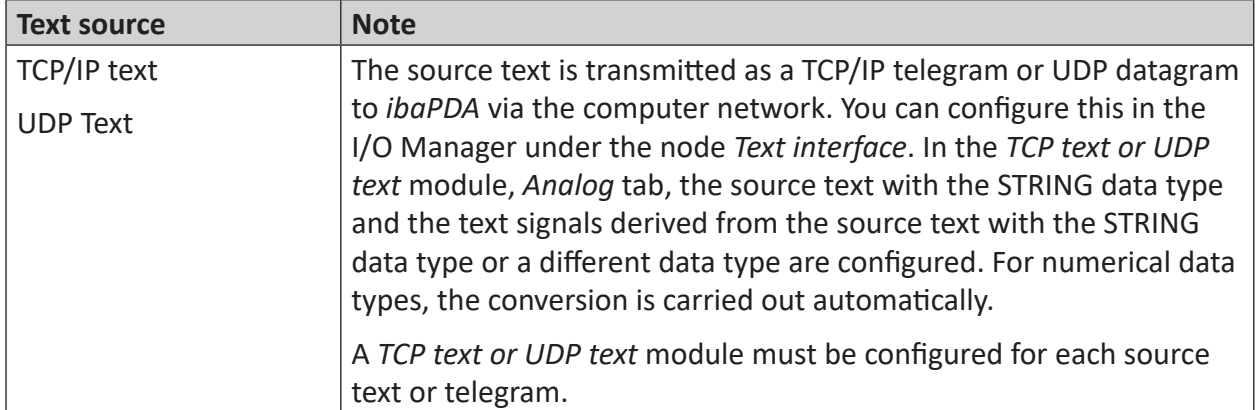
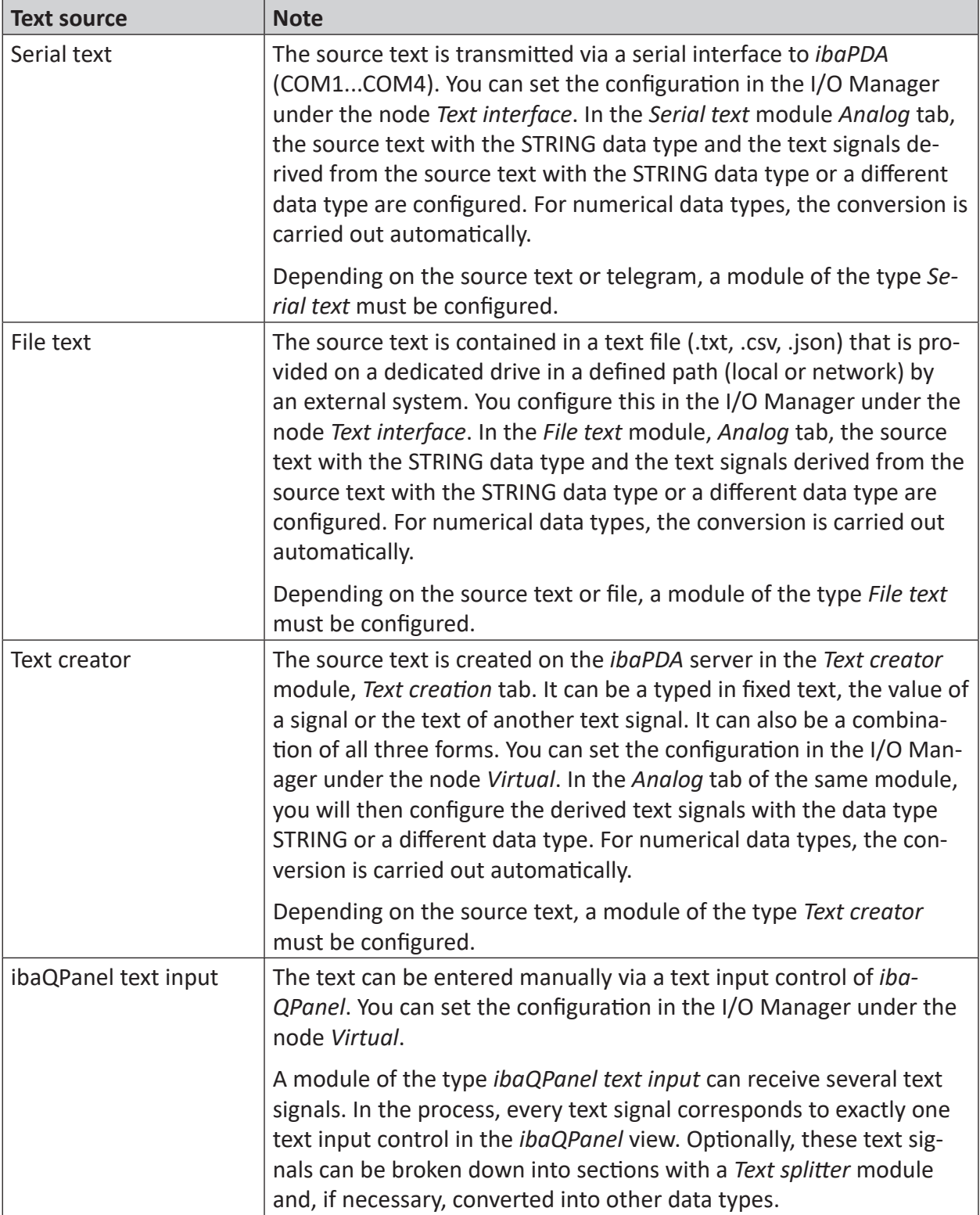

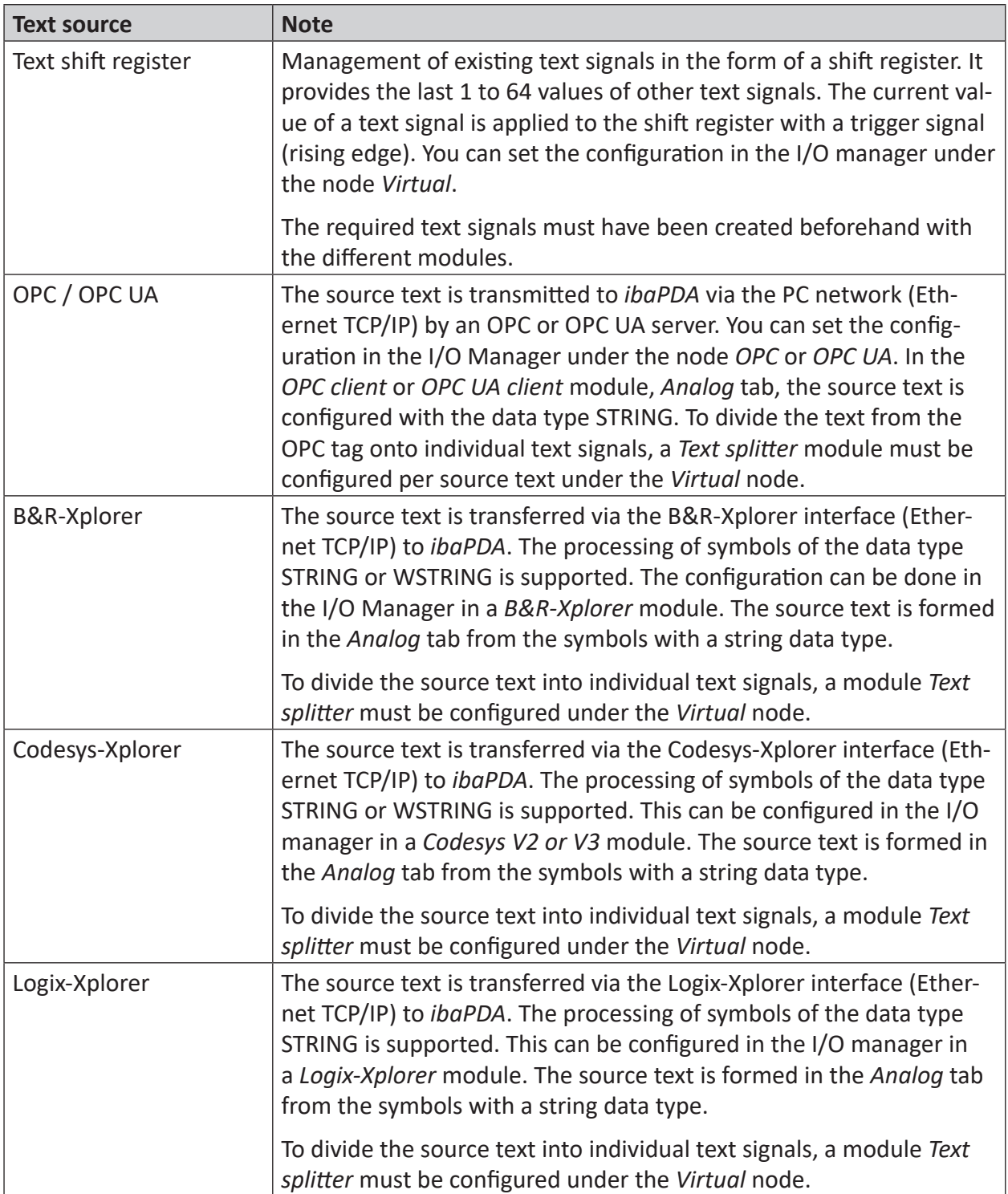

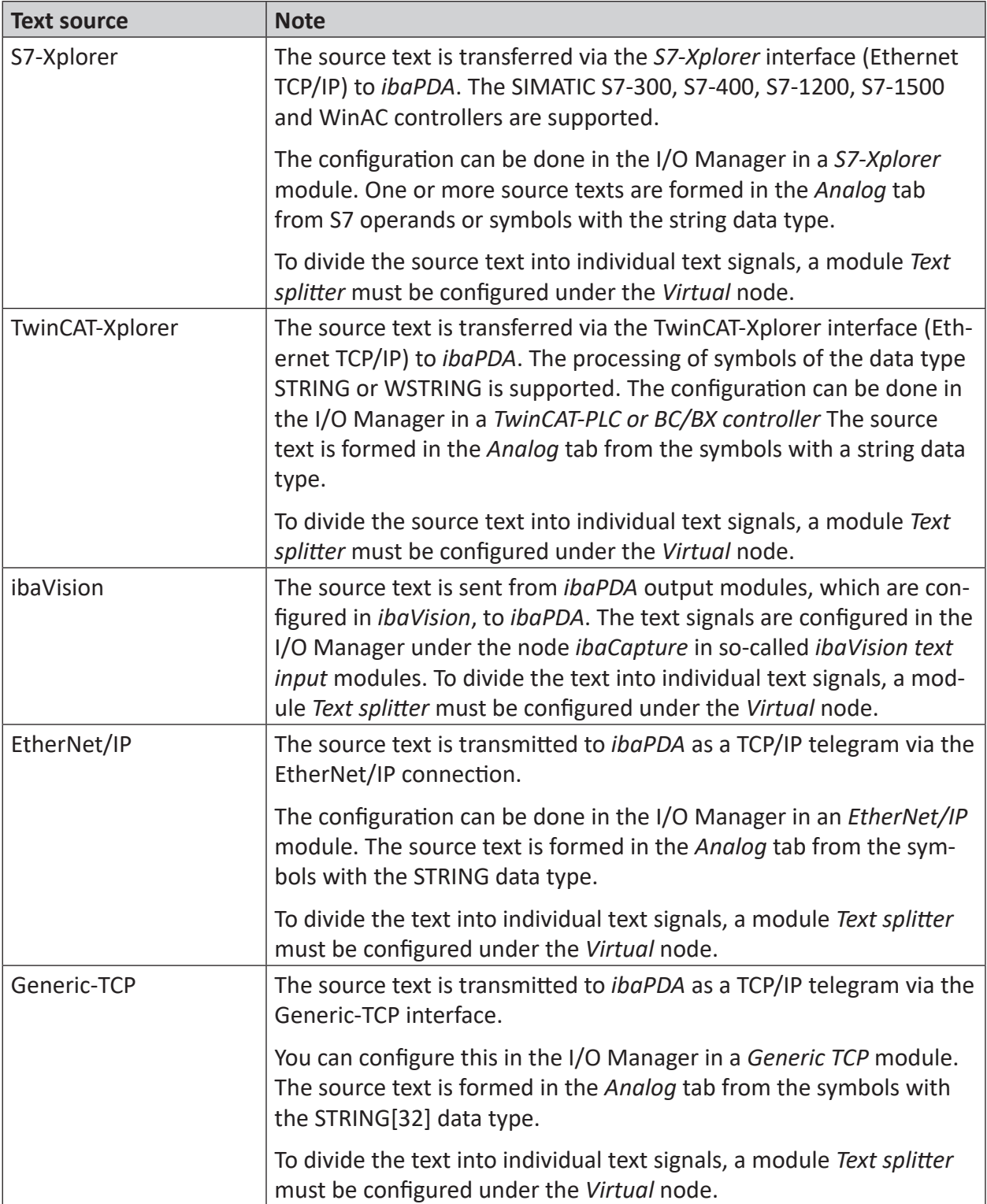

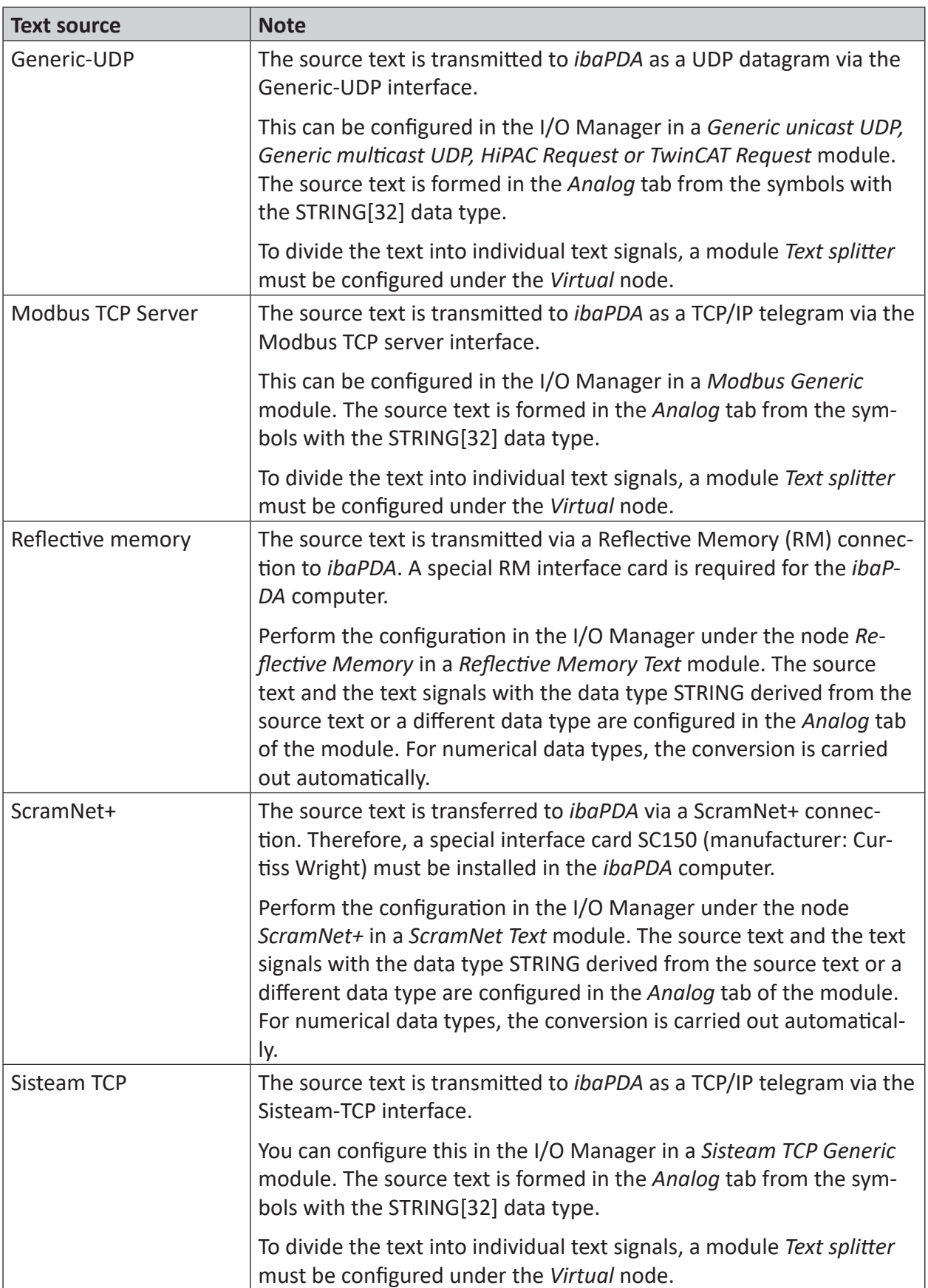

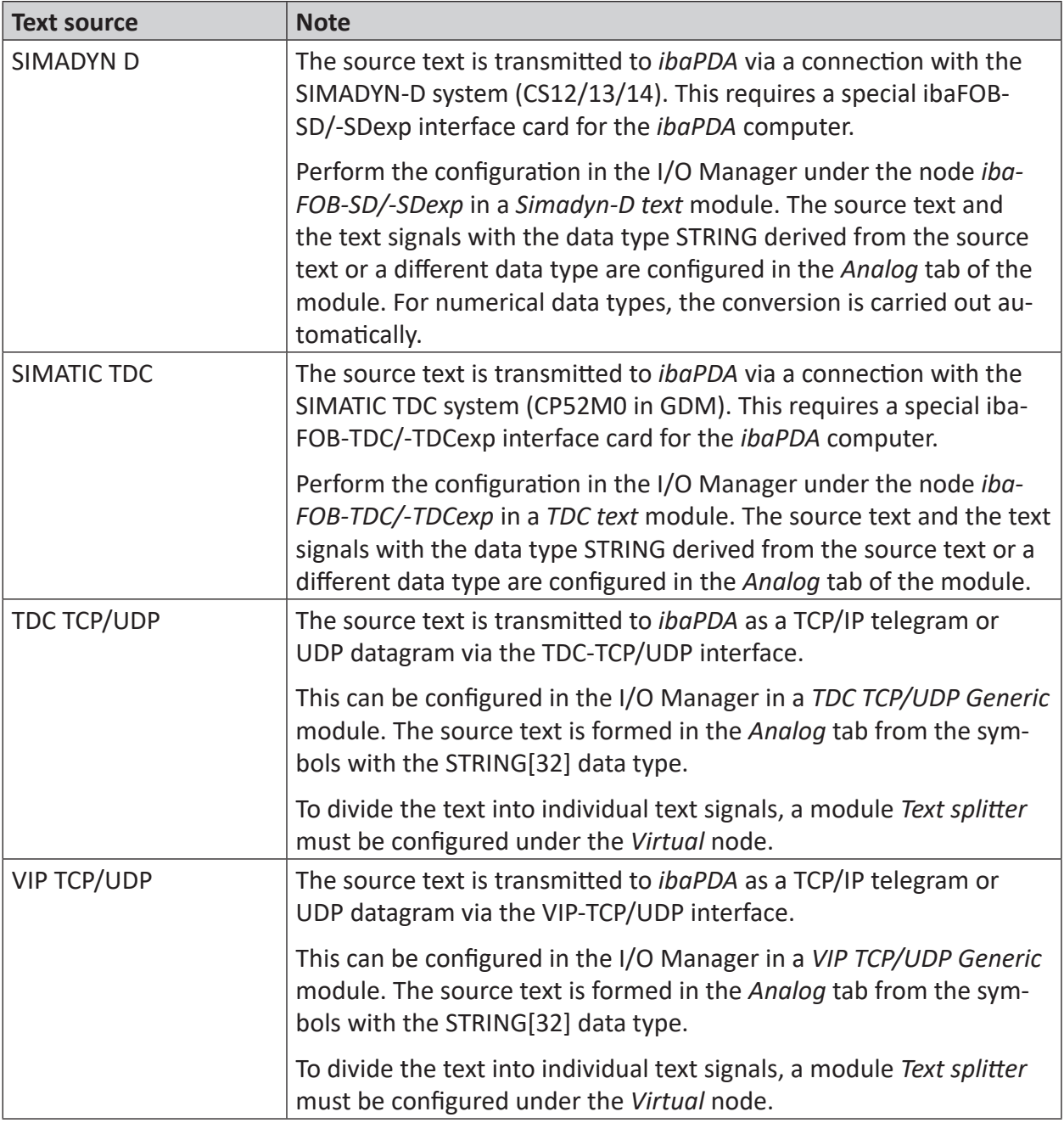

Table 5: Sources and interfaces for text signals

#### **Note**

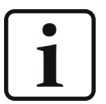

Different information structures are supported for parsing the texts:

- Fixed width: The information is always located at the same place in the text and is determined by the start and stop index of the characters.
- Delimited: The information units within a text are separated by delimiters (e.g., semicolons, commas, tabs, any character).
- JSON: If the text is transmitted in JSON format (e.g., a text file), the information units are interpreted as elements of a JSON object.

# **6.3 Using text signals**

## **6.3.1 General**

Text signals can be written in a data file like other analog signals. *ibaAnalyzer* shows the text signals as labels at the time of occurrence or their change. They can be added to the graph like usual signals.

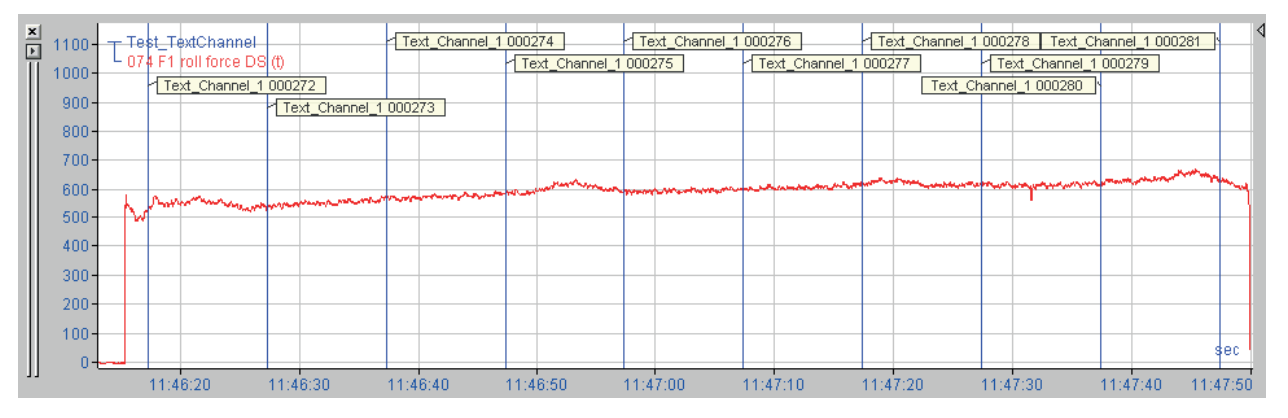

If you use *ibaQPanel* for online display on your *ibaPDA* client, the text signals can be displayed along with the *ibaQPanel* trend graph. An example for this is shown in the figure below.

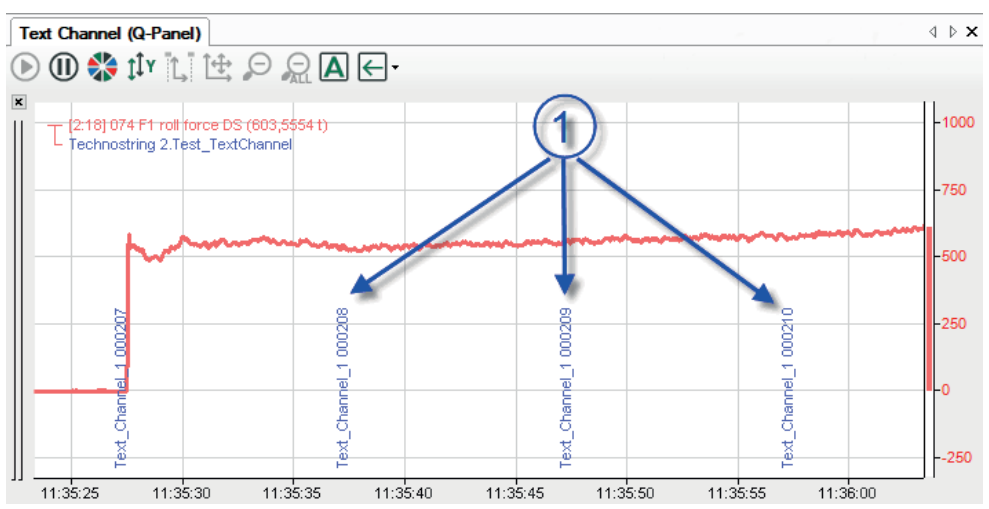

If you use an *ibaCapture* camera view either on your normal *ibaPDA* client or on an *ibaQPanel*, you can use text signals for overlay text displays. An example for this is shown in the figure below.

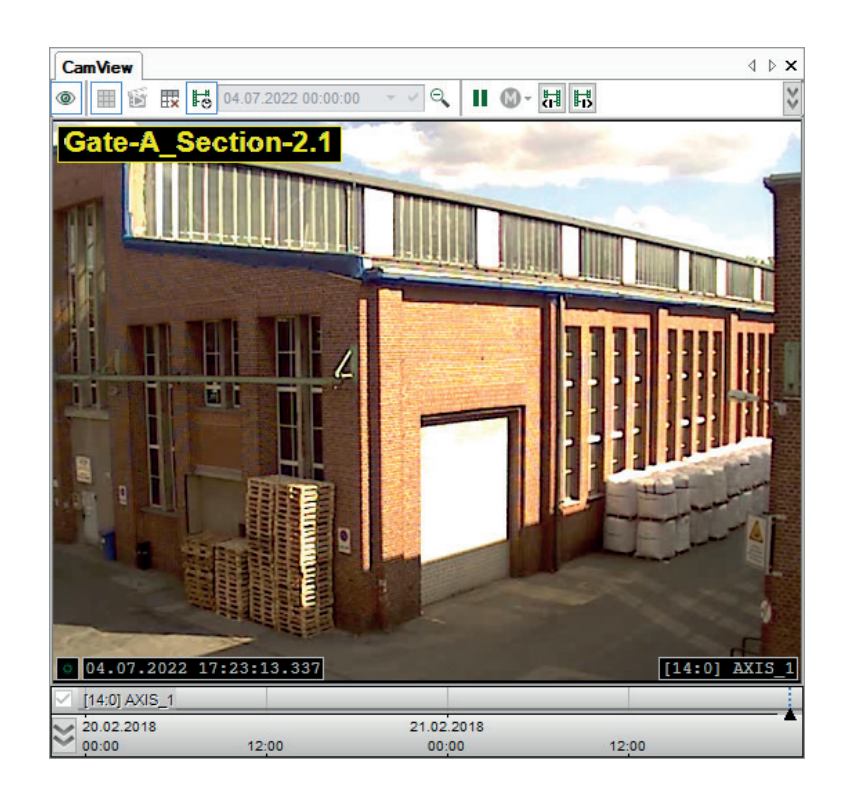

## **6.3.2 Configuration**

In order to measure and record text signals together with other signals, the text signals are located in the respective module as analog signals with the STRING data type. They therefore receive a standard signal ID ([module number: signal number]).

When using a text splitter module, the created text signals receive the ID from the text separator module and not from the source module, which was used to acquire the text.

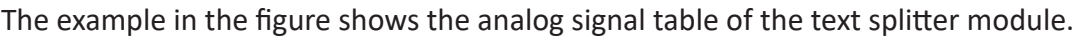

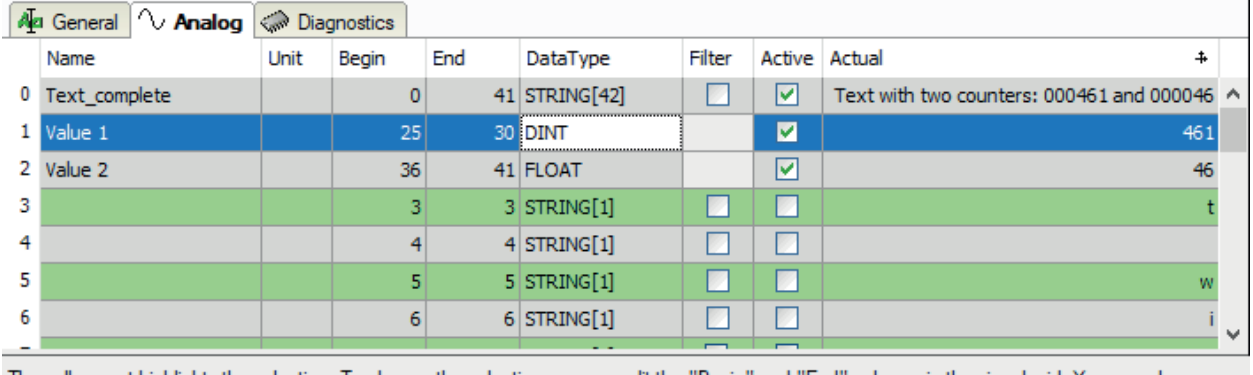

The yellow part highlights the selection. To change the selection you can edit the "Begin" and "End" columns in the signal grid. You can also change it by clicking and dragging the mouse in the preview while the "Begin" or "End" column is selected.

Text with two counters: 000461 and 000046

The "Filter" property (see configuration table in the illustration above) controls the acquisition of the text signals. If the filter is disabled, then each time a new source text is received the text signal value is written to the data file.

If the filter is enabled (checkmark), the text signal value is only written to the data file if it differs from the previous values.

## **Tip**

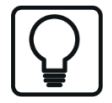

Usually, the values of the text signal are only saved in the data file when a value changes. So if the value of a text signal does not change during the recording, no text appears in the file. If the value changes during the file recording, only the text signal value from that time point onwards is known.

When a text signal already has a value at the beginning of the data storage, the option *Store text signal values at start of file* can be selected for ordinary data storage in the *Signal selection* dialog. If this option is enabled then the actual values of the assigned text signals are always stored at the beginning of each data file.

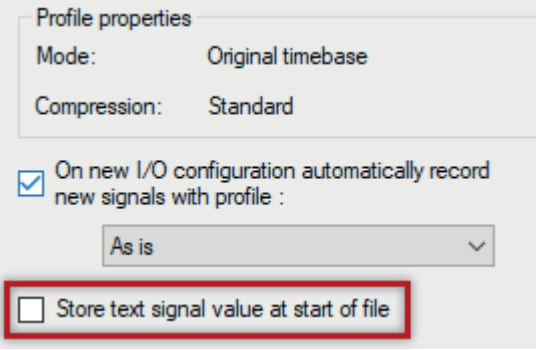

So, you can look up the value of the text signal for the whole file. The following screenshot shows the result in *ibaAnalyzer*.

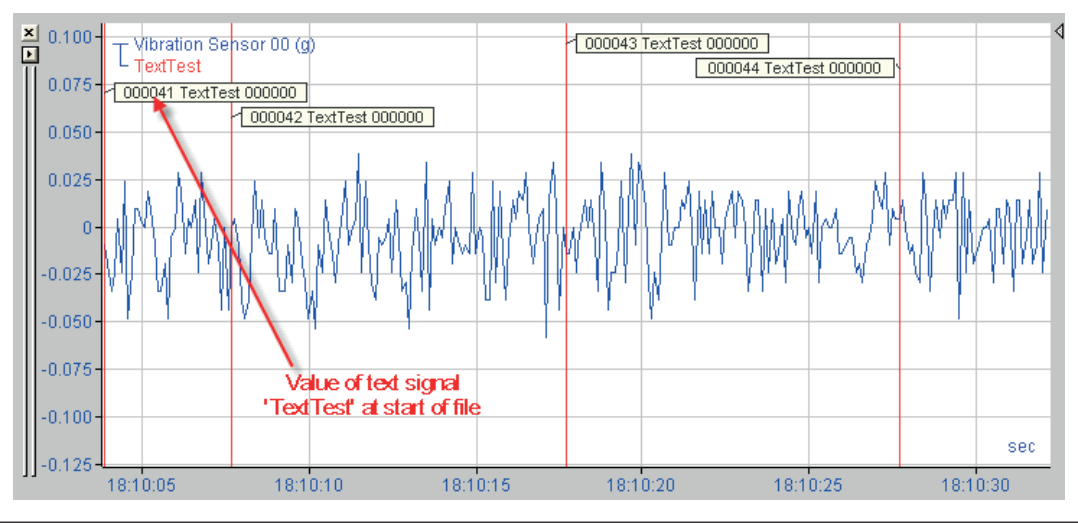

## **6.3.3 Creating text signals**

Text signals are created in the *Analog* tab of a suitable module.

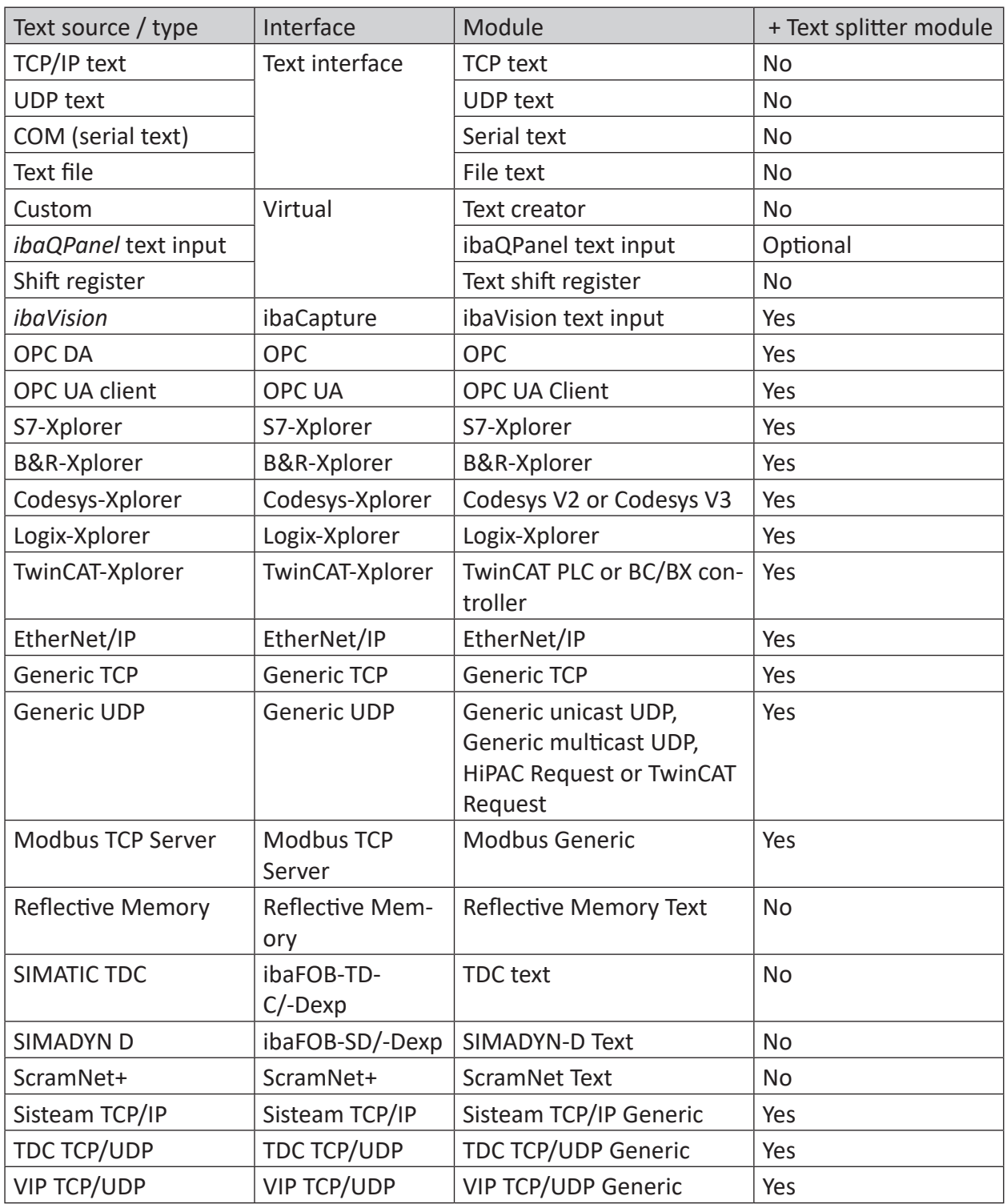

Table 6: Interfaces and module selection for text signals

Depending on the module type, first enter the text signal(s) containing the received text. Some module types, such as TCP/IP text, only allow a source text. To do this, you offer the option of

directly deriving additional text signals by splitting the source text into individual text signals and, if necessary, converting them into other data types.

With other modular types, such as some Xplorer modules, several text signals can be received. However, you also need a *Text splitter* module with the source text signal as the reference signal to split the text and generate text signals for further use.

The configuration steps are described in the following chapters for each module type.

## **6.3.4 Delete the text signals**

Delete a text signal like any other signal from the signal table.

When using a *Text splitter* module, you can completely delete the sections derived from a source text signal by removing the *Text splitter* module.

**Note**

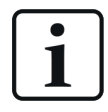

By deleting the source text signal, all text signals linked with it and any *Text splitter* modules become invalid.

## **6.3.5 Defining and assigning text signals**

You can configure text signals even if no text has been received. You will need information about the exact structure of the string.

It is much easier (and more reliable) if you can already receive a text. Then the received text is shown in the preview area of the text modules in the *Analog* tab. The prerequisite for this is that the connection to the text source is established and the acquisition is running.

- For fixed width texts, the desired sections for the derived text signals can easily be selected with the mouse.
- For texts whose informational units are separated by delimiters, the individual text parts can be detected and selected.
- For texts in the JSON format, the values of the detected objects are listed.

So, any number of text signals can be defined and provided with information from the source text.

## **6.4 Text interface**

You can add the following module types under the node *Text interface* in the I/O Manager:

- TCP Text
- UDP Text
- Serial Text
- File Text

If you select the node *Text interface*, then you will see an overview of all configured modules with the associated telegram counters and status information.

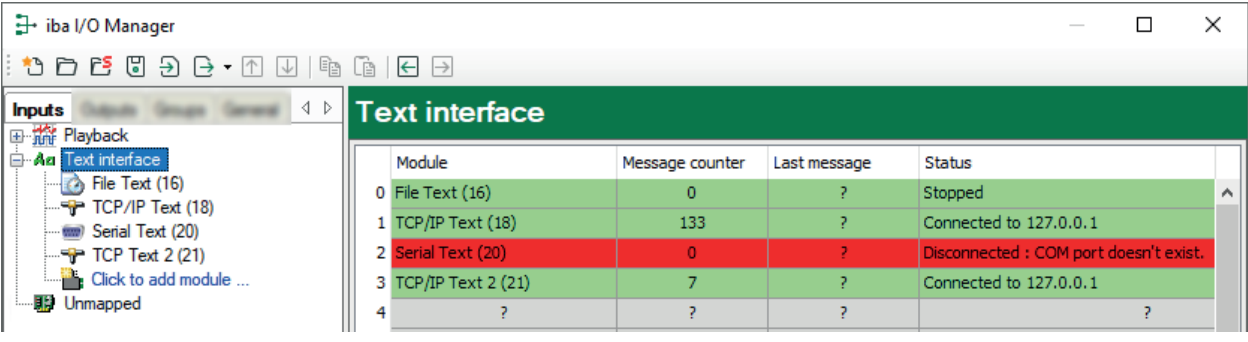

# <span id="page-84-0"></span>**6.5 Text splitter module**

The *Text splitter* module is required to generate text signals for some interfaces and can generally be used to generate text signals from existing text signals.

A *Text splitter* module contains a received or generated text signal as an input signal and then provides the complete received text or parts of it as text signals or signals of other analog data types.

The principle of the text signal definition as carried out in the *Text splitter* module can also be found with other module types.

You need a *Text splitter* module for text signals of the following interfaces:

- OPC / OPC UA
- S7-Xplorer
- B&R-Xplorer
- Codesys-Xplorer
- Logix-Xplorer
- TwinCAT-Xplorer
- EtherNet/IP
- Generic TCP
- Generic UDP
- Modbus TCP Server
- Sisteam TCP/IP
- TDC TCP/UDP
- VIP-TCP/UDP
- ibaVision

## **6.5.1 Add text splitter module**

You can add a module by clicking under the *Virtual* interface.

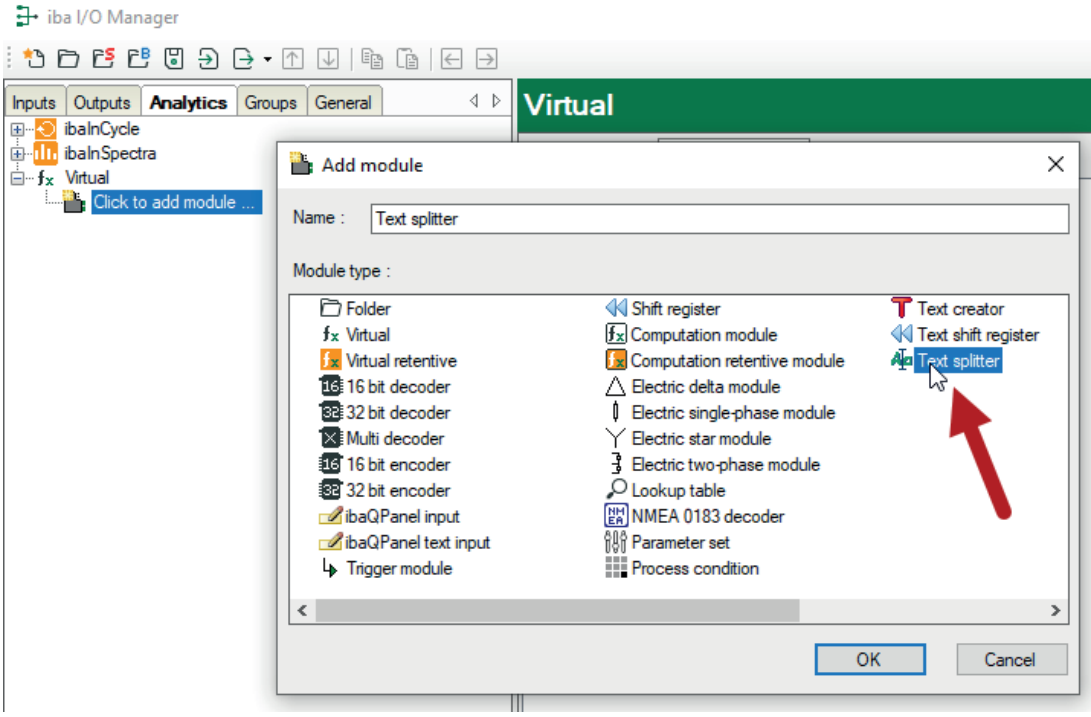

## <span id="page-85-0"></span>**6.5.2 Module settings**

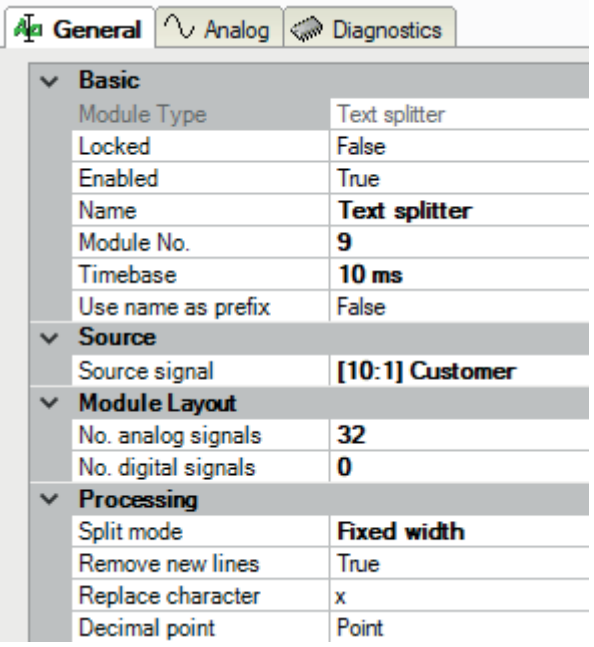

#### **Basic settings**

#### **Module Type (information only)**

Indicates the type of the current module.

#### **Locked**

You can lock a module to avoid unintentional or unauthorized changing of the module settings.

#### **Enabled**

Enable the module to record signals.

#### **Name**

You can enter a name for the module here.

#### **Module No.**

This internal reference number of the module determines the order of the modules in the signal tree of *ibaPDA* client and *ibaAnalyzer*.

#### **Timebase**

All signals of the module are sampled on this timebase.

#### **Use name as prefix**

This option puts the module name in front of the signal names.

#### **Source**

#### **Source signal**

Enter the signal from the interface module here, with which the text was received.

#### **Module structure**

The number of analog signals is preset to 32, the number of digital signals to zero. If required, you can change the number. Permissible range: 1 to 1000.

#### **Processing**

#### **Split mode**

Select the suitable mode here that corresponds to the input text structure in order to always correctly read out the information contained:

- Fixed width
- Delimiter
- JSON:

The different settings and their meaning are described in the following chapters.

#### **Remove new lines**

If you activate this option (true), then all line feeds ('new lines") will be removed when parsing the input text.

#### **Replace characters**

Enter a character here that is to replace all non-printable characters in the input text. Default: x.

#### **Decimal point**

Select the decimal separator here so that numerical values with decimal points in the text are correctly interpreted: Period or comma.

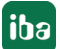

## **6.5.2.1 Fixed width split mode**

The *Fixed width* mode is best selected when the input text always has the same length and all information within the text is always at the same place, and therefore always has the same number of characters.

In this mode, you must set a start and stop index for the first and last character for each (text) signal that you want to derive from the input text. You can set this in the *Analog* or *Digital* tab of the module.

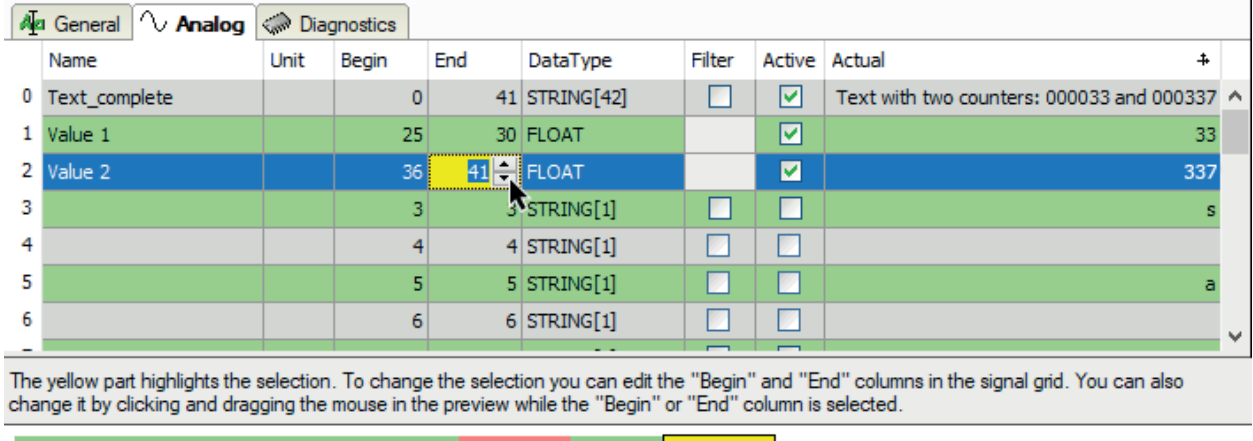

Text with two counters: 0000033 and 000337

If a text has already been received, then it is shown in the preview area under the signal table.

To determine the character area, you can manually enter the start and stop values in the *Start* or *Stop* columns or set them with the spinner buttons. The index for the first character in the text is zero (0). You can also apply this method if no text has been received yet, but you already know the structure.

If an input text is already visible, then you can alternatively use the mouse: Click in the line of the desired signal with the mouse in the column *Start* or *Stop*. Then click in the preview area on the first character in the text for the desired signal, keep the mouse button depressed and drag the mouse to the last character. The selected area will be highlighted in yellow and the indexes will automatically be updated in the *Start* and *Stop* columns.

Then set the desired signal data type. This can either be a text (STRING[x] type) or a numerical data type. In the latter case, the text is parsed in order to generate a numerical value. If a decimal mark is used within the numbers in the text, ensure that the decimal mark (period or comma) is correctly set in the *General* tab.

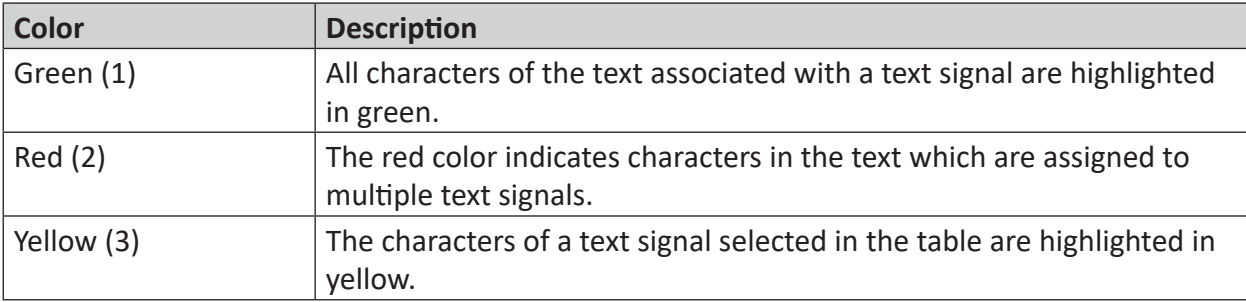

The different colors refer to the following states in the preview area:

Table 7: Color code in the preview area for text signals (fixed width split mode)

#### *(1) = least dominant, (3)= most dominant color*

## **6.5.2.2 Delimited split mode**

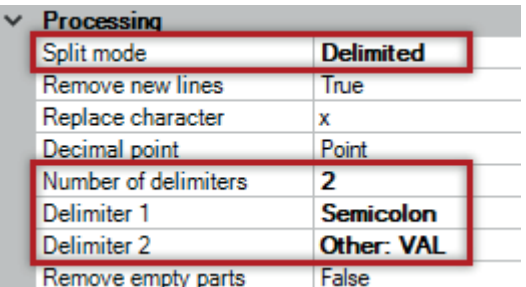

Select this mode if the information units in the input text are separated by defined delimiters. In this case, the length of the text does not have to be constant any more and the character positions are irrelevant. Only the sequence of the information units must always be the same, because the sections from delimiter to delimiter is counted from 0 to *n*.

A delimiter may consist of an individual or several characters. The input text determines what you need.

In addition, several delimiters can be defined. Enter the number of possible delimiters and then select the desired character or character combination for each delimiter. Whenever one of the delimiters appears in the text, this will be interpreted as a new section.

The most common characters are offered in a drop-down list. However, you can define any string as a delimiter ("Other…").

**Example with several delimiters**

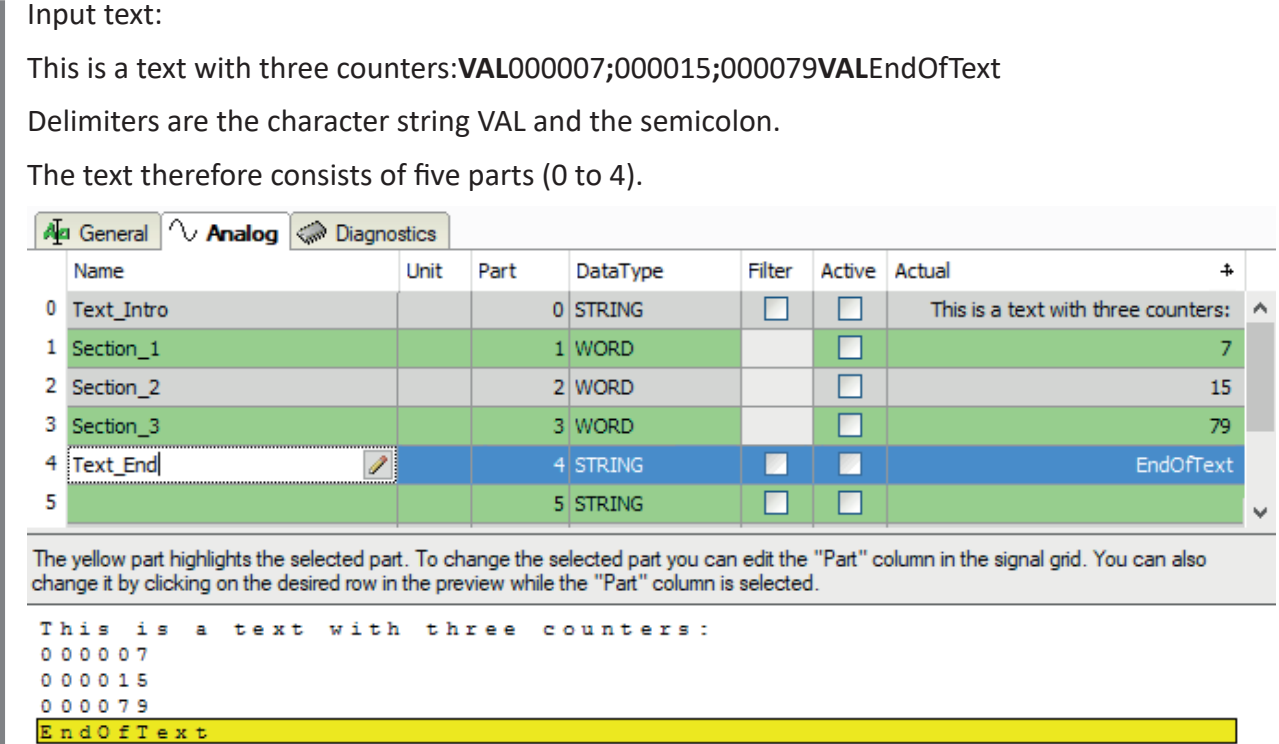

In the delimiter mode, the input text is displayed split in the preview area. Each line corresponds to one part of the input text. In the *Part* column of the signal table, you can now assign the text parts to the signals in case you do not want to use all of the recognized parts or just intend to build a different sequence.

Either enter the number of the part manually or use the spinner buttons. The section set is highlighted in yellow in the preview area.

Alternatively, click in the row of the respective signal in the *Part* column and then in the preview area on the desired text part. The part number will then be updated automatically.

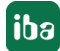

## **6.5.2.3 Split mode JSON**

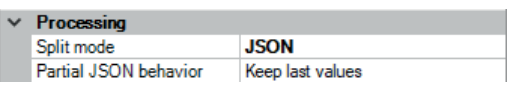

The text is interpreted as a JSON object in JSON mode. If *ibaPDA* has received a text in the JSON format, the preview area of the *Analog* tab will show a value per line. The text received in the JSON format will be shown already broken down.

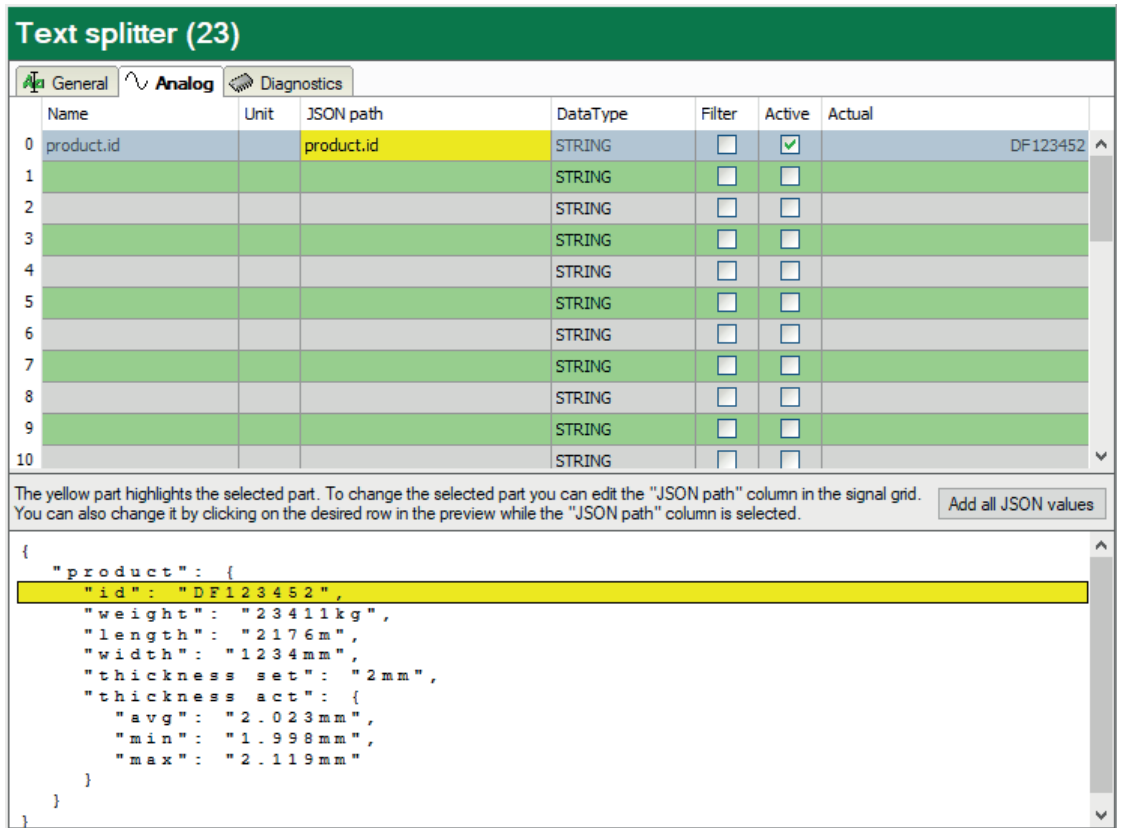

You must now set the JSON path for the desired signals in the signal table. If you want to configure individual values specifically or in a different sequence, proceed as follows:

Click in the signal table in the JSON path column and then on the line with the desired value in the preview area. The correct path will automatically be entered in the signal table. The JSON path will be adopted as the signal name. If necessary, however, you can change the signal name as you wish. Then select the correct data type, which the signal should receive.

To apply the detected values, click on the <Add all JSON values> button.

According to the JSON definition, values in quotation marks will be interpreted as text and values without quotation marks will be interpreted as numerical values. The data type will accordingly automatically be set to STRING or FLOAT.

The following figure shows JSON text signals after all values have been added. The signal names partially have been changed.

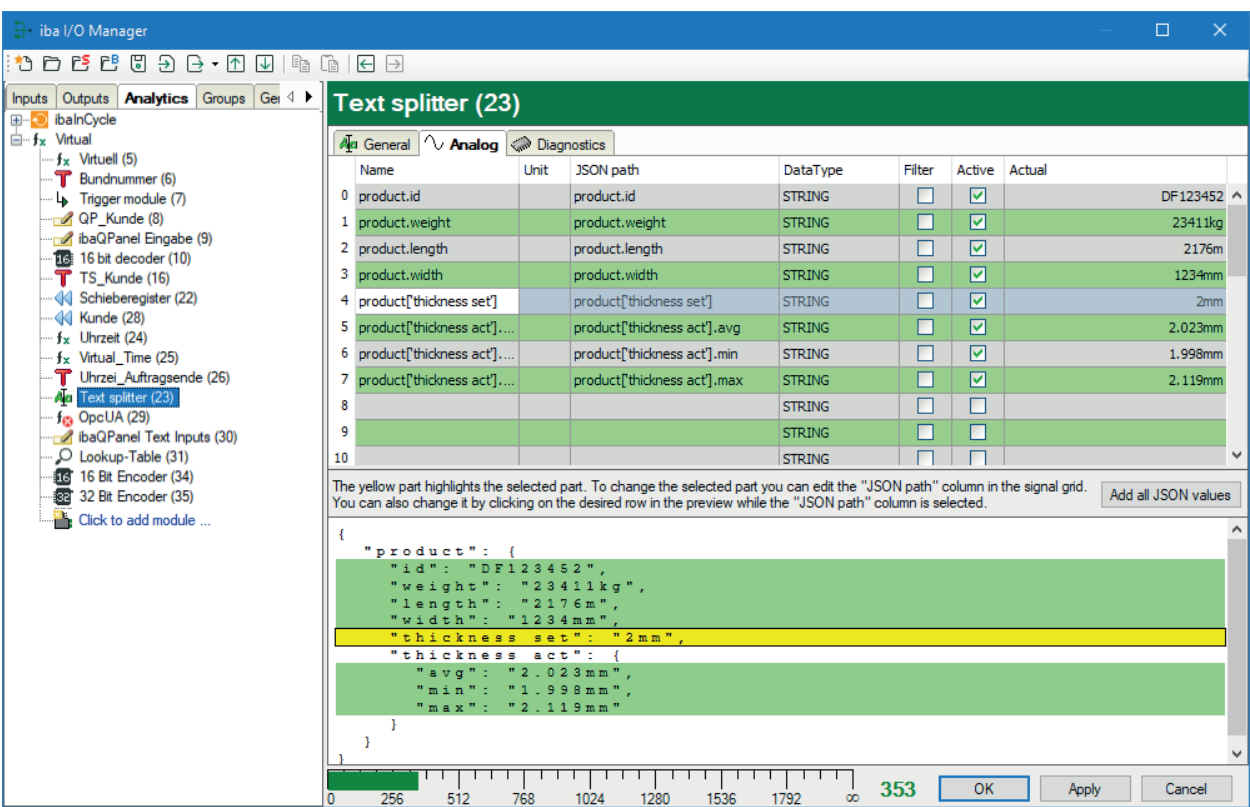

In the module settings you can also specify the behavior in case only a JSON part was received. You can choose between *Keep last values* and *Reset values*.

The setting *Reset values* sets the numeric and analog signals not contained in the received messages to zero, text signals to an empty string and digital signals to False.

## **6.5.3 Signal configuration**

Configure the text signals in the *Analog* or *Digital* tab as described in the chapters on the split modes.

**Note**

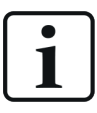

The value of a digital text signal can only be 0 or 1. All characters in the input text including the 0 (zero) result in the value 0. All numerical values (single or multi-digit) that are not equal to 0 result in the value 1. Alphanumeric combinations also result in 0.

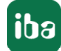

# **6.6 Text signals via TCP/IP and UDP**

The source text is transmitted via TCP/IP telegram or UDP datagram over the computer network to *ibaPDA.* You can set the configuration in the I/O Manager under the node *Text interface*. In the *TCP Text or UDP Text* module's *Analog* tab, the source text with the STRING data type and the text signals derived from the source text with the STRING data type or a different data type are configured. For numerical data types, the conversion is carried out automatically.

A *TCP Text or UDP Text* module must be configured under the *Text interface* node for each source text or telegram.

## **6.6.1 Add module**

You can add a module *TCP Text or UDP Text* under the node *Text interface*.

## **6.6.2 Module settings**

#### **Basic settings**

**Module Type (information only)**

Indicates the type of the current module.

#### **Locked**

You can lock a module to avoid unintentional or unauthorized changing of the module settings.

#### **Enabled**

Enable the module to record signals.

#### **Name**

You can enter a name for the module here.

#### **Module No.**

This internal reference number of the module determines the order of the modules in the signal tree of *ibaPDA* client and *ibaAnalyzer*.

#### **Timebase**

All signals of the module are sampled on this timebase.

#### **Use name as prefix**

This option puts the module name in front of the signal names.

#### **Text encoding**

You can select the type of text encoding or the code page here for a correct interpretation and display of the received text data for inputs as well as of the text data to be sent for outputs. Available for selection are, beside system locale according to the Windows system settings (default) and UTF-8 Unicode, all other encodings.

#### **Source**

#### **Terminator**

This is the agreed termination character for the text, which is expected by *ibaPDA* and which should be used by the transmitting system. The terminator could be any ASCII-character, e. g.

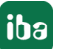

Carriage Return or another decimal coded character. You may alter the terminator according to your needs. The default value is 13 ("carriage return").

#### **Port**

The port number must match the port number used by the transmitting system in order to establish a TCP/IP connection and receive the text telegrams.

#### **Active connection (TCP Text only)**

This option is set to "False" by default. This means that *ibaPDA* waits for a connection to be established by the source computer of the text while listening on the specified port.

Enable this option (true) if you want *ibaPDA* to establish the connection and request data from a host computer. In "Active connection = true" mode, it is necessary to enter a valid IP address or computer name. Entering an alternative address is recommended.

#### **Module structure and processing**

See the *Text splitter* module. *A [Module settings](#page-85-0)*, page 86

## **6.6.3 Signal configuration**

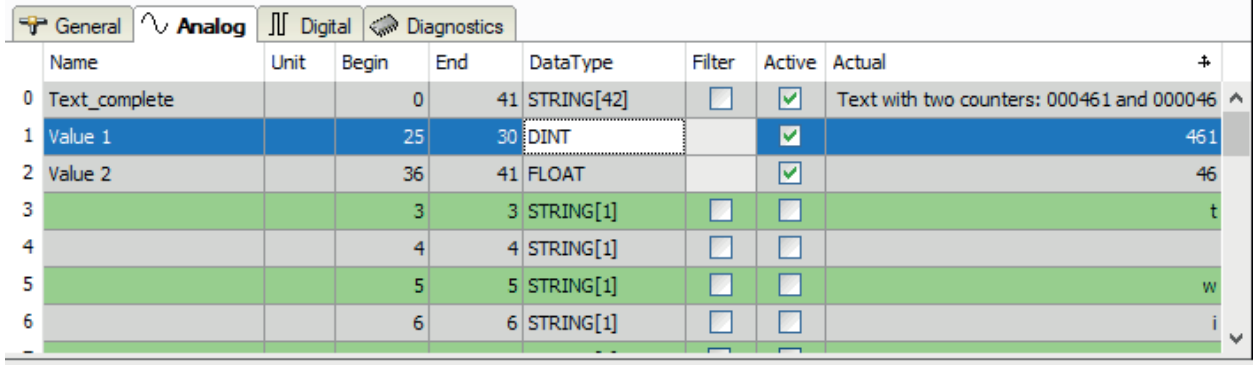

The yellow part highlights the selection. To change the selection you can edit the "Begin" and "End" columns in the signal grid. You can also change it by clicking and dragging the mouse in the preview while the "Begin" or "End" column is selected.

with two counters: 000461 and 000046 Text

In the *Analog* tab, select the desired characters, parts or JSON values for the text signals, depending on the split mode. In the figure, the *Fixed width* split mode is selected.

You can freely assign the signal name. If numbers are to be numerically interpreted in the text, simply select a corresponding data type for the respective text signal.

In the *Digital* tab, there is only one signal that displays whether there is a connection to the text source.

**Tip**

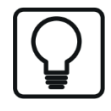

A good possibility to test the function of the TCP/IP text is using the  $Tc$ pIp-Test.exe and TextSend.exe help programs, which come along with the *ibaPDA*. This means that process computer presets can be simulated as part of a system test or commissioning even if the original systems are not yet available.

# **6.7 Text signals via serial (COM) interface**

The source text is transmitted via a serial interface to *ibaPDA* (COM1...COM4). You can set the configuration in the I/O Manager under the node *Text interface*. In the *Serial text* module *Analog* tab, the source text with the STRING data type and the text signals derived from the source text with the STRING data type or a different data type are configured. For numerical data types, the conversion is carried out automatically.

Depending on the source text or telegram, a module of the type *Serial text* must be configured.

## **6.7.1 Add module**

You can add a module *Serial text* under the node *Text interface*.

## **6.7.2 Module settings**

#### **Basic settings**

#### **Module Type (information only)**

Indicates the type of the current module.

#### **Locked**

You can lock a module to avoid unintentional or unauthorized changing of the module settings.

#### **Enabled**

Enable the module to record signals.

#### **Name**

You can enter a name for the module here.

#### **Module No.**

This internal reference number of the module determines the order of the modules in the signal tree of *ibaPDA* client and *ibaAnalyzer*.

#### **Timebase**

All signals of the module are sampled on this timebase.

#### **Use name as prefix**

This option puts the module name in front of the signal names.

#### **Text encoding**

You can select the type of text encoding or the code page here for a correct interpretation and display of the received text data for inputs as well as of the text data to be sent for outputs. Available for selection are, beside system locale according to the Windows system settings (default) and UTF-8 Unicode, all other encodings.

#### **Source**

#### **Terminator**

This is the agreed termination character for the text, which is expected by *ibaPDA* and which should be used by the transmitting system. The terminator could be any ASCII-character, e. g.

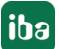

Carriage Return or another decimal coded character. You may alter the terminator according to your needs. The default value is 13 ('carriage return").

### **COM interface**

Here, select the correct COM interface (COM1...COM4) of the server computer which is connected to the source computer.

### **Baud rate**

Select the appropriate baud rate (600...115200) for data transmission from the selection list. Source-system-dependent.

## **Data bits and stop bits**

Select the appropriate settings from the dropdown list. Source-system-dependent.

## **Parity**

Select the parity (none, odd, even, mark, space) from the selection list. Source-system-dependent.

## **Character spacing**

If you enable this option (true), then the telegram will automatically be closed 500 ms after receiving the last character. This is an alternative to the termination character or is a solution if there is no terminator.

## **Module structure and processing**

See the text splitter module. *A [Module settings](#page-85-0)*, page 86

## **6.7.3 Signal configuration**

Configure the text signals in the *Analog* tab as described for the text splitter modules, see ì *[Text splitter module](#page-84-0)*, page 85.

In the *Digital* tab, there is only one signal that displays whether a connection is set to the text source.

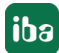

# **6.8 Text signals via text file (file text)**

The source text is in a text file (.txt, .csv, .json) that is provided by an external system on a dedicated drive in a defined path (local or network). You can set the configuration in the I/O Manager under the node *Text interface*. In the file text module, *Analog* tab, the source text with the STRING data type and the text signals derived from the source text with the STRING data type or a different data type are configured. For numerical data types, the conversion is carried out automatically.

Depending on the source text or file, a module of the type *File text* must be configured.

## **6.8.1 Add module**

You can add a module *File text* under the node *Text interface*.

## **6.8.2 Module settings**

#### **Basic settings**

#### **Module Type (information only)**

Indicates the type of the current module.

#### **Locked**

You can lock a module to avoid unintentional or unauthorized changing of the module settings.

#### **Enabled**

Enable the module to record signals.

#### **Name**

You can enter a name for the module here.

#### **Module No.**

This internal reference number of the module determines the order of the modules in the signal tree of *ibaPDA* client and *ibaAnalyzer*.

#### **Timebase**

All signals of the module are sampled on this timebase.

#### **Use name as prefix**

This option puts the module name in front of the signal names.

#### **Text encoding**

You can select the type of text encoding or the code page here for a correct interpretation and display of the received text data for inputs as well as of the text data to be sent for outputs. Available for selection are, beside system locale according to the Windows system settings (default) and UTF-8 Unicode, all other encodings.

### **Source**

### **Update time**

Set the update time here in which*ibaPDA* is to search for and load the specified file in the specified directory.

Default: 1000 ms

### **Use terminator**

If you disable this option (false), then the entire text in the file is used.

If you enable this option, then another line appears for specifying the termination character.

This is the agreed termination character for the text, which is expected by *ibaPDA* and which should be used by the transmitting system. The terminator could be any ASCII-character, e.g., Carriage Return or another decimal coded character. You can alter the terminator according to your needs. The default value is 13 ('carriage return").

### **File path**

Enter a valid path and the full file name of the file containing the text in this field. If *ibaPDA* finds the relevant file, it will be immediately read. The file content is interpreted as a source text.

Wildcards are supported in file name. This allows you to use, e.g., a combination of prefix and dynamic part in the file name.

Therefore, the source system generating the text files must ensure that a text file with the source text is copied **in time** into the specified path whenever a new text should be available for *ibaPDA*.

### **User name, password**

When the file path is located on a network drive, enter the login information here for the access right to the drive.

## **File mode**

By selecting the file mode, you specify how to proceed with the file after it has been acquired and read.

■ Delete file

The file is read and deleted immediately. If the same text is to be processed again or another text is to be processed, a new file must be provided again. This setting is suitable if it has been ensured that a file with the correct text will always be available at the right time.

■ Keep file

The file is read and not deleted. The file is read again if its modification date changes. Thus, you can transmit new texts to *ibaPDA* by overwriting the file. This setting is suitable if it is possible or likely that there is not always an up-to-date file and the old text is the "lesser evil" compared to an empty text.

## **Module layout and processing**

See the text splitter module. *A [Module settings](#page-85-0)*, page 86

## **6.8.3 Signal configuration**

Configure the text signals in the *Analog* tab as described for the text splitter modules, see ì *[Text splitter module](#page-84-0)*, page 85.

In the *Digital* tab, there is only one signal that displays whether a connection is set to the text source.

The following figure shows an example for text coming out of a text file in "delimited" split mode.

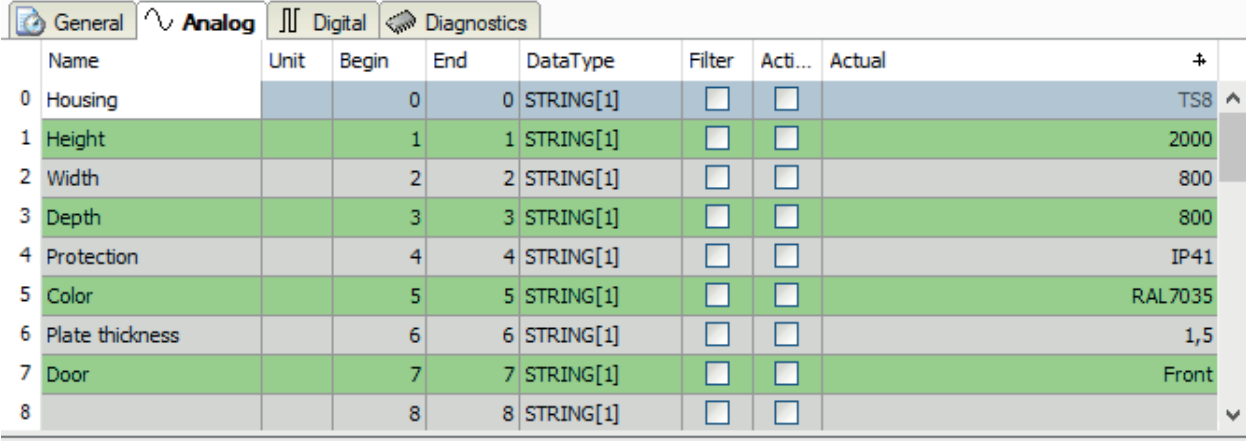

The yellow part highlights the selection. To change the selection you can edit the "Begin" and "End" columns in the signal grid. You can<br>also change it by clicking and dragging the mouse in the preview while the "Begin" or

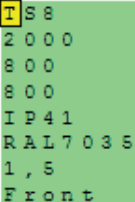

# **6.9 Custom text (text creator)**

The source text is created on the *ibaPDA* server in the module *Text creator*, tab *Text creation*. It can be a typed in fixed text, the value of a signal or the text of another text signal. It can also be a combination of all three forms. You can set the configuration in the I/O Manager under the node *Virtual*. In the *Analog* tab of the same module, you will then configure the derived text signals with the data type STRING or a different data type. For numerical data types, the conversion is carried out automatically.

Depending on the source text, a module of the type *Text creator* must be configured.

## **6.9.1 Add module**

You can add a module *Text creator* under the node *Virtual*.

## **6.9.2 Module settings**

#### **Basic settings**

**Module Type (information only)**

Indicates the type of the current module.

#### **Locked**

You can lock a module to avoid unintentional or unauthorized changing of the module settings.

#### **Enabled**

Enable the module to record signals.

#### **Name**

You can enter a name for the module here.

#### **Module No.**

This internal reference number of the module determines the order of the modules in the signal tree of *ibaPDA* client and *ibaAnalyzer*.

#### **Timebase**

All signals of the module are sampled on this timebase.

#### **Use name as prefix**

This option puts the module name in front of the signal names.

#### **Text encoding**

You can select the type of text encoding or the code page here for a correct interpretation and display of the received text data for inputs as well as of the text data to be sent for outputs. Available for selection are, beside system locale according to the Windows system settings (default) and UTF-8 Unicode, all other encodings.

#### **Module structure and processing**

See the text splitter module. *A [Module settings](#page-85-0)*, page 86

#### **Note**

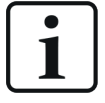

The split mode set here applies to the formation of text signals in the *Analog* tab based on the static texts, process signals and text signals defined in the *Text creation* tab. If you select the *Delimited* split mode, for example, then a new part will be recognized whenever a corresponding delimiter appears in the created text.

#### **6.9.3 Text creator**

In the *Text creation* tag, you construct the text for the text signals to be created in the next step.

The following figure shows an example for text creation with static text, text signals and measurement signal.

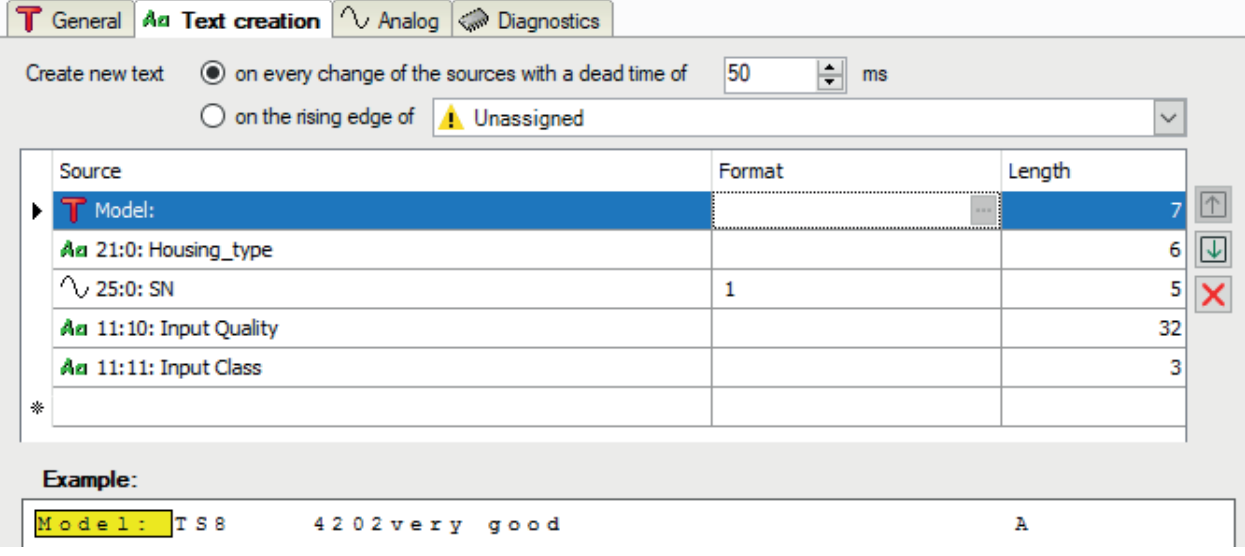

If you want to use the signal values of other signals in the new text, this must have been defined beforehand.

Above the table, you can define when the new text is to be created.

#### **Create new text in the event of any change…/rising edge…**

The choice between these two options determines whether the text is to be considered a new text as soon as its content changes or with the rising edge of a digital signal.

If you choose the first option, then a new text is automatically generated if the values of the source signals change that are part of the text. Changes that occur within the period of the set dead time are ignored.

If you intend to control the text creation with a signal, enable the second option and select a digital signal from the dropdown list in the tree structure.

#### **Configuration table for the text**

Configure the text using the table. Each row corresponds to a source delivering alpha-numeric data. One or more sources, or rows, can be configured for a text. In total, the resulting text may not contain more than 10,000 characters.

As soon as writing starts in one row, the table automatically expands by a row.

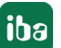

The sequence of the sources (top-down) determines the sequence of their contents in the text (left-right). The arrow keys on the right next to the table allow you to change the arrangement of the sources. If you want to remove a source from the table, select the corresponding row and click on the button  $X$ .

There are different types of sources available. You can select the source type or the source signal in the first column of the table using the dropdown list in the cell.

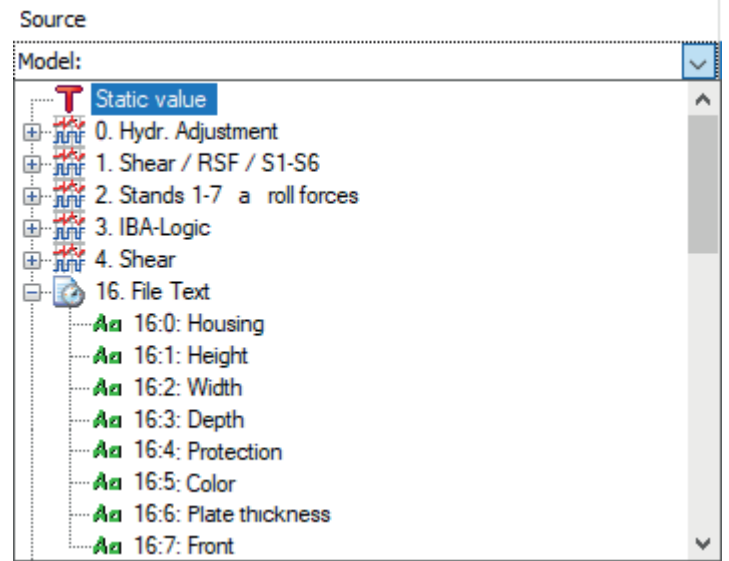

You have the following options:

### **Static value**

Select this type if you want to enter fixed text, which does not change. Enter the text in the *Source* column. The *Format* column is not relevant. The *Length* column shows the character length of the text. It is updated automatically when you click outside the *Source* column.

## **Signals from different interfaces**

Select any signals from the signal tree to use the values of measured or virtual signals in your text. Optionally, you can specify the format of the signal value. To do so, click the <...> browser button in the *Format* field.

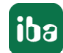

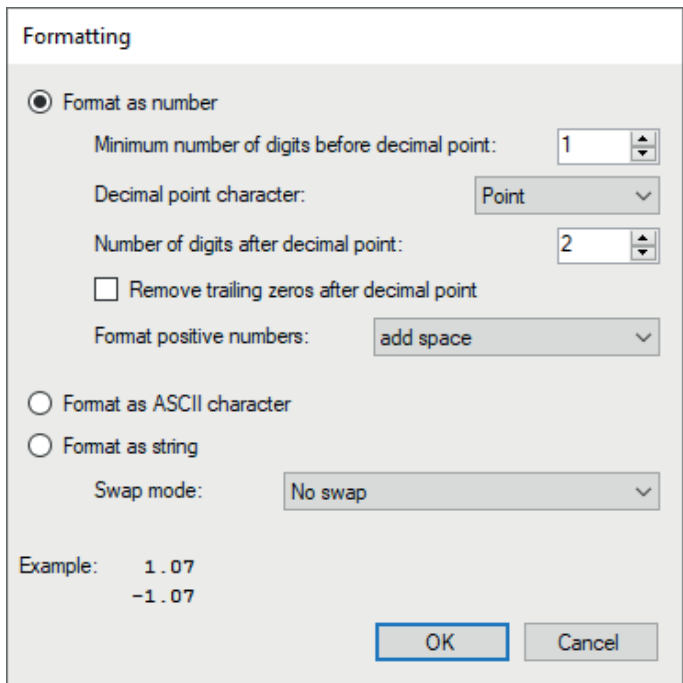

If you like to use the value in decimal format specify the number of digits before and after the decimal point. Consider the possible size of the signal value and allow for enough digits. If negative values are permitted, decide how to deal with positive numbers; either choose from the selection list whether a space or a "+" should be added or no operation is required.

If you enable the Option *Format as ASCII character* option, the signal value will be interpreted as ASCII code and the corresponding ASCII character will be used for the text, e.g., "65" --> "A."

If you select the option *Format as string*, the raw bytes of the signal value are interpreted as characters. A floating point value is 4 bytes which are interpreted as 4 characters. Int32 is also 4 characters and Int16 is 2 characters. You can choose between different swap options. The general result is shown in the example area of the dialog window.

#### **Text signal**

Simply select already existing text signals (recognizable by the green Aa icon) if you want to reuse existing texts in the custom text. The *Format* column is not relevant. In the *Length* column, you will initially find the length of the selected text signal (number of characters). You can shorten the length if you only want to use part of the original text signal.

Once you have set up the source(s), you will see the complete text in the preview area under the table.

The preview area only shows the apposition of the text from the sources and does not take any delimiters into consideration. The latter first occurs in the next step, in the *Analog* tab, provided the split mode *Delimited* was selected in the *General* tab.

**iba** 

## **6.9.4 Signal configuration**

Configure the text signals in the *Analog* tab as described for the text splitter modules, see ì *[Text splitter module](#page-84-0)*, page 85.

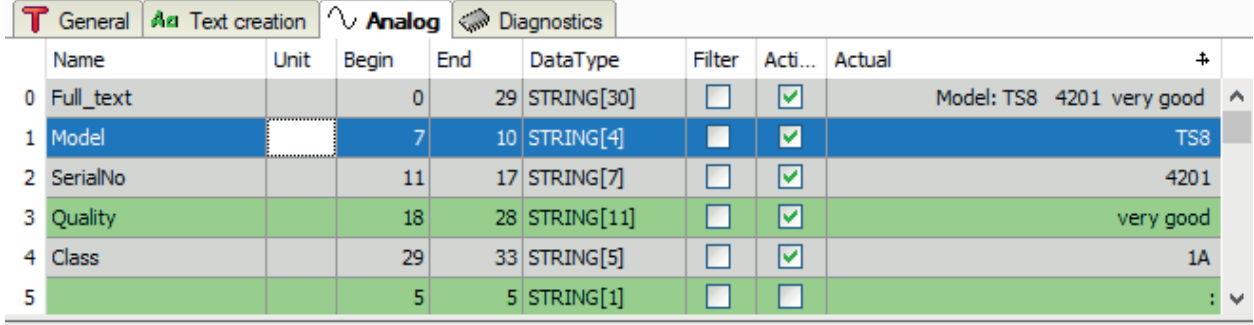

The yellow part highlights the selection. To change the selection you can edit the "Begin" and "End" columns in the signal grid. You can<br>also change it by clicking and dragging the mouse in the preview while the "Begin" or

Model: <mark>TS8</mark> 4201 very good 1A

Preview

# **6.10 Text via ibaQPanel text input**

The text can be entered manually via a text input control of *ibaQPanel*. You can set the configuration in the I/O Manager under the node *Virtual*.

A module of the type *ibaQPanel text input* can receive several text signals. In the process, every text signal corresponds to exactly one text input control in the *ibaQPanel* view. Optionally, you can break down these text signals into sections with a *text splitter* module and, if necessary, convert them into other data types.

## **6.10.1 Add module**

You can add a module *ibaQPanel text input* under the node *Virtual*.

## **6.10.2 Module settings**

#### **Basic settings**

#### **Module Type (information only)**

Indicates the type of the current module.

#### **Locked**

You can lock a module to avoid unintentional or unauthorized changing of the module settings.

#### **Enabled**

Enable the module to record signals.

#### **Name**

You can enter a name for the module here.

#### **Module No.**

This internal reference number of the module determines the order of the modules in the signal tree of *ibaPDA* client and *ibaAnalyzer*.

#### **Timebase**

All signals of the module are sampled on this timebase.

#### **Use name as prefix**

This option puts the module name in front of the signal names.

#### **Text encoding**

You can select the type of text encoding or the code page here for a correct interpretation and display of the received text data for inputs as well as of the text data to be sent for outputs. Available for selection are, beside system locale according to the Windows system settings (default) and UTF-8 Unicode, all other encodings.

#### **ibaQPanel input**

#### **Remember last values**

If you enable this option, then in the case of a new I/O configuration, the last known values are loaded instead of the default values *Analog*, Column *Default*).

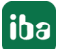

#### **Module structure**

See the text splitter module. *A [Module settings](#page-85-0)*, page 86

## **6.10.3 Signal configuration**

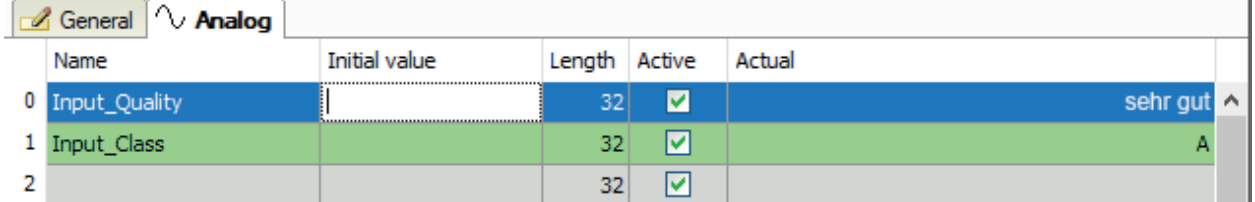

Each line corresponds to a text signal. Each text signal can be assigned a text input control in *ibaQPanel*. In the figure, the *ibaQPanel* text input module has for instance two inputs.

If necessary, you can specify a default text, which is a value in the text signal, if no input has occurred via the *ibaQPanel* element, e.g. "Text input required."

**Tip**

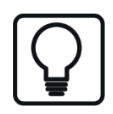

The default text is also shown in the *ibaQPanel* text input control if you set the text mode "Input == Output" in the properties of the element.

Since the text input control does not have any length restriction for the text, you can define the number of characters in the *Length* column. Before the text input, only the first *n* characters are used as the value for the text input control.

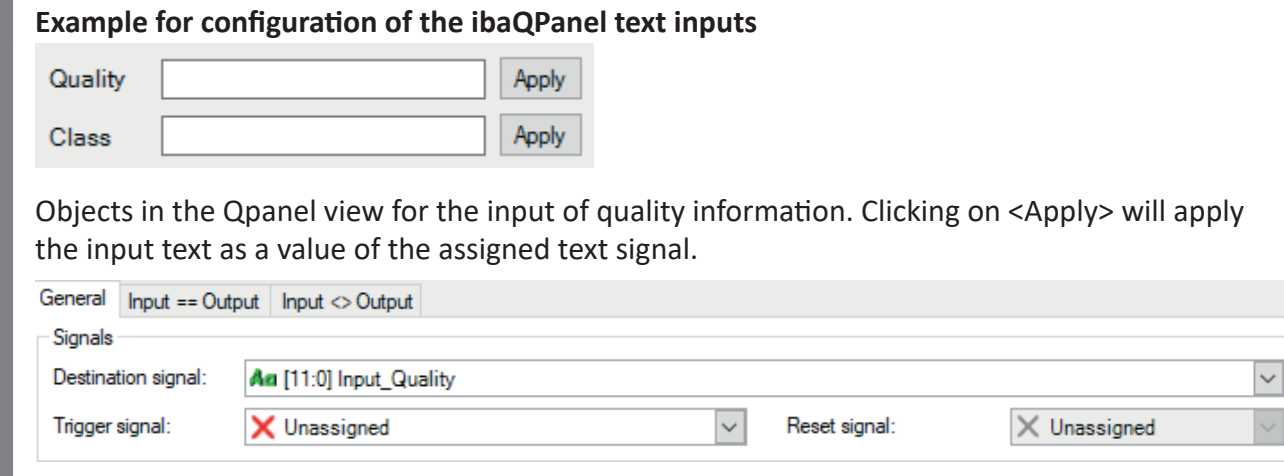

The desired text signal from the *ibaQPanel text input* module must be selected as the target signal in the properties of the *ibaQPanel* text input element.

# **6.11 Text shift register**

Using the *Text shift register* module, the last 1 to 64 values of other text signals can be saved. The current value of one or more text signals is applied to the shift register with a trigger signal (rising edge). You can set the configuration in the I/O Manager under the node *Virtual*.

The required text signals must have been created beforehand with the different modules.

The memory depth of the shift register  $(1]$ ... [n]) can be adjusted from 1 to 64.

The shift register module provides all tab contents indexed as new text signals (text a [1], text a  $[2]$ , ... text a  $[n]$ , with  $n =$  depth of the shift register)

The values in the shift register are moved with a trigger signal (rising edge of a digital signal).

All texts contained in the shift register can be used independently of each other, e. g., for display purposes.

## **6.11.1 Add module**

You can add a module *Text shift register* under the node *Virtual*.

## **6.11.2 Module settings**

#### **Basic settings**

#### **Module Type (information only)**

Indicates the type of the current module.

#### **Locked**

You can lock a module to avoid unintentional or unauthorized changing of the module settings.

#### **Enabled**

Enable the module to record signals.

#### **Name**

You can enter a name for the module here.

#### **Module No.**

This internal reference number of the module determines the order of the modules in the signal tree of *ibaPDA* client and *ibaAnalyzer*.

#### **Timebase**

All signals of the module are sampled on this timebase.

#### **Use name as prefix**

This option puts the module name in front of the signal names.

#### **Text encoding**

You can select the type of text encoding or the code page here for a correct interpretation and display of the received text data for inputs as well as of the text data to be sent for outputs. Available for selection are, beside system locale according to the Windows system settings (default) and UTF-8 Unicode, all other encodings.

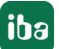

### **Shift register**

#### **Source signals**

Select the text signal(s) here that are to be processed in the shift register.

#### **Trigger signal**

Select the digital signal with the rising edge of which the current value of the source texts is stored and the values in the tab are shifted one position.

#### **Reset signal**

Select the digital signal here with whose rising edge all values in the shift register are cleared.

#### **Depth**

Select the desired memory depth ([n]) of the shift register. The values can be adjusted from 1 to 64.

#### **Remember last values**

If you enable this option, then in the case of a new I/O configuration or when restarting the acquisition, the last known values are loaded instead of the default values (*Analog*, Column *Default* tab).
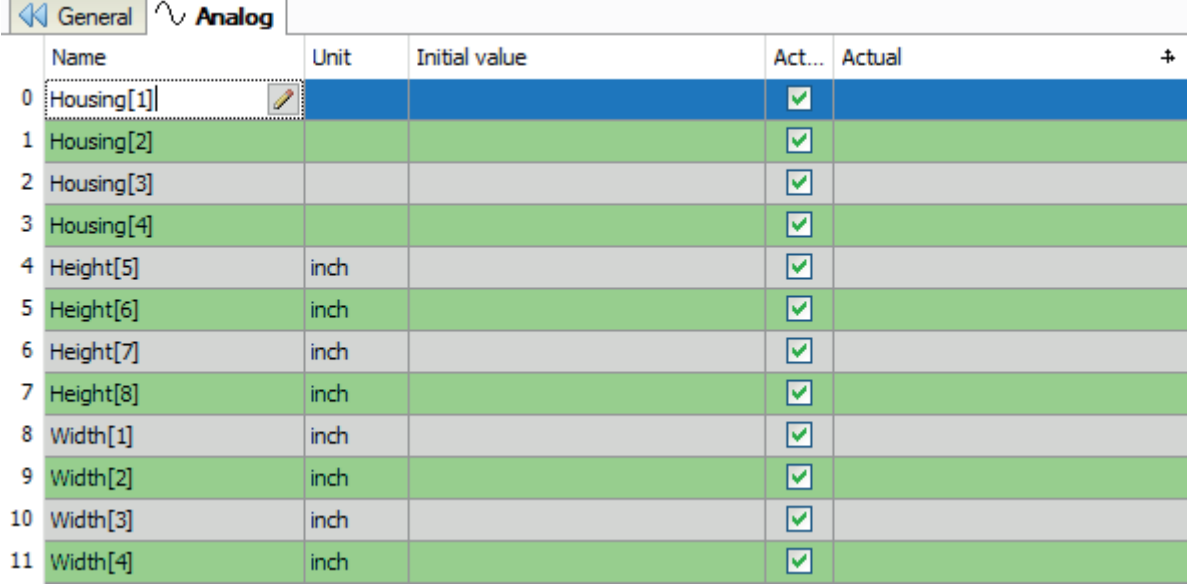

# **6.11.3 Signal configuration**

The number of resulting text signals is determined by the number of source signals and the register depth. The figure shows the text signals of a text shift register with a depth of 4.

The text signals provided by the text shift register are available in the signal tree:

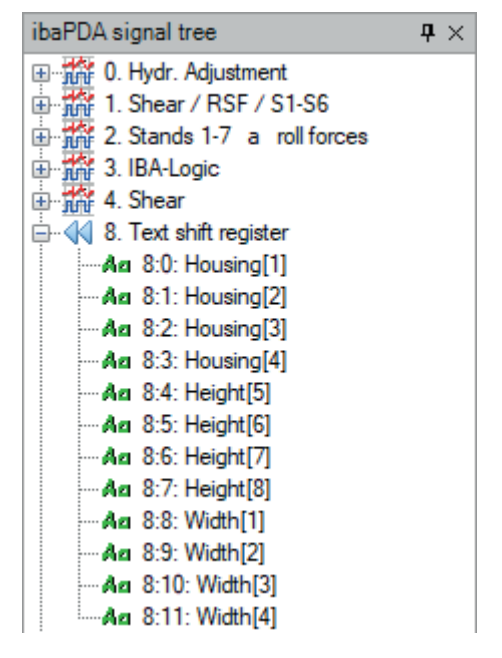

**Tip**

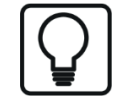

For analog signals, there is a corresponding function with the "Shift register" module in the *Virtual* node, *Hardware* area in the I/O Manager.

# **6.11.4 Application example for text shift register**

For a facility that produces steel sheets for the automotive industry, an on-screen display is to be made with *ibaQPanel* showing the customer names of the last 5 coils produced in addition to the batch numbers. The "customer" text signal is created in a text shift register. The already existing "QP Customer" text signal always contains the appropriate customer name for the production. This is manually entered into *ibaQPanel* but it can also be any other automatically-generated text. The trigger signal is fired each time a new coil enters the plant. Since the last 5 coils are supposed to be displayed, the register depth is set to 5.

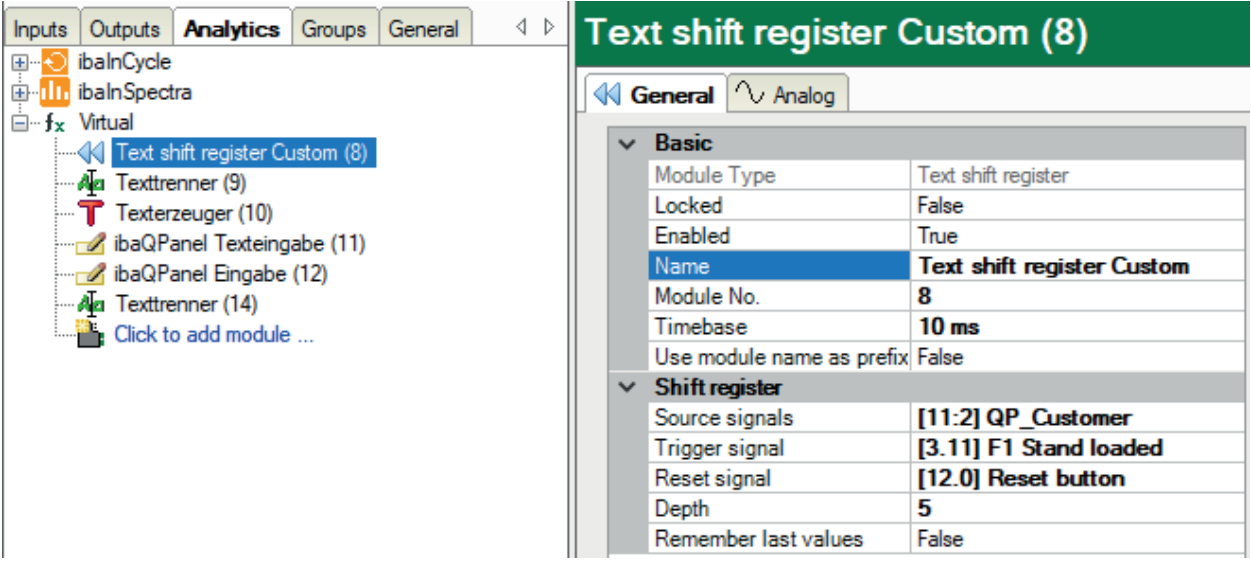

Five digital text displays are configured in *ibaQPanel*, each of which accesses an indexed shift register text signals.

[1] = latest register, [5] = oldest register

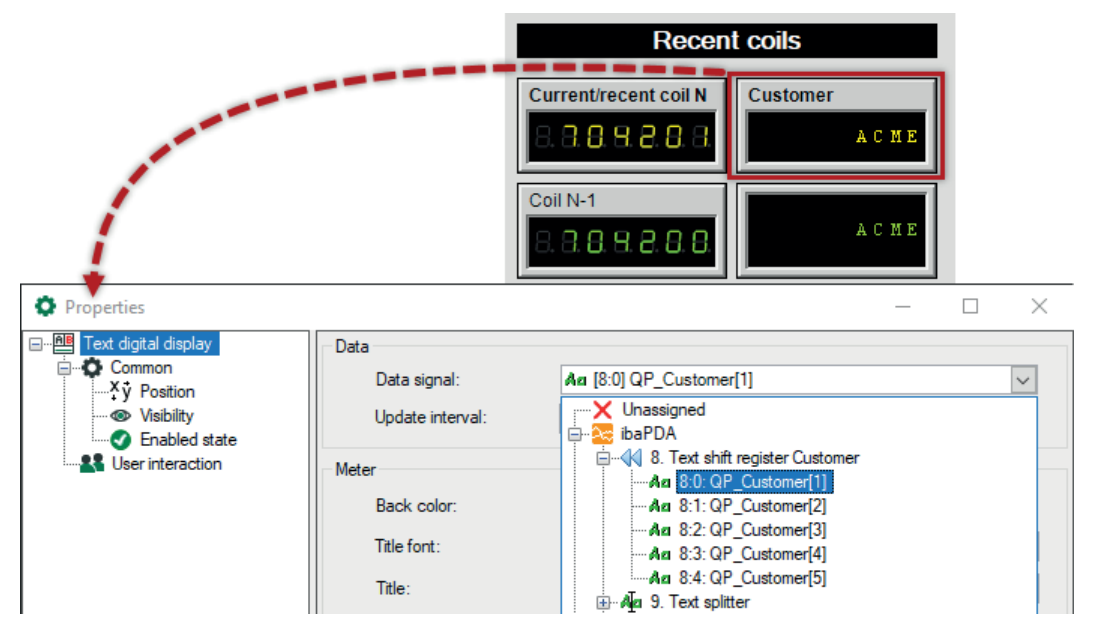

The result: The customer names for the last 5 coils now appear in the right row. The most recent or current coil is at the top. The left row was implemented with digital numeric displays and analog signals in the (numeric) shift register module.

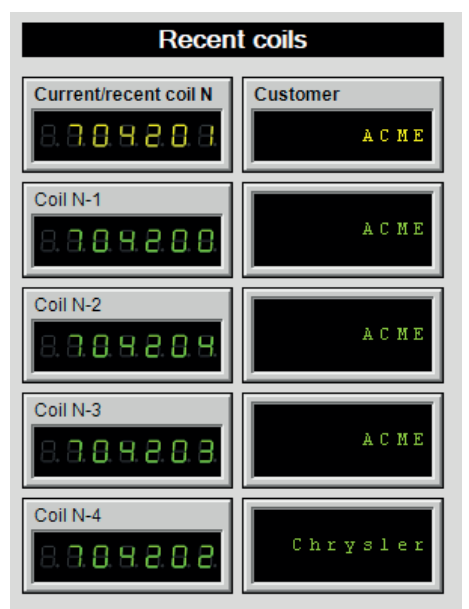

# **6.12 Text signals via OPC / OPC UA**

The source text is transmitted to *ibaPDA* via the PC network (Ethernet TCP/IP) by an OPC or OPC UA server. You can set the configuration in the I/O Manager under the node *OPC* or *OPC UA*. In the *OPC client* or *OPC UA client* module, *Analog* tab, the source text is configured with the data STRING. To divide the text from the OPC tag onto individual text signals, a module *Text splitter* must be configured per source text under the *Virtual* node.

# **6.13 Text signals via other interfaces**

### **Other documentation**

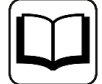

Text signals are supported for a number of additional interfaces. For a description of the settings, please refer to the manual for the interface product.

- Reflective Memory
- HiPAC Request
- ScramNet+
- SIMATIC TDC/SIMADYN D
- EtherNet/IP
- S7-Xplorer
- B&R-Xplorer
- TwinCAT-Xplorer
- Codesys-Xplorer
- Logix-Xplorer
- Generic TCP
- Generic UDP
- TwinCAT Request
- Modbus TCP Server
- Sisteam TCP
- TDC TCP/UDP
- VIP TCP/UDP
- S7 TCP/UDP
- ibaVision

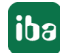

# **7 Outputs**

In the *Outputs* tab of the I/O Manager, you have the option to output digital and analog signals. These output signals are primarily intended to signal events, or to trigger alarms or alerts. Since *ibaPDA* offers a wide range of process signals, signals can also be compared, computed and issued to other systems.

Below you will find a list of the interfaces that can be used for digital and analog outputs and their corresponding output modules.

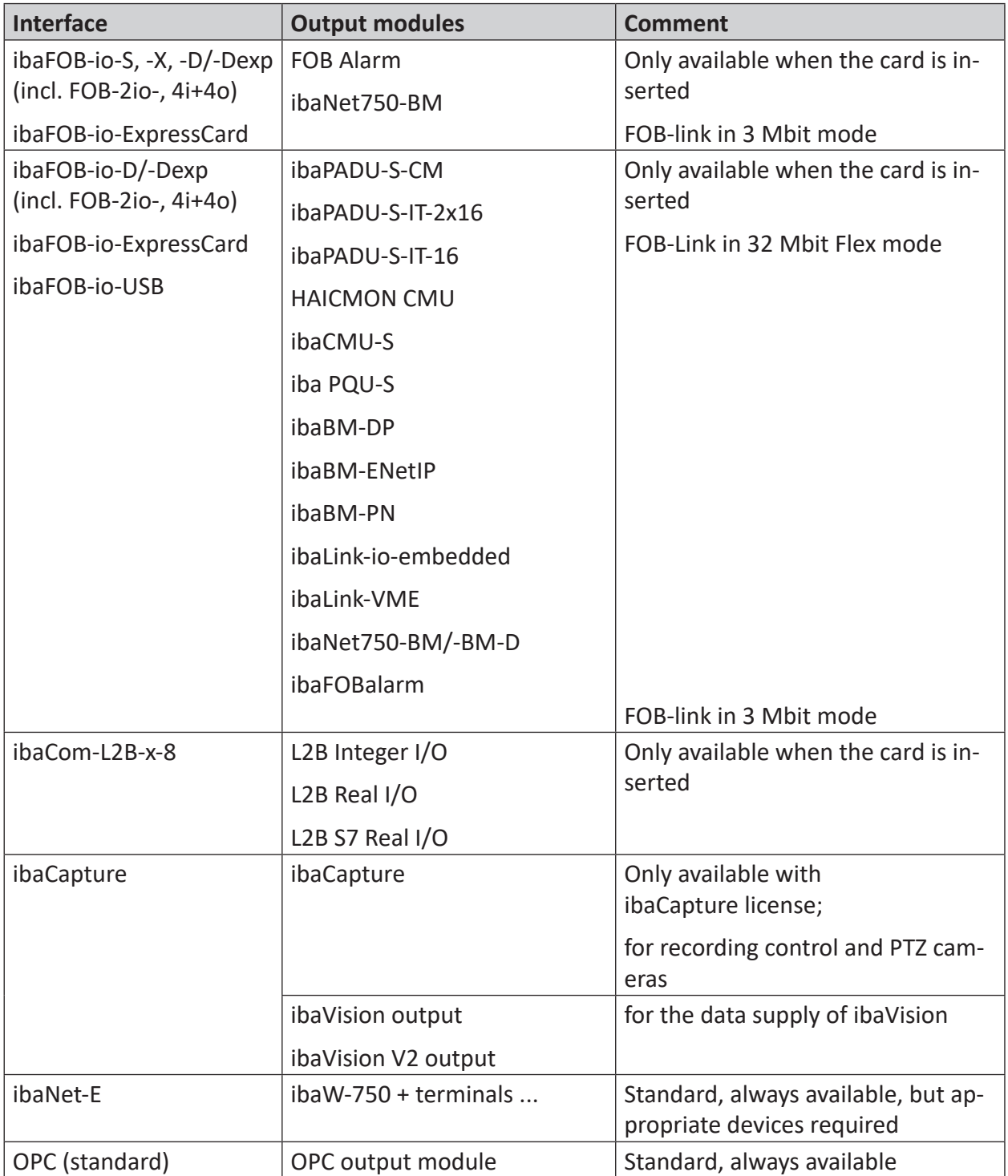

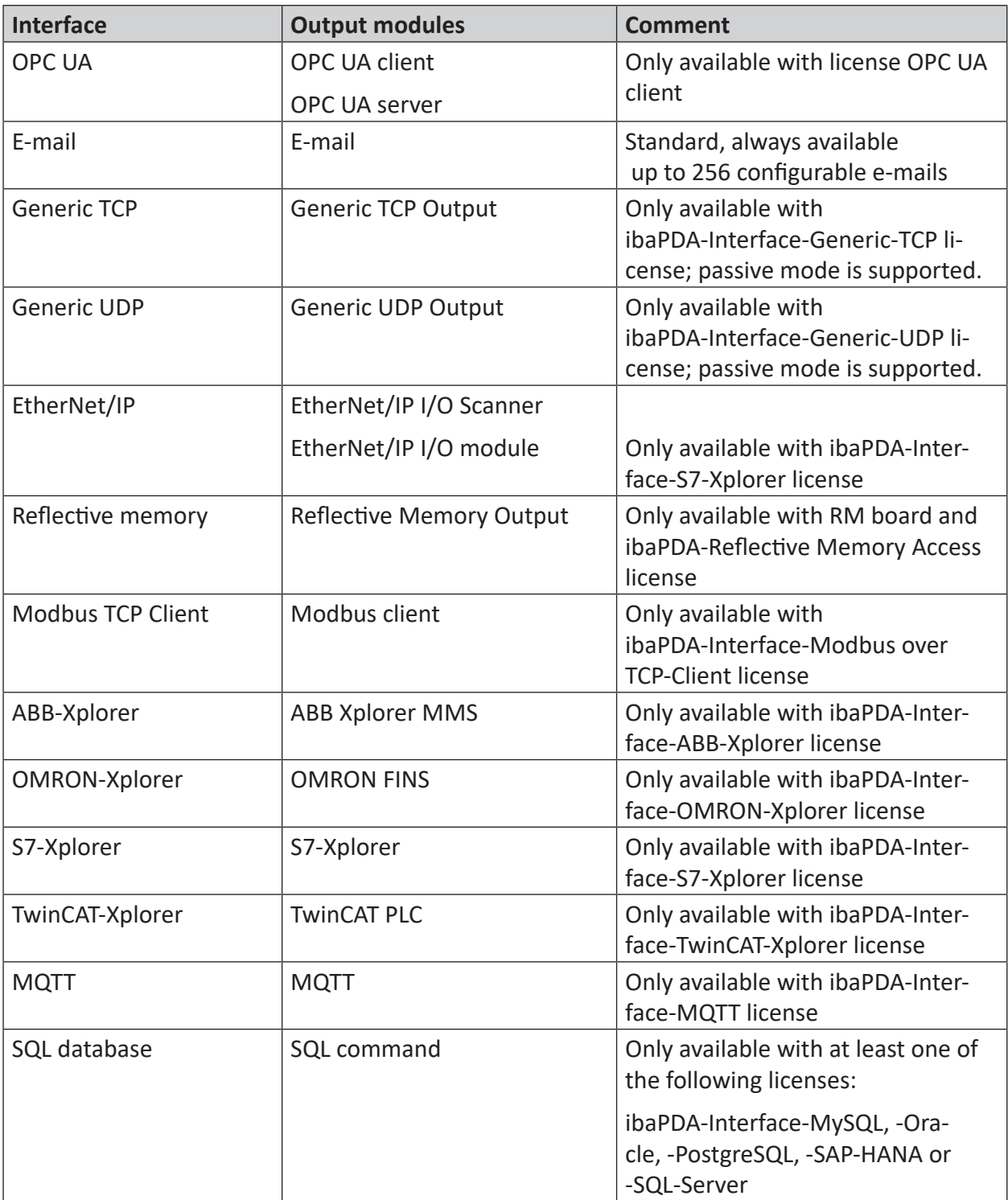

Table 8: Interfaces with output function and corresponding output modules

#### **Note**

![](_page_114_Picture_3.jpeg)

The calculation timebase is a time base specifically for the calculation of output values. You can set this time base independently of the general timebase and the timebase of the input modules. Output values are sent with a low priority and can always be delayed or displaced by the higher prioritized tasks of the measured value acquisition, since they represent the core function of *ibaPDA*. The shortest achievable cycle time of the outputs is independent of the calculation timebase and is 50 ms or equal to the smallest common multiple of all input time bases. Check the current output cycle time of the system in the I/O Manager under *General* tab, *Module overview* node.

![](_page_114_Picture_5.jpeg)

# **7.1 Create outputs**

The basic steps to configure alarms and output signals are:

- Installation of a suitable interface card in the *ibaPDA*-server PC and/or licensing of a suitable interface.
- Adding the appropriate output module in the I/O Manager
- Definition and activation of digital and/or analog output signals

The configuration of the output signals follows the same concept as for the measured signals.

# **7.2 Adding output modules**

The method of adding output modules is basically the same for all types. Only the module and signal settings vary.

If the required hardware is installed (see above), follow these steps:

- 1. Open the I/O manager and select the *Outputs* tab. The tree structure shows an overview of the available data interfaces with their output links.
- 2. By *Click to add module ...* you add a new module to the respective interface. A dialog opens where you can name the new module. Select the appropriate module type.
- 3. Enter a name for the module and press <OK> to close the dialog.
- 4. The new module will be added to the next free link of the interface.

Of course, you can also right-click on the link of your choice in order to add a module via *Add module* in the context menu.

You can now configure the module settings and signals.

# **7.3 Setting up output modules**

# <span id="page-115-0"></span>**7.3.1 General module settings**

The general module settings are usually defined when adding a module in the *Inputs* area in the I/O Manager and mostly apply to input and output modules.

Nevertheless, there are some specific settings that are different for the outputs. In the basic settings, for example, there is the "Calculation time base" instead of the "Time base".

### **Basic settings**

### **Module Type (information only)**

Indicates the type of the current module.

### **Locked**

A module can be locked in order to prevent change of module settings by accident or unauthorized users.

### **Enabled**

Disabled modules are excluded from the signal acquisition.

### **Name**

The plain text name should be entered here as the module designation.

### **Module No.**

Internal reference number of the module. This number determines the order of the modules in the signal tree of *ibaPDA* client and *ibaAnalyzer*.

### **Calculation timebase**

Timebase (in ms) for the calculation of the output values.

The calculation timebase and update timebase are NOT the same!

For interfaces whose modules have an input and an output side (same module number), the calculation timebase is identical to the module timebase on the input side. Hence, changing the calculation timebase also changes the module timebase on the input side and vice versa.

For interfaces with separate input and output modules (different module numbers), the calculation timebase can be changed independently.

The smallest possible calculation time base, i.e., the fastest possible update of the outputs, results from the smallest common multiple of all module time bases, and is at least 50 ms. .

This setting does not exist for the E-mail, OPC output and SQL command output modules.

### **Minimum output timebase (information only)**

Smallest timebase for updating the outputs.

This value is calculated automatically by the system considering the current I/O configuration. It is displayed for information only. The minimum output timebase depends on the least common multiple of all module timebases, with a minimum of 50 ms.

### **Use name as prefix**

Puts the module name in front of the signal names.

#### **Module structure**

#### **Number of analog/ digital signals**

Defines the number of configurable analog and digital signals in the signal tables. The default value is 32 for each. You can change the number. The maximum value is 1000.

### **7.3.2 OPC output module**

The OPC output module can be used to write values in OPC signals provided by an OPC server. The OPC output module in *ibaPDA* is an OPC slave.

# **7.3.2.1 General tab**

It is not possible to set the time base, since this results from the smallest common multiple of all module time bases and is at least 50 ms. Higher time bases will be calculated automatically.

In the *General* tab, you should

- select the OPC server computer
- select the OPC server (service)
- enter user account data (if required)
- enter a group name (optional)

For notes on the general module settings see *A [General module settings](#page-115-0)*, page 116.

In addition, you can still configure the following settings:

#### **Force data type**

If this option is enabled (True), then the analog signals are requested with data type R4 (4 byte floating point value) and the digital signals with data type BOOL. Use this option if the OPC server can dynamically change the data type of its signals.

![](_page_116_Picture_27.jpeg)

### **Do initial read**

When this option is enabled (True) *ibaPDA* will wait until the first read of data from the OPC server is finished before the acquisition starts.

### **Add item attempts**

Certain OPC servers do not accept items until they have loaded their complete configuration. Via this setting you can determine how often *ibaPDA* should try to add the requested OPC items to the group. There is a waiting time of 1 s between two attempts.

After you have made the settings, click on the blue hyperlink *Connect* at the bottom of the tab. As soon as the connection is established, you can click on the available hyperlink *Add signals* in order to browse the OPC signals. Only items with read/write or write access apply for selection. Selecting OPC items at this stage will put them automatically into the correct signal table (analog/digital).

![](_page_117_Picture_107.jpeg)

# **7.3.2.2 Analog and Digital tab**

In the signal tables on the *Analog* and *Digital* tabs, you can define the output signal in the *Expression* column.

The result of the expression will be written to the item of the OPC server selected in the "*Item ID*" column next to it.

For selection of OPC items, you can open the browser also from the *Item ID* column.

# **7.3.3 E-mail**

Using the e-mail output interface, e-mails can be sent each time a trigger signal is triggered and whenever acquisition is started and stopped.

Therefore, users can be notified automatically, e.g., in the case of an alarm. You can also use current signal values and text in the e-mail as well as send attachments (still images from an iba-Capture system or other files).

The e-mail interface is part of the standard scope of *ibaPDA* and does not require an additional license. *ibaPDA* has an integrated e-mail client that can connect to any SMTP server on the network or the Internet. TLS communication to SMTP servers is supported.

The interface supports up to 256 different e-mails that use different accounts and can be addressed to various addressees and/or have different content. Various e-mails can be sent with the same trigger signal or individual trigger signals. A module must be configured for each e-mail.

The accounts, as well as some placeholder fields, must be set up on the "E-mail" interface node beforehand to transmit selected signal values.

# **7.3.3.1 Basic settings (accounts and fields)**

### **Accounts tab (interface)**

![](_page_118_Picture_111.jpeg)

In this tab, you configure the e-mail accounts to be used by *ibaPDA* to send e-mails.

Add an account using the button  $\pm$  and enter the required information. If available, multiple accounts can be configured and used. Which account will be used for which e-mail is determined

![](_page_118_Picture_13.jpeg)

when you configure the e-mail module. You can duplicate an account in the list by using the copy button. This is useful if, e.g., you want to set up different senders.

Optionally, you can declare an account as the default account so that this account is automatically entered when a module is added.

You can also enable logging of SMTP communication for each individual account.

### **Fields tab (interface)**

![](_page_119_Picture_153.jpeg)

In this tab, you can define fields for signal values (numeric and text) that can be used as placeholders in e-mails. Thus, with the fields, current analog and digital signals or calculated values can be inserted into the message. Accordingly, you can insert values of text signals into the message.

First enter the name of the desired placeholder in the *Name* column. Then you can open a dropdown list in the *Channel* column, from which you select the desired signal or text channel.

In the numeric fields, you can even specify the number format in the *Format* column. Click on the <...> button to open the settings dialog.

The names of the fields must **not** contain the following characters:

- Square brackets **[ ]** (indicate a placeholder)
- **IT** at the beginning of the name (reserved for image triggers, see below)
- **DS** at the beginning of the name (reserved for data records, see below)

Names may not be given twice.

# **7.3.3.2 E-Mail module settings**

### **General tab**

For e-mail modules, only the standard information must be entered in the general module settings.

For notes on the general module settings see *A [General module settings](#page-115-0)*, page 116.

#### **Message tab**

![](_page_120_Picture_122.jpeg)

In this tab, you will create the actual message.

In the window on the left, the fields for the signals defined in the *Fields* tab are displayed in the form of a signal tree.

Below this, all projected data stores and image triggers are displayed. These data records and image trigger fields always refer to the path of the last data file or the last images.

These data stores and image trigger fields always refer to the path of the last data file or the last images.

Select the desired account and enter the standard information such as *recipient*, *CC* and *subject* as well as the message text. You can also use fields with text signals in the lines *To*, *Cc* and *Bc*, and can thus enter the addressees dynamically. For example, if an e-mail is to be sent to a different recipient on weekdays than on weekends.

For the *E-Mail trigger*, select whether the sending of e-mail should be triggered at the start or stop of acquisition or by a digital signal.

A dead time (default 10 seconds) prevents the e-mail from being sent multiple times should the trigger signal be triggered several times in quick succession.

With the *Send retry period* and *Total retry time* settings, you can determine the intervals at which, and over how long in total, a failed transmission of an e-mail is repeated.

If you enable the option *Mark retries with [Delayed message...] in subject*, then this note is automatically inserted in the subject line if the e-mail could only be sent after several failed attempts.

With the <Send test e-mail> button, you can send the e-mail without the trigger signal being triggered or the measurement running. If the measurement is not running and the configured fields have no values then the names of the fields are entered in the e-mail.

### **Using the fields**

In addition to static input, you can add fields as placeholders in various places, thus dynamically shaping your e-mail.

The following table shows where you can add which fields and what impact this has.

![](_page_121_Picture_194.jpeg)

Table 9: Use of fields / placeholders in e-mail

A field can be added at the desired location in the entry fields, *Subject*, *Text* and *Attachment*, in the following ways:

- By double-clicking on the field; the field will be inserted in the text at the cursor position
- By dragging and dropping
- By manual entry of the field name in square brackets

The fields are highlighted in the text with red, bold characters to indicate that these points are later replaced by actual values.

Data storages cannot be added as an attachment as data files are often too large for e-mailing and have not yet been concluded by *ibaPDA* when the e-mail is sent.

If you want to send multiple attachments, they must be separated by semicolons.

Entries in the *Attachment* field must always be the full path and file name of the files that you want to attach.

![](_page_121_Picture_17.jpeg)

The path and file name can be formed in different ways:

![](_page_122_Picture_192.jpeg)

Table 10: Examples of entries in the attachment line

# **7.3.4 ibaNet750-BM, -BM-D output modules**

For each link of an ibaFOB output card, you can add one ibaNet750 module with up to 8, 16 or 32 analog and digital output signals, depending on the address method selected.

When using a ibaFOB…-D card or ibaFOB-io-ExpressCard, the device ibaNet750-BM-D can also be used in 32 Mbit flex mode.

# **7.3.4.1 General tab**

### **Basics**

For notes on the general module settings see **7** [General module settings](#page-115-0), page 116.

**Note**

![](_page_122_Picture_12.jpeg)

You may add an ibaNet750 module either on the input side (Inputs tab) or on the output side (Outputs tab) and add input terminals as well as output terminals. The module number of the ibaNet750 module will always be the same on both sides.

Depending on the connection mode of the module (see description below), the module is available on just one or both sides.

### **ibaNet750**

### **Address mode**

The address mode setting must comply with the switch setting (S1) on the device.

![](_page_123_Picture_207.jpeg)

Table 11: ibaNet750 address modes

### **ECO mode**

The ECO mode setting (TRUE or FALSE) must comply with the switch (S2) position on the device.

### **Connection mode**

With the connection mode setting, you can control the mapping of the input and output fiber optical links of an *ibaFOB* card to an *ibaNet750-BM* device.

![](_page_123_Picture_208.jpeg)

Table 12: ibaNet750 connection modes

# **7.3.4.2 Analog and Digital tab**

The signal tables for analog and digital signals are available as soon as a corresponding output terminal has been added to the ibaNet750 module.

The signals are divided into groups according to the terminal name.

In the signal tables on the *Analog* and *Digital* tabs, you can define the output signal in the *Expression* column.

# **7.3.5 ibaL2B... output modules**

3 output module types are available for ibaL2B:

![](_page_124_Picture_143.jpeg)

Table 13: L2B output modules

With ibaL2B i/o modules, there are 32 analog (28 for S7 Real only) and 32 digital signals available per module, corresponding to the capacity of a PROFIBUS slave.

# **7.3.5.1 General tab**

In the *General* tab, you should

- enter a calculation time base (optional)
- set the slave number according to your PROFIBUS project
- set the timeout (optional)
- select byte order

For notes on the general module settings see  $\pi$  *[General module settings](#page-115-0)*, page 116.

# **7.3.5.2 Analog and Digital tab**

In the signal tables on the *Analog* and *Digital* tabs, you can define the output signal in the *Expression* column.

# **7.3.6 Reflective Memory output module**

# **7.3.6.1 General tab**

For notes on the general module settings see  $\pi$  *[General module settings](#page-115-0)*, page 116.

No further general settings are required. The main setup of the Reflective Memory interface must have been made before in the *Inputs* tab of the I/O manager.

# **7.3.6.2 Analog and Digital tab**

In the signal tables on the *Analog* and *Digital* tabs, you can define the output signal in the *Expression* column.

Remember to set the address of each analog signal or address and bit number for digital signals.

# **7.3.7 EtherNet/IP I/O output modules**

Modules that have already been defined at the input level can also be seen in the tree of the output interfaces and can be used for output signals.

The general module settings are identical to those on the input side and are retained. Only the number of analog and digital signals can be set differently.

For notes on the general module settings see **7** [General module settings](#page-115-0), page 116.

Configure the desired output signals in the *Analog* and *Digital* tabs. Enter a name, expression and address and select a data type for analog signals. The following data types are available for analog signals:

![](_page_125_Picture_225.jpeg)

Table 14: Data types (Big and Little Endian)

# **7.3.8 Generic TCP output module**

By using the *Generic TCP Output* module, you can transmit analog and digital signals via TCP/IP from *ibaPDA* to other systems.

![](_page_126_Picture_4.jpeg)

# **7.3.8.1 General tab**

The basic settings and the settings under *Advanced* can be adjusted as usual.

For notes on the general module settings see *A [General module settings](#page-115-0)*, page 116.

#### **Text encoding**

*ibaPDA* supports different text encodings for the output of texts or strings.

- Default system locale As specified in the Windows settings
- Western European (1252): Code page for Western Europe
- UTF-8: Unicode

Select the desired encoding here.

#### **Connection settings**

The following settings must be made for the connection:

### **Mode**

Connection setup mode

- Active: *ibaPDA* establishes the connection to the port at the specified address.
- Passive: *ibaPDA* listens on the specified port and waits for a request to establish the connection. Only one connection is allowed in this mode.

#### **Destination address**

Here specify the destination address of the system with which the connection should be established.

![](_page_126_Picture_22.jpeg)

### **Port number**

Here specify the port via which the target system should communicate.

### **Update time**

Update time determines in which cycle *ibaPDA* sends telegrams. If the update time is set to 0 ms, then *ibaPDA* sends a telegram as soon as output data is available. As for all output modules, the shortest cycle is 50 ms (see calculation time base).

### **Send mode**

The selected send mode determines when *ibaPDA* should send the data.

- Cyclic: A telegram is sent at the set update time, at least every 50 ms.
- On change: A telegram is sent each time the signal data is changed.
- On trigger: A telegram is sent each time a rising edge is detected on the trigger signal.

# **7.3.8.2 Analog and Digital tab**

You configure the analog output signals in the Analog tab.

In the Expression column, enter a signal or, if necessary, using the expression editor, a mathematical expression, the result of which is to be displayed.

The address you enter in the Address column is the address within the telegram where the data is written.

![](_page_127_Picture_206.jpeg)

A data type must be set for each analog signal. The following data types are available:

Table 15: Data types

Digital signals are processed in packets of 16 bits (integer). Consecutive addresses therefore have a distance of 2 bytes and the individual digital signals are identified by the bit number (0 to 15).

For a signal to actually be processed, a check mark must be placed in the *Active* column. If a signal is not active, then a null is entered at the appropriate place in the telegram.

# **7.3.9 Generic UDP output module**

By using the *Generic UDP Output* module, you can transmit analog and digital signals via UDP from *ibaPDA* to other systems.

# **7.3.9.1 General tab**

The basic settings and the settings under *Advanced* can be adjusted as usual.

For notes on the general module settings see **7** [General module settings](#page-115-0), page 116.

#### **Text encoding**

*ibaPDA* supports different text encodings for the output of texts or strings.

- Default system locale As specified in the Windows settings
- Western European (1252): Code page for Western Europe
- UTF-8: Unicode

Select the desired encoding here.

#### **Connection settings**

The following settings must be made for the connection:

#### **Destination address**

Here specify the destination address of the system with which the connection should be established.

#### **Port number**

Here specify the port via which the target system should communicate.

#### **Update time**

Update time determines in which cycle *ibaPDA* sends telegrams. If the update time is set to 0 ms, then *ibaPDA* sends a telegram as soon as output data is available. As for all output modules, the shortest cycle is 50 ms (see calculation time base).

#### **Send mode**

The selected send mode determines when *ibaPDA* should send the data.

- Cyclic: A telegram is sent at the set update time, at least every 50 ms.
- On change: A telegram is sent each time the signal data is changed.
- On trigger: A telegram is sent each time a rising edge is detected on the trigger signal.

# **7.3.9.2 Analog and Digital tab**

You configure the analog output signals in the Analog tab.

In the Expression column, enter a signal or, if necessary, using the expression editor, a mathematical expression, the result of which is to be displayed.

The address you enter in the Address column is the address within the telegram where the data is written.

![](_page_128_Picture_30.jpeg)

![](_page_129_Picture_223.jpeg)

A data type must be set for each analog signal. The following data types are available:

Table 16: Data types

Digital signals are processed in packets of 16 bits (integer). Consecutive addresses therefore have a distance of 2 bytes and the individual digital signals are identified by the bit number (0 to 15).

For a signal to actually be processed, a check mark must be placed in the *Active* column. If a signal is not active, then a null is entered at the appropriate place in the telegram.

# **7.3.10 Modbus-TCP Client output module**

The output module is not an autonomous module, but rather an extension of the *Modbus Client* module. With the output module, you can write data from *ibaPDA* to a controller.

You can configure the module in the *Outputs* tab. You do not have to add it separately. The module will be available as soon as a *Modbus Client* module has been added.

The settings correspond to those in the *Inputs* tab, apart from the module-specific settings, and can also be configured there. The connection settings also correspond to those in the *Inputs* tab.

For notes on the general module settings see *A [General module settings](#page-115-0)*, page 116

Please note the following differences to the settings of the input modules:

- For Analog type only "Holding register", single or multiple is possible
- For Digital type only "Holding register" and "Coils", each single or multiple are possible
- The transmission cycle of the messages is determined by the following parameters:
	- Update time (in ms): If you enter 0 or a value <50, the transmission cycle equals the *ibaPDA* task cycle of approximately 50 ms
	- Send only when changed:

False: the output message will be sent in the above mentioned cycle (update time). True: the output message will only be sent when one of the signals changes its value, but at the latest after 1 min.

# **7.3.11 ABB-Xplorer output module**

Please consider to check the *Enable ABB-Xplorer outputs* option in the I/O Manager on the root node *ABB-Xplorer* in order to use outputs.

Modules that have already been defined at the input level can also be seen in the tree of the output interfaces and can be used for output signals.

Select the *Outputs* tab in the module tree to configure the module. You do not have to add it separately. The module will be available as soon as an *ABB -Xplorer- MMS* module has been added.

Except for the calculation timebase and the minimum output timebase the general module settings are identical to those on the input side and are retained.

The number of analog and digital signals (module layout) can be set differently.

For notes on the general module settings see **7** [General module settings](#page-115-0), page 116.

### **MMS**

Unlike to the input side there is an additional setting *Write mode*.

### **Send mode**

Determines when new data is written to the controller:

- $\blacksquare$  Cyclic: Data is written cyclically at the set update time.
- On change: Data is written each time the signal data is changed.
- On trigger: Data is written with every rising edge of the trigger signal.

All signals of a module are always written, regardless of the write mode.

### **Trigger signal**

This field only appears when the "on trigger" send mode is selected. Select here a digital signal. A rising edge on this digital signal writes the signal values taken at the time of the rising edge.

The connection settings are identical for inputs and outputs.

Configure the desired output signals in the *Analog* and *Digital* tabs. Enter name and expression and select the desired symbol in the PLC using the symbol browser.

If you make your selection of analog signals in the symbol browser, the corresponding data type will be applied as well. Without symbol browser you can enter the symbol name an select the data type of analog signals. The following data types are available for analog signals:

SINT, BYTE, INT, WORD, DINT, DWORD, FLOAT, DOUBLE

# **7.3.12 OMRON-Xplorer output module**

The output module is not an autonomous module, but rather an extension of the *OMRON FINS* module. With the output module, you can write data from *ibaPDA* to a controller.

**Note**

1

Depending on the configured protection-level access of the OMRON CPU, writing values to the CPU may be not possible.

You can configure the module via the *Outputs* tab. You do not have to add it separately. The module will be available as soon as an *OMRON FINS* module has been added.

The settings correspond to those in the *Inputs* tab, apart from the module-specific settings, and can also be configured there. The connection settings also correspond to those in the *Inputs* tab.

For information about the general module settings refer to  $\pi$  *[General module settings](#page-115-0)*, [page](#page-115-0) 116

### **Module-specific settings**

#### **Update time**

With the update time, you determine the speed with that *ibaPDA* tries to request the data from the OMRON PLC. The actual resulting update time may be higher, depending on the load of the device. Check the diagnostic overview for measured update rates, because an overload will cause loss of samples.

#### **Send mode**

Determines when new data is written to the controller:

- $\blacksquare$  Cyclic: Data is written cyclically at the set update time.
- On change: Data is written each time the signal data is changed.
- On trigger: Data is written with every rising edge of the trigger signal.

All signals of a module are always written, regardless of the write mode.

#### **Trigger signal**

This field only appears when the "on trigger" send mode is selected. Select here a digital signal. A rising edge on this digital signal writes the signal values taken at the time of the rising edge.

#### **Output signals**

The OMRON-Xplorer output module does not support digital signals.

You can configure the signals to be output in each case via the expression editor. Open the expression editor via the <fx> button in each signal row.

For each signal, enter a name and select memory type, address and data type. Supported data types are SINT, BYTE, INT, WORD, DINT, DWORD, LINT, QWORD, FLOAT, DOUBLE.

**Note**

![](_page_131_Picture_24.jpeg)

*ibaPDA* reads and writes all signals for an Xplorer module via a common connection. Therefore, the total number of configured signals influences the update time.

![](_page_131_Picture_28.jpeg)

# **7.3.13 S7-Xplorer output module**

Please consider to check the *Enable S7-Xplorer outputs* option in the I/O Manager on the root node *S7-Xplorer* in order to use outputs.

Only the module type *S7-Xplorer* can be used for outputs.

Modules that have already been defined at the input level can also be seen in the tree of the output interfaces and can be used for output signals.

Except for the calculation timebase and the minimum output timebase the general module settings are identical to those on the input side and are retained.

The number of analog and digital signals (module layout) can be set differently.

For notes on the general module settings see *A [General module settings](#page-115-0)*, page 116.

### **S7**

Unlike to the input side there is an additional setting *Write mode*.

#### **Send mode**

Determines when new data is written to the controller:

- Cyclic: Data is written cyclically at the set update time.
- On change: Data is written each time the signal data is changed.
- On trigger: Data is written with every rising edge of the trigger signal.

All signals of a module are always written, regardless of the write mode.

#### **Trigger signal**

This field only appears when the "on trigger" send mode is selected. Select here a digital signal. A rising edge on this digital signal writes the signal values taken at the time of the rising edge.

The connection settings are identical for inputs and outputs.

Configure the desired output signals in the *Analog* and *Digital* tabs. Enter name and expression and select the desired symbol in the PLC using the symbol browser or enter the S7-operand.

If you make your selection of analog signals in the symbol browser, the corresponding data type will be applied as well. Without symbol browser you can enter the symbol name an select the data type of analog signals. The following data types are available for analog signals:

BOOL, CHAR, BYTE, WCHAR, WORD, DWORD, SINT, INT, DINT, LINT, USINT, UINT, UDINT, REAL, LREAL, S5 REAL, TIME, LTIME, TIMER, COUNTER, STRING[], WSTRING[], CHAR[], WCHAR[]

### **7.3.14 TwinCAT-Xplorer output module**

Please consider to check the *Enable TwinCAT-Xplorer outputs* option in the I/O Manager on the root node *TwinCAT-Xplorer* in order to use outputs.

Only the module type *TwinCAT PLC* can be used for outputs.

Modules that have already been defined at the input level can also be seen in the tree of the output interfaces and can be used for output signals.

Except for the calculation timebase and the minimum output timebase the general module settings are identical to those on the input side and are retained.

The number of analog and digital signals (module layout) can be set differently.

For notes on the general module settings see *A [General module settings](#page-115-0)*, page 116.

### **PLC**

Unlike to the input side there is an additional setting *Write mode*.

### **Send mode**

You can choose between three different send modes:

- Cyclic: Cyclic writing according to the calculation timebase
- On change: Data is written whenever the value of an analog signal changes
- On trigger: Data is beeing written each time a rising edge is detected on "send trigger" signal.

The connection settings are identical for inputs and outputs.

Configure the desired output signals in the *Analog* and *Digital* tabs. Enter name and expression and select the desired symbol in the PLC using the symbol browser.

If you make your selection of analog signals in the symbol browser, the corresponding data type will be applied as well. Without symbol browser you can enter the symbol name an select the data type of analog signals. The following data types are available for analog signals:

**FLOAT** 

# **7.3.15 ibaCapture output module**

By using the *ibaCapture* output module, signals can be sent from *ibaPDA* to an *ibaCapture* server in order to control video recording and/or cameras.

# **7.3.15.1 General tab**

You can configure the usual basic settings in the *General* tab.

For notes on the general module settings see  $\pi$  *[General module settings](#page-115-0)*, page 116

# **7.3.15.2 Video server tab**

Each *ibaCapture* output module must first be connected to the appropriate *ibaCapture* server. You can make the settings in the *Video server* tab of the module.

![](_page_134_Picture_9.jpeg)

# **7.3.15.3 Analog and Digital tab**

### **Controlling PTZ cameras with analog signals**

![](_page_135_Picture_86.jpeg)

If you use PTZ (pan tilt zoom) cameras and want to control their settings in terms of pan, tilt and zoom with *ibaPDA*, you can do this by using analog output signals. You can define the values for the pan and tilt angle as well as for the zoom factor by using the expression editor. Presets stored in the camera can also be accessed directly. A data set is available for each of an *ibaCapture* server's 16 cameras.

**Controlling video recording and PTZ cameras with digital signals**

![](_page_135_Picture_87.jpeg)

A data set with digital output signals is available for each camera of an *ibaCapture* server. You can use the first signal"Camera recording control ..." to start and stop a camera video recording. You can use the expression builder to configure the signal depending on the process. To control PTZ cameras, you will find the digital output signals to enable or disable the control functions (pan, tilt, zoom and preset) in this tab.

#### **Other documentation**

![](_page_135_Picture_10.jpeg)

Detailed information on the use and configuration of output signals can be found in the *ibaCapture* product manual.

# **7.3.16 ibaVision output module**

With this type of module, you can transfer signal values from *ibaPDA* to an *ibaVision* system.

For notes on the general module settings see **7** [General module settings](#page-115-0), page 116

### **Other documentation**

![](_page_136_Picture_6.jpeg)

For a description of the *ibaVision* functions and configuration options for this module, see the *ibaVision* product manual.

# **7.3.17 FOB alarm output module**

One FOB alarm module each with 64 analog/digital output signals is possible per link of an ibaFOB output card. The FOB alarm module only supports the 3 Mbit mode. If you add an FOB alarm module to a link of an ibaFOB-D card, then the link automatically switches to the 3 Mbit mode. Per FOB alarm module, you can configure up to 64 analog and 64 digital signals and send to iba-capable devices with 3 Mbit mode, such as ibaLink-SM-64-io, ibaLink-SM128-i-2o, ibaPA-DU-8-O or ibaNet750-BM.

# **7.3.17.1 General tab**

In the *General* tab, you can change the connection mode to "Real" if the receiving system specifies real values. The default setting is "integer."

Setting the calculation time base is not possible because the FOB alarm outputs are always processed with the lowest time base that corresponds to the smallest common multiple of all module time bases (min. 50 ms). Higher time bases will be calculated automatically.

For notes on the general module settings see *A [General module settings](#page-115-0)*, page 116.

# **7.3.17.2 Analog and Digital tab**

You can configure the desired output signals in the column *Expression* on the tabs *Analog* and *Digital* in the signal tables, just like for the virtual signals. To define the output signals, use the expression builder, which will again provide you with all options for the mathematical and logical calculation. You may enter simple numerical or Boolean equations or complex mathematical expressions. The expression builder is the supporting tool for the creation of mathematical expressions. If you know the syntax, you may also manually enter the expressions in the table. Use the button  $f_*$  to open the expression builder.

For more information about the expression builder, please refer to part 4 *Expression builder (virtual signals)*.

Remember that the result of the expression must match the signal's data type.

Virtual analog signals are always REAL type values. If the connection mode is set to "Integer," the analog output signal will be rounded to the nearest whole number (integer). In order to get a virtual digital signal or alarm, the result of the expression must be a Boolean quantity (TRUE or FALSE).

# **7.3.18 Outputs to the iba modular system (ibaPADU-S)**

If *ibaPDA* is connected to the central unit of an iba modular system via an *ibaFOB-D* card then analog and digital signal values can also be output to the modular system.

The following central units are supported:

![](_page_137_Picture_141.jpeg)

Table 17: Central units of the modular system with the support of outputs

### **Other documentation**

![](_page_137_Picture_9.jpeg)

For information about the configuration of the outputs for modular system devices, see the relevant manual for the device.

![](_page_137_Picture_13.jpeg)

# **7.3.19 Outputs to iba bus modules (ibaBM-...)**

If *ibaPDA* is connected to a bus module in the 32 Mbit flex mode via an ibaFOB-D card, analog and digital signal values can also be written on the connected fieldbus.

The following bus modules are supported:

![](_page_138_Picture_152.jpeg)

Table 18: Bus modules with output support

#### **Other documentation**

![](_page_138_Picture_8.jpeg)

For information about the configuration of the outputs for bus modules, see the relevant manual for the device.

# **7.3.20 Outputs to iba system interconnections (ibaLink-...)**

If *ibaPDA* is connected to a card for system interconnection in 32 Mbit flex mode via an iba-FOB-D card with a module, analog and digital signal values can also be written in the memory of the target system.

The following system interconnections are supported:

![](_page_138_Picture_153.jpeg)

Table 19: System interconnections with output support

#### **Other documentation**

![](_page_138_Picture_16.jpeg)

For information about the configuration of the outputs for system interconnections, see the relevant manual for the device.

# **7.3.21 OPC UA client output module**

The *OPC UA client output* module is also available with the license for the OPC UA client interface.

#### **Other documentation**

![](_page_139_Picture_5.jpeg)

Note the extensive explanations about the prerequisites and the connection setup in the manual about the product *ibaPDA-Interface-OPC-UA-Client*.

Modules that have already been defined at the input level can also be seen in the tree of the output interfaces and can be used for output signals.

If you want to use the output signals, suitable writable tags must have been configured on the corresponding OPC UA server.

As with all output modules, the time base for the output cycle is at least 50 ms.

### **General module settings**

The general module settings are partially identical to those on the input side and are retained.

![](_page_139_Picture_130.jpeg)

No settings with respect to the OPC server can be made for the output module.

In the *Advanced* section, you can use the Send mode to set when the output data should be written:

■ On change

 The output data is written when the signal values change, but not faster than the general output cycle time of the system allows (at least 50 ms).

■ On trigger

 The output data is written on each rising edge of the selected trigger signal (write trigger), but not faster than the general output cycle time of the system allows (at least 50 ms).

The number of analog and digital output signals is preset to 32. If necessary, you can change the number (max. 1000).

Clicking on <Select symbols> opens the OPC UA symbol browser. The prerequisite here is that the right address book of the OPC UA server was created. See all available tags here. By double-clicking on a tag or selecting the tag and clicking on <Add>, the tag is entered in the next open line of the appropriate signal table (*Analog* or *Digital*) as *node ID*.

### **Connection**

The connection settings are the same as those on the input side (OPC UA client module, I/O Manager area *Inputs*).

### **Analog and digital signals**

In the *Analog* and *Digital* tabs, you can either select measurement signals from the signal tree in the *Expression* column and thus make them available as OPC UA output signals, or generate separate (virtual) signals using the expression builder.

To allocate the signals to the OPC UA tags of the OPC UA server, proceed in the *Node ID* column. Click on the button <…> in a table cell to open the OPC UA symbol browser, which you can use to select the desired tag.

![](_page_140_Picture_91.jpeg)

If you open the symbol browser from the signal tables instead of via the hyperlink in the *General* tab, then you will already be shown the tags with the corresponding data types.

# **7.3.22 MQTT output module**

The output module is not an autonomous module, but rather an extension of the MQTT module. With the output module, you can write data from *ibaPDA* to an MQTT-Broker.

Select the *Outputs* tab in the module tree to configure the module. You do not have to add it separately. The module will be available as soon as an MQTT module has been added.

The following module settings can be configured on the *General* tab:

![](_page_141_Picture_6.jpeg)

### **Basic settings**

### **Module Type (information only)**

Indicates the type of the current module.

#### **Locked**

A module can be locked in order to prevent change of module settings by accident or unauthorized users.

#### **Enabled**

Disabled modules are excluded from the signal acquisition.

#### **Name**

The plain text name should be entered here as the module designation.

#### **Module No.**

Internal reference number of the module. This number determines the order of the modules in the signal tree of *ibaPDA* client and *ibaAnalyzer*.

#### **Calculation timebase**

Timebase (in ms) for the calculation of the output values.

The calculation timebase and update timebase are NOT the same!

![](_page_141_Picture_23.jpeg)

For interfaces whose modules have an input and an output side (same module number), the calculation timebase is identical to the module timebase on the input side. Hence, changing the calculation timebase also changes the module timebase on the input side and vice versa.

For interfaces with separate input and output modules (different module numbers), the calculation timebase can be changed independently.

The smallest possible calculation time base, i.e., the fastest possible update of the outputs, results from the smallest common multiple of all module time bases, and is at least 50 ms. .

This setting does not exist for the E-mail, OPC output and SQL command output modules.

#### **Minimum output timebase (information only)**

Smallest timebase for updating the outputs.

This value is calculated automatically by the system considering the current I/O configuration. It is displayed for information only. The minimum output timebase depends on the least common multiple of all module timebases, with a minimum of 50 ms.

#### **Use name as prefix**

Puts the module name in front of the signal names.

#### **Module layout**

#### **No. of analog signals/ No. of digital signals**

Determines the number of analog/digital output signals in this module. The default value is 32 for each. Maximum value is 1000.

#### **Mqtt**

#### **Send Bool as number**

Decide whether Boolean values in text mode should be written as FLOAT values (1 and 0) or as Boolean values (TRUE and FALSE).

#### **Send mode**

Determines when new data is written to the controller:

- Cyclic: Data is written cyclically at the set update time.
- On change: Data is written each time the signal data is changed.
- On trigger: Data is written with every rising edge of the trigger signal.

All signals of a module are always written, regardless of the write mode.

#### **Trigger signal**

This field only appears when the "on trigger" send mode is selected. Select here a digital signal. A rising edge on this digital signal writes the signal values taken at the time of the rising edge.

#### **Processing**

#### **Decimal point**

Configure, which character should be used as decimal point.

#### **Message format**

Select if values in MQTT broker are stored in text format or as binary values.

### **Output signals**

The analog and digital signals be outputs, are configured in the expression editor. The expression editor can be opened by the <fx> button from each signal row.

In the *Analog* and *Digital* tabs enter a name for each signal and a data path to the broker. The following data types are supported for analog signals: SINT, BYTE, INT, WORD, DINT, DWORD, FLOAT, DOUBLE, STRING.

If you enable the *Retain* option, the signals are stored on the broker until they are overwritten.

![](_page_143_Picture_49.jpeg)

![](_page_143_Picture_50.jpeg)
## Expression builder:

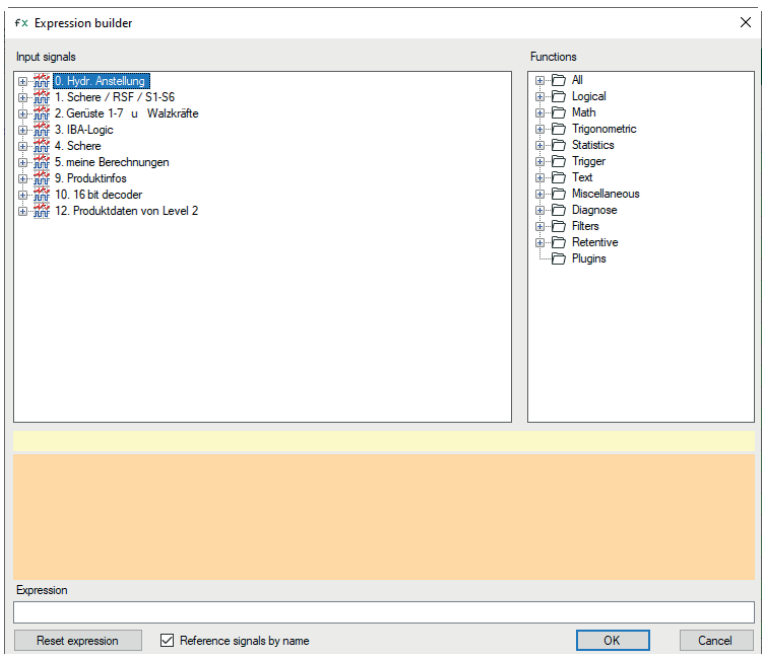

# **Other documentation**

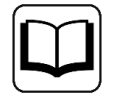

For more information about how to use the expression editor, see the *ibaPDA* manual.

# **7.3.23 Output module for SQL commands to SQL databases**

The connections to one or more databases are configured and managed with the SQL interface. One or more connections can be configured per database. All DB connections can be used simultaneously. The databases can be of the same or different types.

Database systems from different manufacturers are supported (Maria DB, MySQL, Oracle, PostgreSQL, SAP HANA, SQL Server).

The data exchange with the databases occurs via corresponding SQL modules, which are configured according to the specific database type.

The SQL commands are configured in the *Outputs* tab. An *SQL command* module must be configured for each SQL command.

# **General module settings**

For notes on the general module settings see **7** [General module settings](#page-115-0), page 116.

The "Calculation timebase" parameter is not available here.

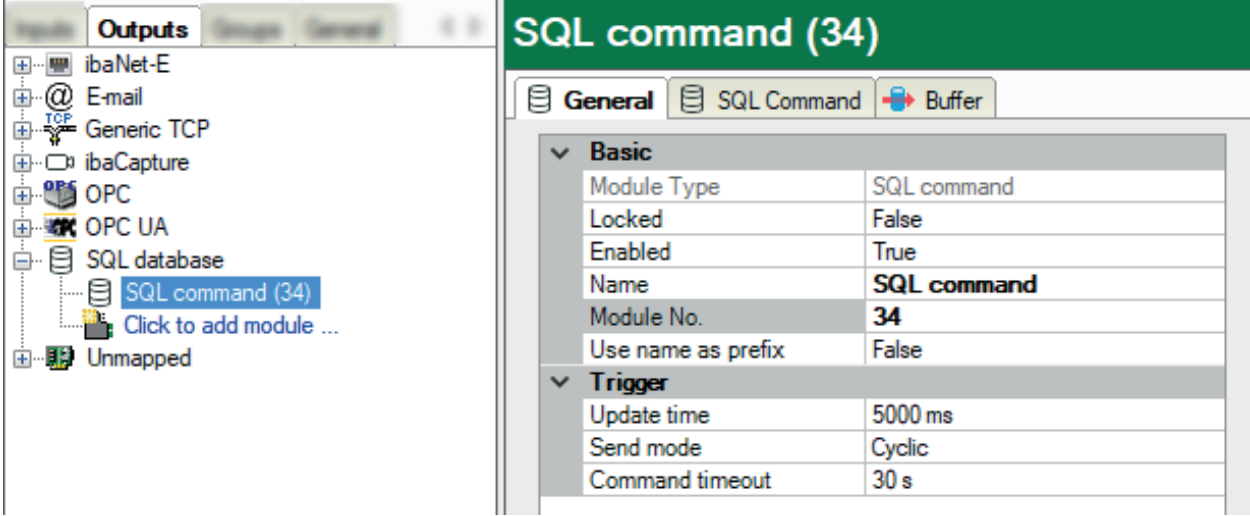

#### **Trigger**

■ Update time

 In the "Cyclic" send mode, the period in which the command is issued; in the "On change" or "On trigger" send mode, the dead time for suppression of closely successive changes/triggers, if not desired.

- Send mode
	- Cyclic: Cyclic sending of the command after the update time
	- On change: Command is sent when the value of the "Send trigger" signal changes
	- On trigger: Command is sent when "Send trigger" has a rising edge.
- Send trigger

Only available with send mode "On change" or "On trigger" Select a suitable signal (analog/digital) with which you want to control the execution of the command.

■ Command timeout

Time limit (in seconds) for the execution of a command. If a command cannot be completely executed within this time after triggering, it is aborted.

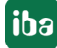

#### **SQL command tab**

You enter the SQL command in this tab.

#### **Buffer tab**

In this tab you can configure a buffer in case the database is not accessible. The memory buffer is always enabled, the file buffer can be additionally enabled and configured.

Commands that could not be executed because the connection to the database was interrupted are stored here and executed sequentially after the connection is restored.

#### **Other documentation**

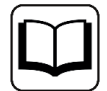

A detailed description of the SQL interface and SQL modules can be found in the manual for the corresponding software product:

- ibaPDA-Interface-MySQL
- ibaPDA-Interface-Oracle
- ibaPDA-Interface-PostgreSQL
- ibaPDA-Interface-SAP-HANA
- ibaPDA-Interface-SQL-Server

# **7.3.24 ibaNet-E output modules**

You can use the *ibaNet-E* interface to establish a connection to an *ibaNet-E*-compatible device.

If you use *ibaPDA* on a PC, the connection is established over the network adapter of the computer or over a special *ibaNet-E* network adapter (*ibaM-2E*). In this case you can connect to devices as follows:

- *ibaW-750* + output terminals of the WAGO I/O-System 750
- *ibaM-COM* + output modules of the *ibaMAQS* system

If you use *ibaPDA* on an *ibaM-DAQ*, then you configure the *ibaM-DAQ* device itself with its own outputs as well as attached modules of the *ibaMAQS* system on the *IO bus* (internal *ibaNet-E*). Additionally, several modules are available for selection, which can be configured as output modules:

- *ibaW-750* + output terminals of the WAGO I/O-System 750
- *ibaM-COM* + output modules of the *ibaMAQS* system or + *ibaM-FOB-2io* with *ibaPADU-/iba-BM* devices with output modules

The configuration of outputs for *ibaW-750* follows the same way like for *ibaNet-750-BM*.

When configuring the combination of *ibaM-COM* + *ibaM-FOB-2io* + *ibaPADU*-*/ibaBM* devices with output modules, the rules and settings of the connected devices apply.

# **7.3.25 ibaM-DAQ outputs**

The device *ibaM-DAQ* provides one digital output, which can be configured for the *ibaM-DAQ-IO* module.

For notes on the general module settings see  $\pi$  *[General module settings](#page-115-0)*, page 116

No more module settings need to be made for the outputs.

# **Output signal**

There is only one digital output signal.

#### **Name**

Here you can enter a signal name and if you click on the symbol in the *Name* field two more comments.

# **Expression**

By means of the expression builder you can assign signals to the output or create logical and mathematical signal expressions.

# **Active**

Enable/disable the signal

# **8 Support and contact**

# **Support**

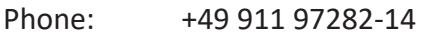

Fax: +49 911 97282-33

Email: support@iba-ag.com

#### **Note**

 $\bullet$ 1 If you need support for software products, please state the number of the license container. For hardware products, please have the serial number of the device ready.

#### **Contact**

#### **Headquarters**

iba AG Koenigswarterstrasse 44 90762 Fuerth Germany

Phone: +49 911 97282-0 Fax: +49 911 97282-33

Email: iba@iba-ag.com

#### **Mailing address**

iba AG Postbox 1828 D-90708 Fuerth, Germany

#### **Delivery address**

iba AG Gebhardtstrasse 10 90762 Fuerth, Germany

#### **Regional and Worldwide**

For contact data of your regional iba office or representative please refer to our web site:

**www.iba-ag.com**